# Escuela Superior Politécnica del Litoral

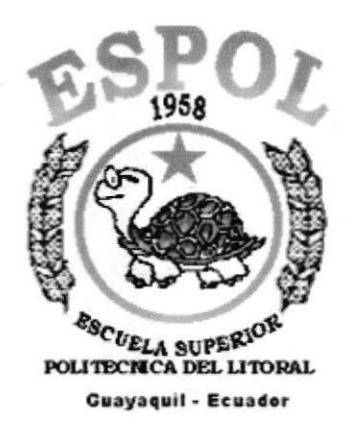

## Programa de Tecnología en Computación y Diseño Gráfico

Tópico de Graduación

Previo a la obtención del título de:

# **ANALISTA DE SISTEMAS**

## **TEMA**

**SITIO WEB DE PLUMROSE** 

## **MANUAL DE USUARIO**

**AUTORES** 

OSWALDO SOLANO MORALES **JIMMY JAYA ROBALINO** 

## **DIRECTOR**

**LSI. LUIS RODRIGUEZ** ANL. ALEX ESPINOZA

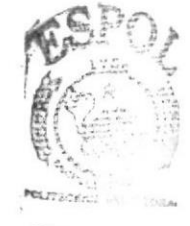

BIAT CARS TIS PENAS

AÑO

 $2003 - 2004$ 

## Agradecimientos

Nos gustaría agradecer a todas las personas que nos han ayudado a culminar nuestros estudios: nuestros amigos, nuestros profesores y nuestros padres, ya que sin la ayuda de ellos no hubiéramos podido lograrlo. Gracias a todos ustedes, que han contribuido en forma voluntaria.

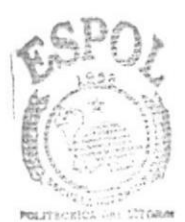

**BIBLIOTECA** CAMPUS PEÑAS

# Dedicatoria

Este Trabajo va dedicado a las personas que han estado conmigo, mis padres, mis hermanos, mi abuela Carmela que siempre estuvo pendiente de mi carrera, mis amigos que están siempre conmigo y por último al creador de todo que me da fuerza para seguir adelante.

# Dedicatoria

A Esperanza mi madre; Olmedo mi padre; mis hermanos Ernesto, Sandra y Viviana, ya que sin la ayuda y colaboración de ellos no hubiera podido culminar mis estudios. A todos ellos muchas gracias.

# Declaración expresa

La responsabilidad por los hechos, ideas y doctrinas expuestas en este rnanual nos corresponde exclusivamente; y el patrimonio intelectual de la misma al Programa de Tecnología en Computación y Diseño Gráfico (PROTCOM) de la ESPOL.

# **DIRECTORES**

 $\overline{\mathsf{vis}}$ Codviquez. Lsi. Luis Rodríguez

Anl. Alex Espinoza

# AUTORES

Oswaldo Solano M.

Jimmy Jaya R.

## **TABLA DE CONTENIDO**

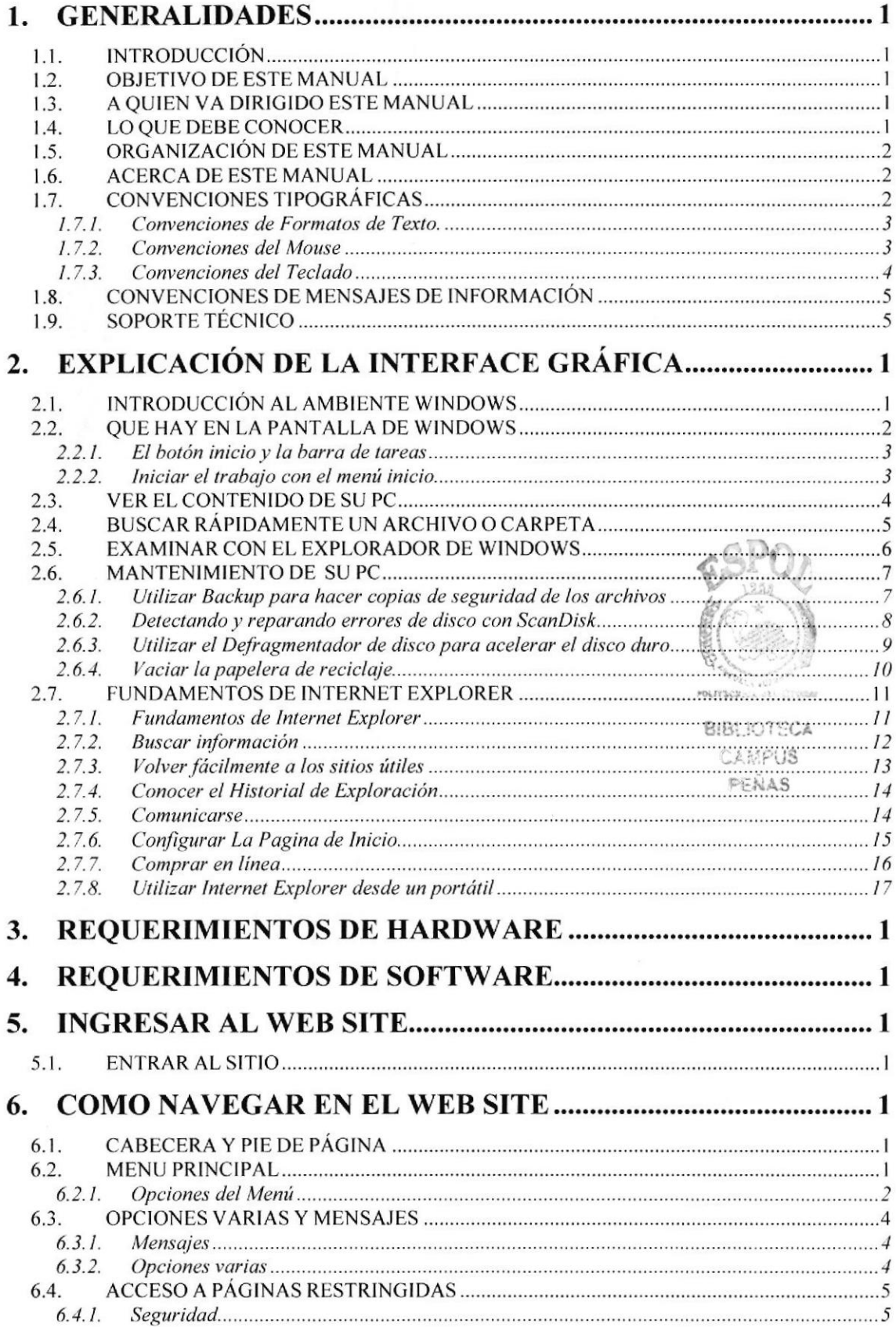

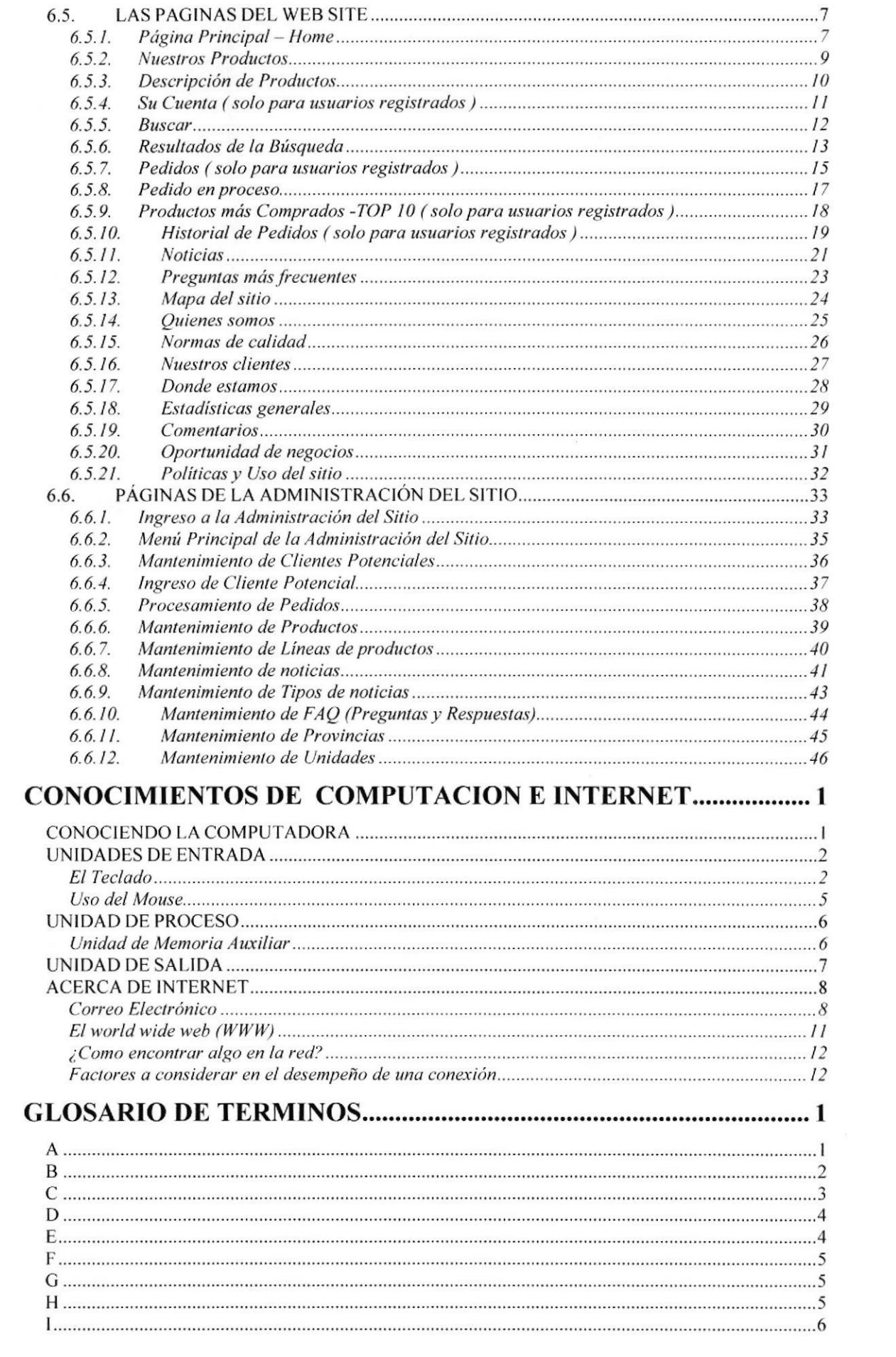

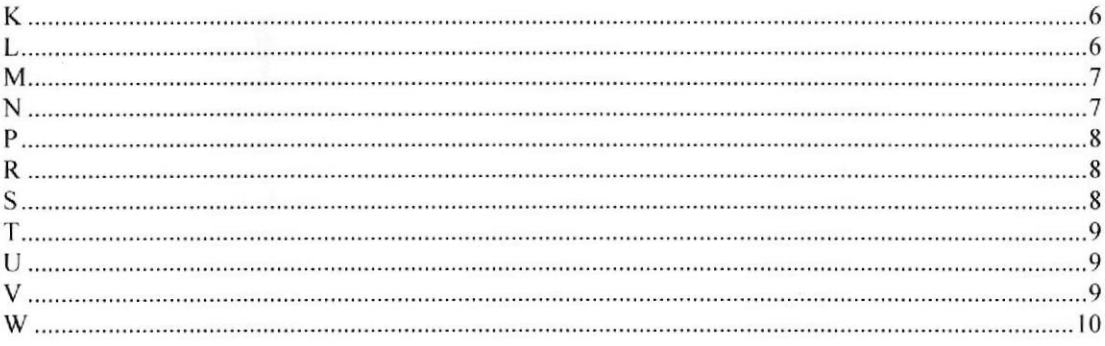

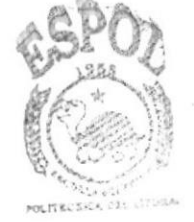

**BIBLIOTECA** CAMPUS PEÑAS

# CAPITULO<sub>1</sub>

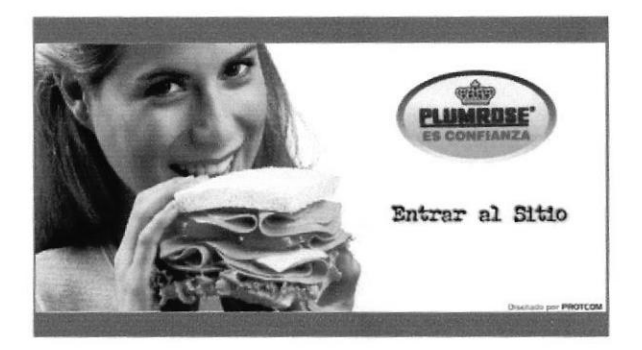

 $\overline{\phantom{a}}$ 

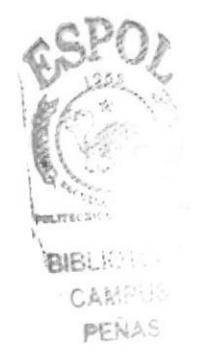

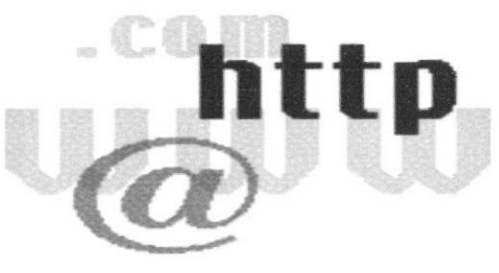

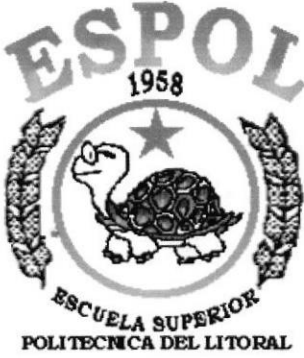

**Guayaquil - Ecuador** 

# **GENERALIDADES**

# I. GENERALIDADES

## I.I. INTRODUCCION

Este Manual es una guía de consulta para un usuario de cualquier nivel, ya que consta de distintos capítulos que contienen información clara y concisa acerca de cómo operar el Web Site de Plumrose.

Es de mucha importáncia consultar este manual antes y/o durante la utilización del Web Site ya que facilitará paso a paso el manejo de todas las funciones presentes en este.

## 1.2. OBJETIVO DE ESTE MANUAL

El objetivo de este manual es guiar al usuario con el manejo del Web Site y comprende:

- Guía para conocer el entorno de Windows.
- Como navegar en el Web Site de Plumrose.
- Conocer el alcance de todo el Web Site por medio de una explicación detallada e ilustrada de cada una de las opciones que lo forman.

## 1.3. A QUIEN VA DIRIGIDO ESTE MANUAL

Este manual está orientado a los Usuarios que navegan en el Web Site.

## 1.4. LO QUE DEBE CONOCER

Los conocimientos mínimos que deben tener las personas que operarán el Web Site y deberán utilizar este manual son:

- l. Conocimientos básicos de computación.
- 2. Conocimientos básicos de Intemet.

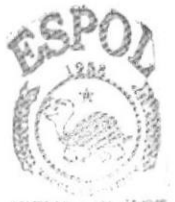

**BIBLICTECA** CAMPUS PENAS

## 1.5. ORGANIZACIÓN DE ESTE MANUAL

Este manual está organizado en cuatro partes principales:

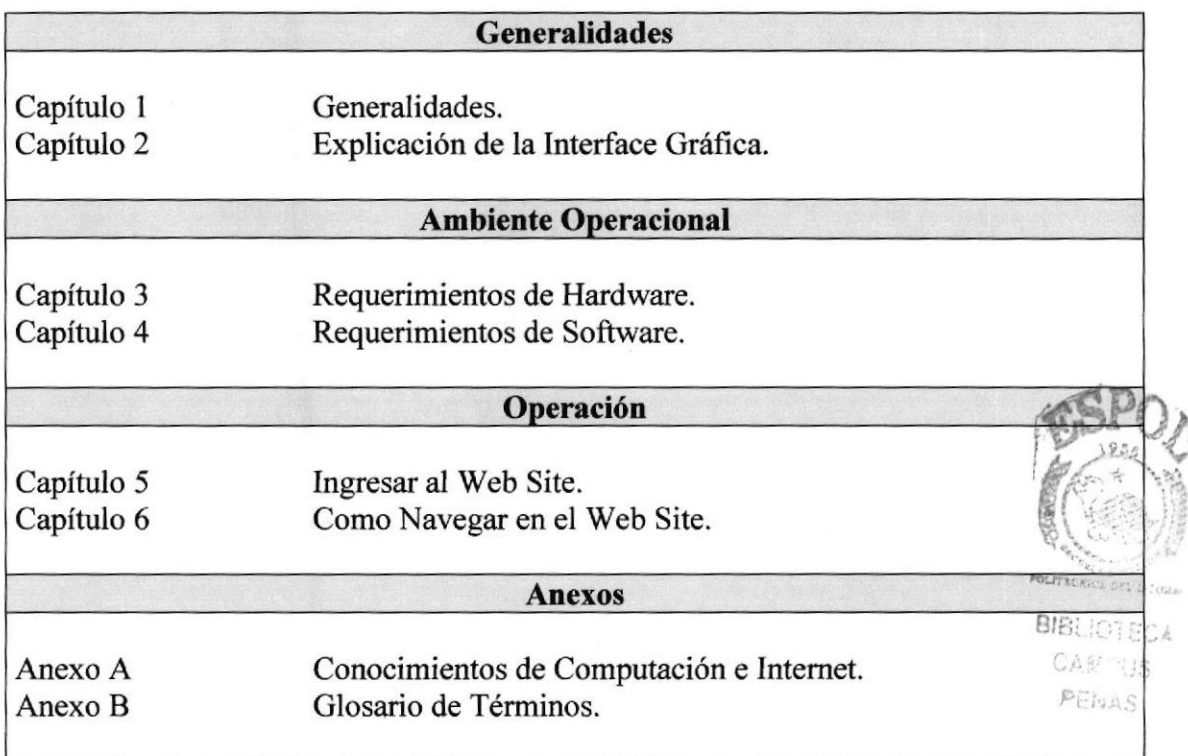

## 1.6. ACERCA DE ESTE MANUAL

Este Manual contiene diversas ilustraciones e instrucciones que debe seguir el Usuario paso a paso para manejar el Web Site. Además incluye información que ayudará en el uso de su computadora.

## **1.7. CONVENCIONES TIPOGRÁFICAS**

Antes de comenzar a utilizar el Web Site, es importante que entienda las convenciones tipográficas y los términos utilizados en el mismo.

## 1.7.1. Convenciones de Formatos de Texto.

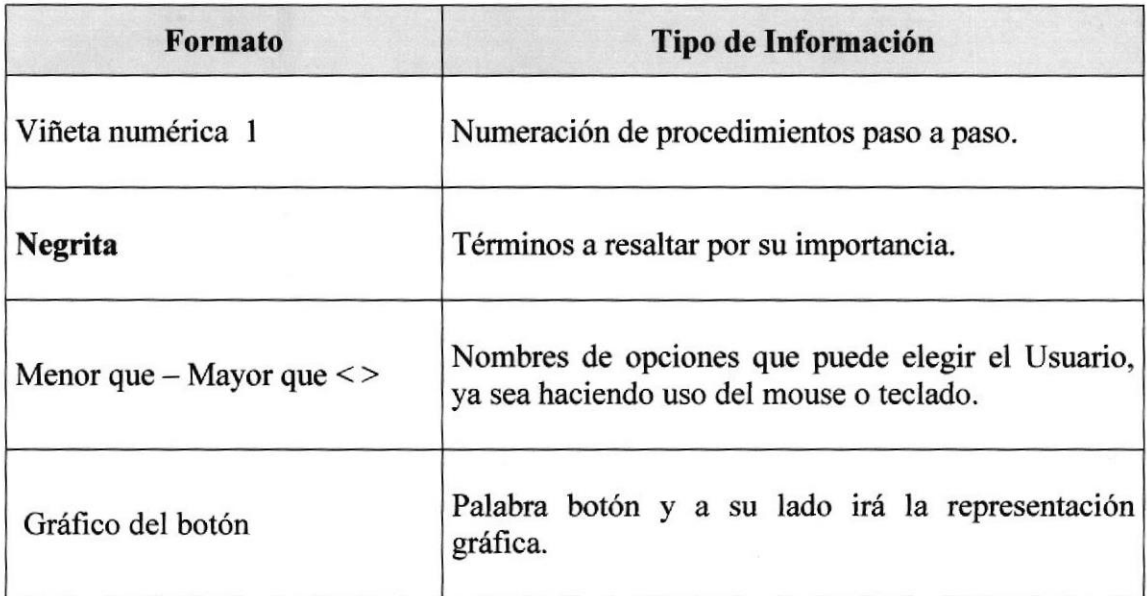

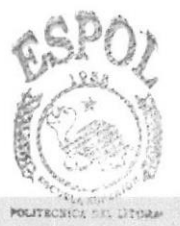

## 1,7.2. Convenciones del Mouse

**BIBLIOTECA**<br>CAMPUS

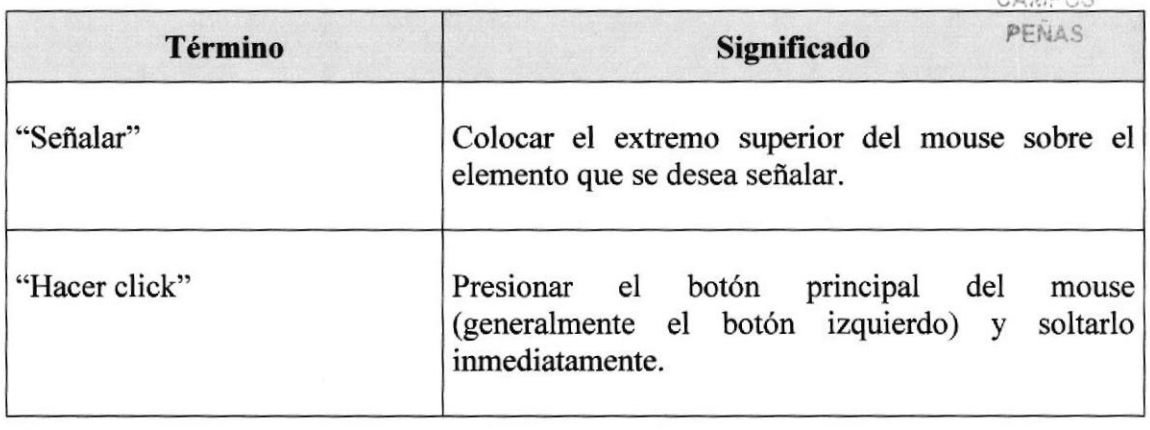

## 1.7.3. Convenciones del Teclado

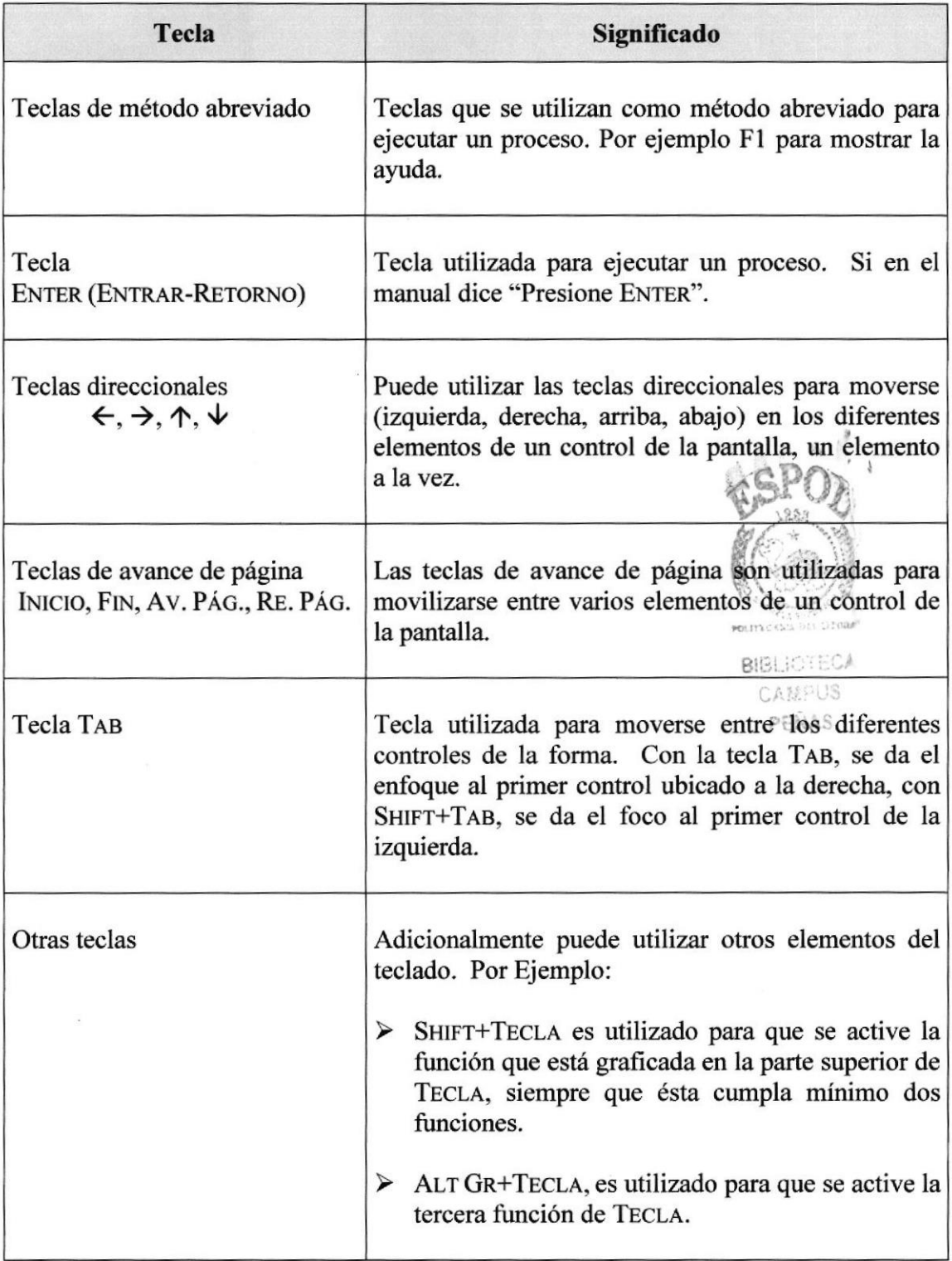

## **1.8. CONVENCIONES DE MENSAJES DE INFORMACIÓN**

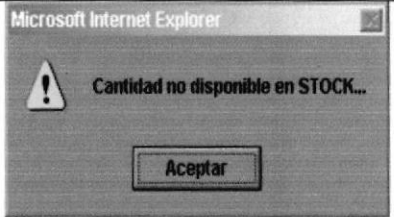

notificaciones y avisos.

Mensajes: Muestra información acerca de errores,

## **1.9. SOPORTE TÉCNICO**

Si tiene alguna duda acerca del funcionamiento del Web Site, revise el Manual de Usuario o formule preguntas en la opción FAQ del Web Site.

Si no encuentra respuesta a su interrogante, desea más información al respecto o desea una consulta más exhaustiva sobre el Sitio, contáctese con el Departamento de Sistemas de Plumrose.

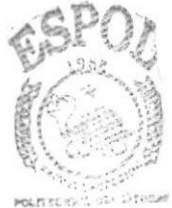

**BIBLIOTECA** CAMPUS PERAS

# CAPITULO<sub>2</sub>

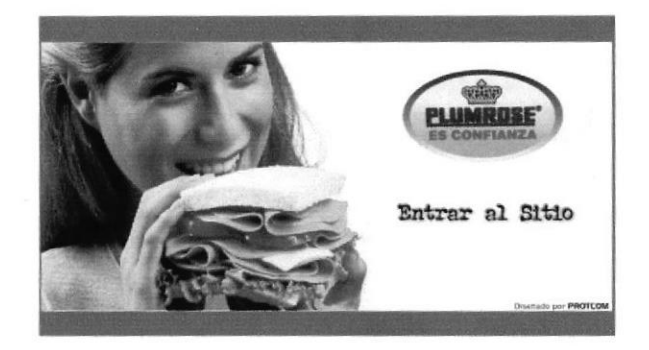

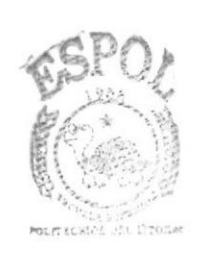

**BIBLIOTECA CAMPUS** PENAS

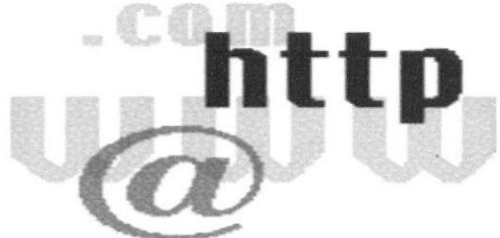

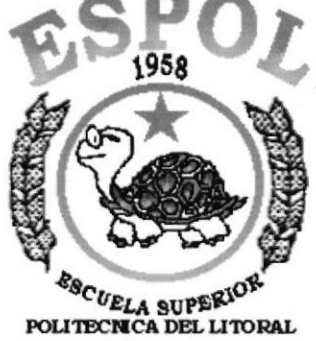

**Guayaquil - Ecuador** 

# EXPLICACION DE LA INTERFACE GRAFICA

#### **EXPLICACIÓN DE LA INTERFACE GRÁFICA**  $2.$

## 2.1. INTRODUCCIÓN AL AMBIENTE WINDOWS

En esta sección le presenta el Ambiente Windows y le permitirá poner manos a la obra rápidamente. Aquí aprenderá cómo realizar las tareas más comunes incluidas en Windows.

Si desea explorar Windows con mayor profundidad o aprender algunos de sus aspectos más técnicos, puede consultar la Ayuda de Windows. Podrá encontrar tareas comunes en Contenido y en Índice, y buscar un texto determinado mediante la ficha buscar.

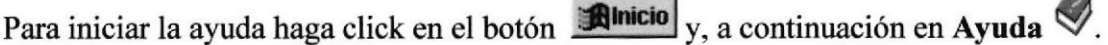

 $\cdots$ 

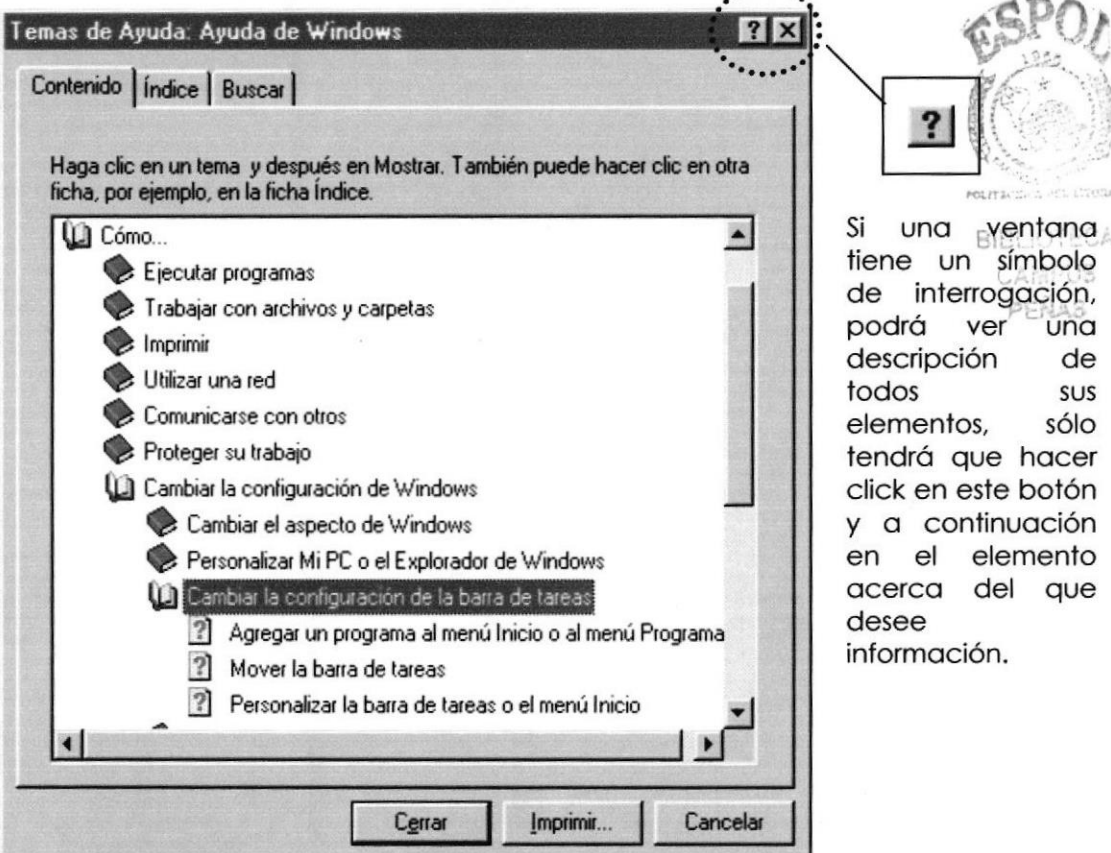

Figura 1 Pantalla de Ayuda de Windows

 $\frac{1}{2}$ 

 $\epsilon$ 

**BIBLIO** 

Nota: Algunos Temas de Ayuda contienen texto verde subrayado. Al hacer click en el texto verde verá una definición del término.

Sugerencia: Para desplazarse dentro del Índice de Ayuda, escriba las primeras letras del término que desee buscar. El índice está organizado como el de un libro. Si no encuentra la entrada que desea inténtelo con otra.

## 2.2. QUE HAY EN LA PANTALLA DE WINDOWS

Dependiendo de la instalación de su PC, al iniciar Windows aparecerán determinados íconos en su escritorio en la siguiente ilustración verá los más importantes.

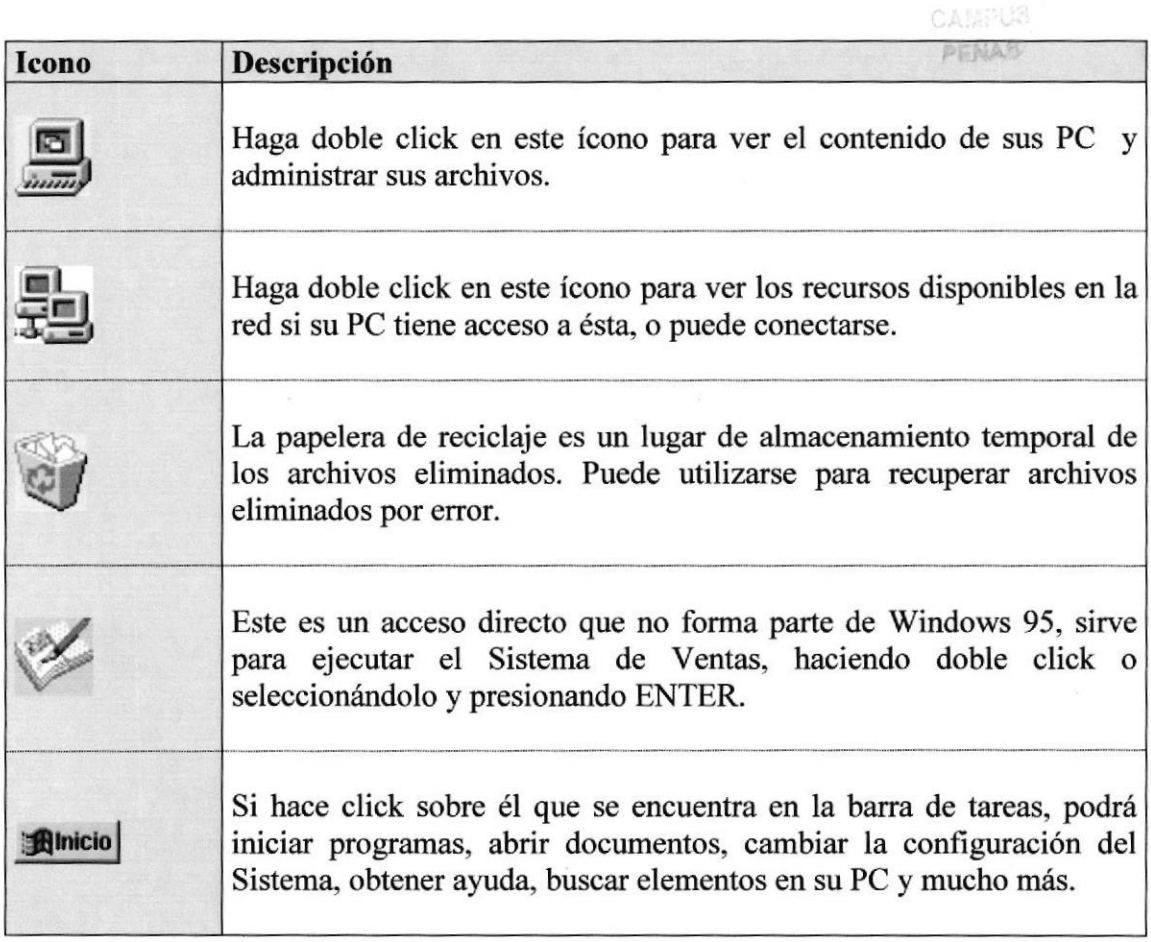

Tabla 2.1 lconos principales del escritorio de Windows

## 2.2.1. El botón inicio y la barra de tareas

La primera vez que inicie Windows encontrará el botón **Amicio** en la barra de tareas de la parte inferior de la pantalla. Está predeterminado que siempre estén visibles cuando Windows este en ejecución.

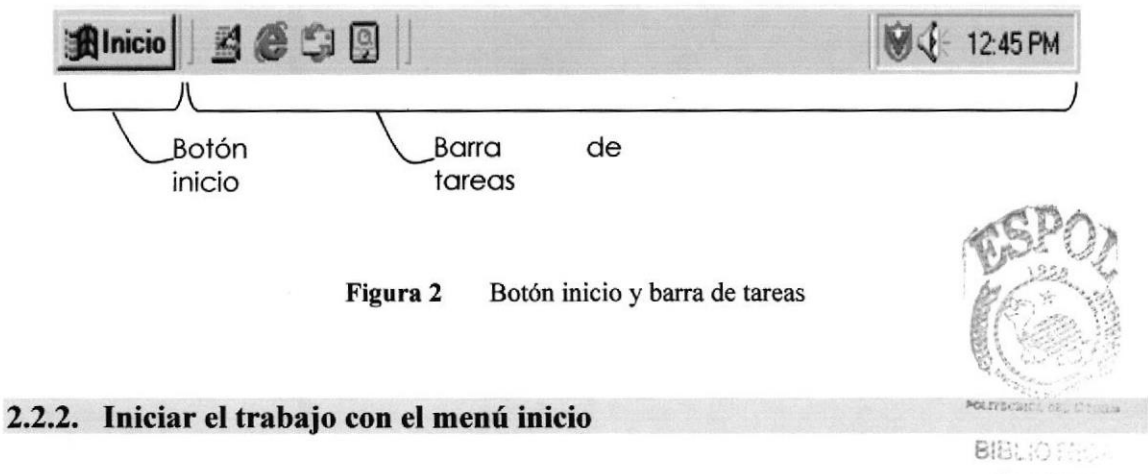

CAMPUS

Al hacer click en el botón **Almicio**, verá un menú que contiene todo lo necesario para comenzar a utilizar Windows.

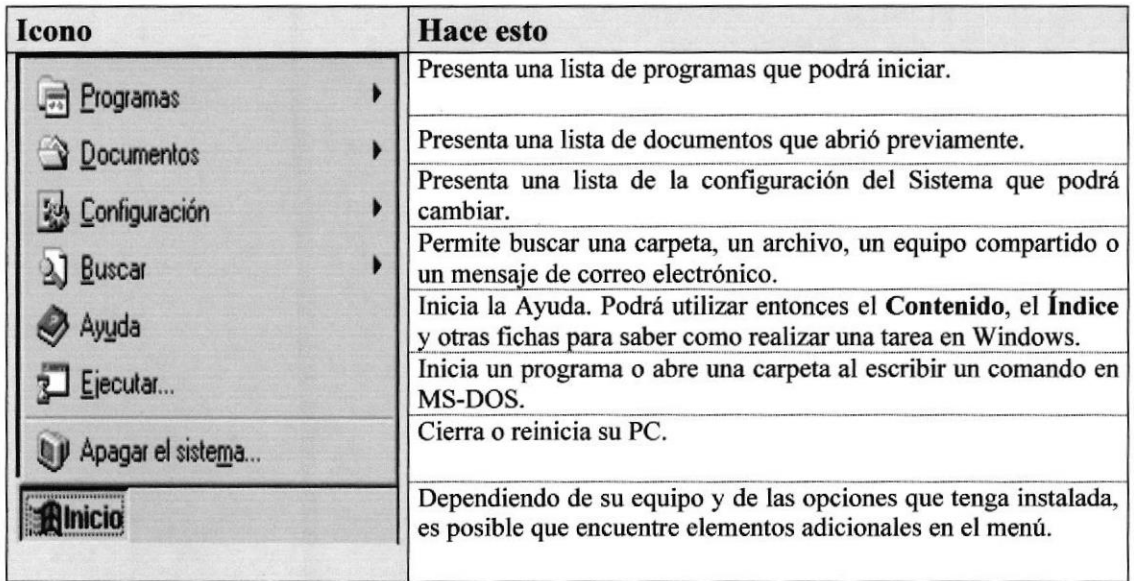

Tabla 2.2 lniciar el trabajo con el Menú Inicio

## 2.3. VER EL CONTENIDO DE SU PC

En Windows, el trabajo se almacena en carpetas, tal como lo haría en su oflcina o en casa. Puede examinar sus archivos y carpetas haciendo click en Mi PC. Dentro de Mi PC, puede ver una lista de todas las unidades de disco existentes en su equipo.

Sólo tiene que hacer doble click en cualquier ícono para ver su contenido. Si abre una unidad de disco, podrá ver los archivos y carpetas que contiene. Las carpetas a su vez, pueden contener archivos, programas y otras carpetas.

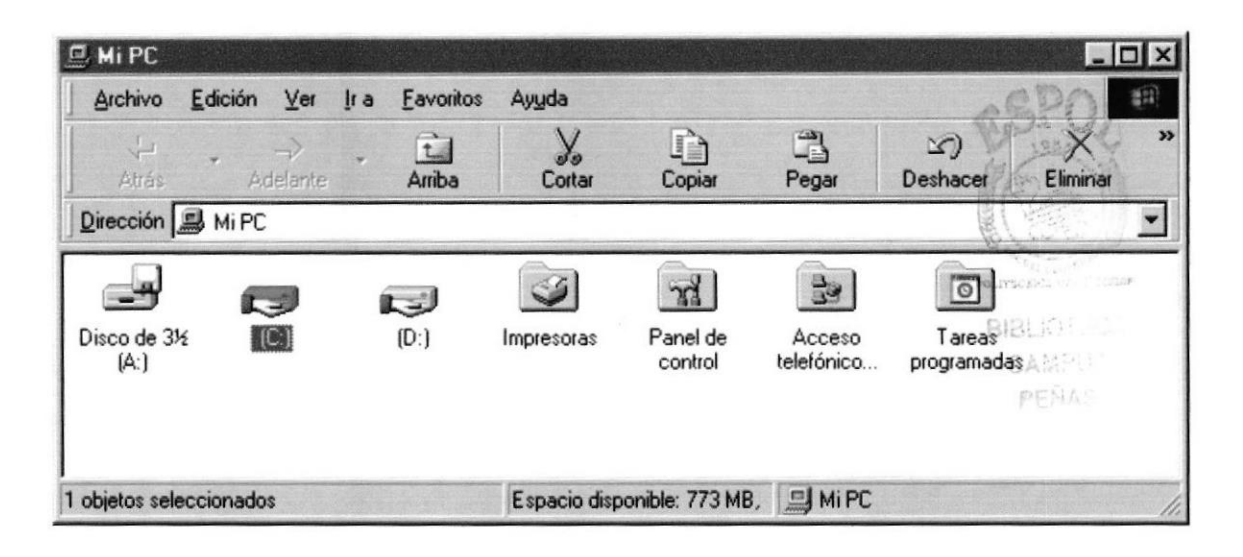

Figura 3 Viendo el contenido de su PC

Sugerencia: Para volver a la carpeta anterior, haga click en de la barra de herramientas, o bien presione la tecla RETROCESO. Si la barra de herramientas no está visible, haga click en el menú Ver y a continuación en la barra de herramientas.  $\cup$ :,

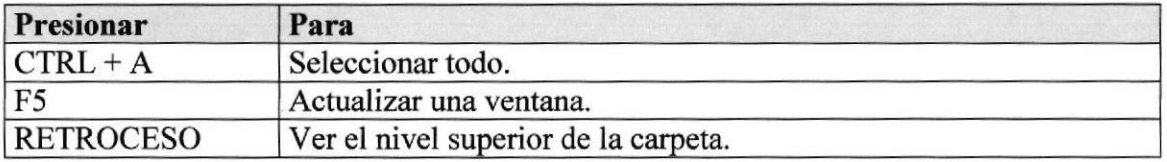

Tabla 2.3 Teclas de acceso directo para Mi PC y el Explorador

Sugerencia: Para ver la jerarquía de todas las carpetas de su PC, podrá utilizar el Explorador de Windows. Haga click en el menú Inicio, elija Programas y, a continuación, haga click en Explorador de Windows.

## 2.4. BUSCAR RÁPIDAMENTE UN ARCHIVO O CARPETA

Resulta fácil localizar archivos y carpetas en su PC. Siempre puede examinar las carpetas en Mi PC, pero si desea encontrar algo rápidamente, puede utilizar el comando Buscar del menú Inicio.

En el cuadro de diálogo Buscar, sólo tiene que escribir el nombre del archivo o de la carpeta que esté buscando y, después, hacer click en "Buscar ahora".

Para acelerar la búsqueda, puede escribir el nombre de la carpeta principal (de alto nivel), si lo conoce. Por ejemplo, si sabe que el archivo se encuentra en algún lugar de la carpeta Windows en la unidad C, escriba C:\Windows.

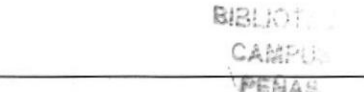

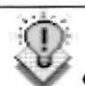

Sugerencia: Una vez que haya hecho doble click en el ícono de resultados de la búsqueda, podrá reiniciar la búsqueda o actualizar los resultados de la búsqueda haciendo click en "Buscar ahora".

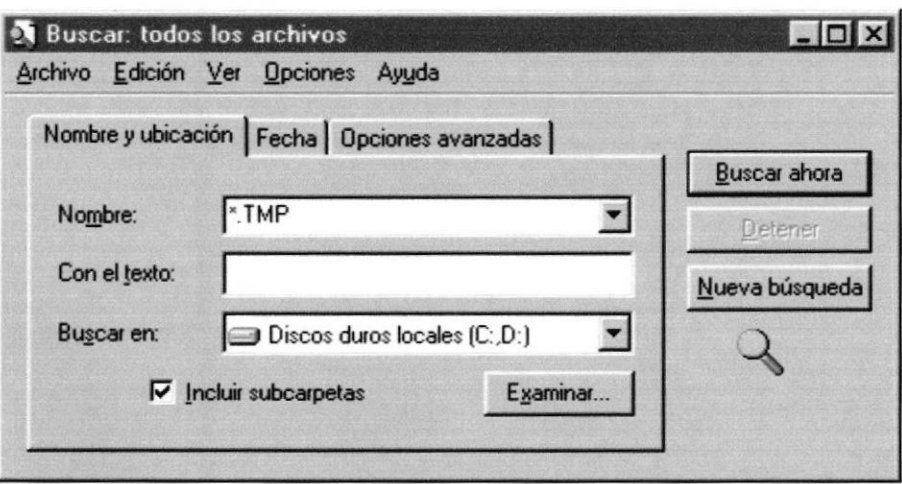

#### Figura 4 Buscando archivos o carpetas

## **2.5. EXAMINAR CON EL EXPLORADOR DE WINDOWS**

Puede utilizar el Explorador de Windows para ver todas las carpetas y archivos existentes en su PC. En el menú Inicio elija Programas y, a continuación, haga click en Explorador de Windows. En la parte derecha del Explorador de Windows aparece el contenido de la unidad o de la carpeta que se elija en la izquierda.

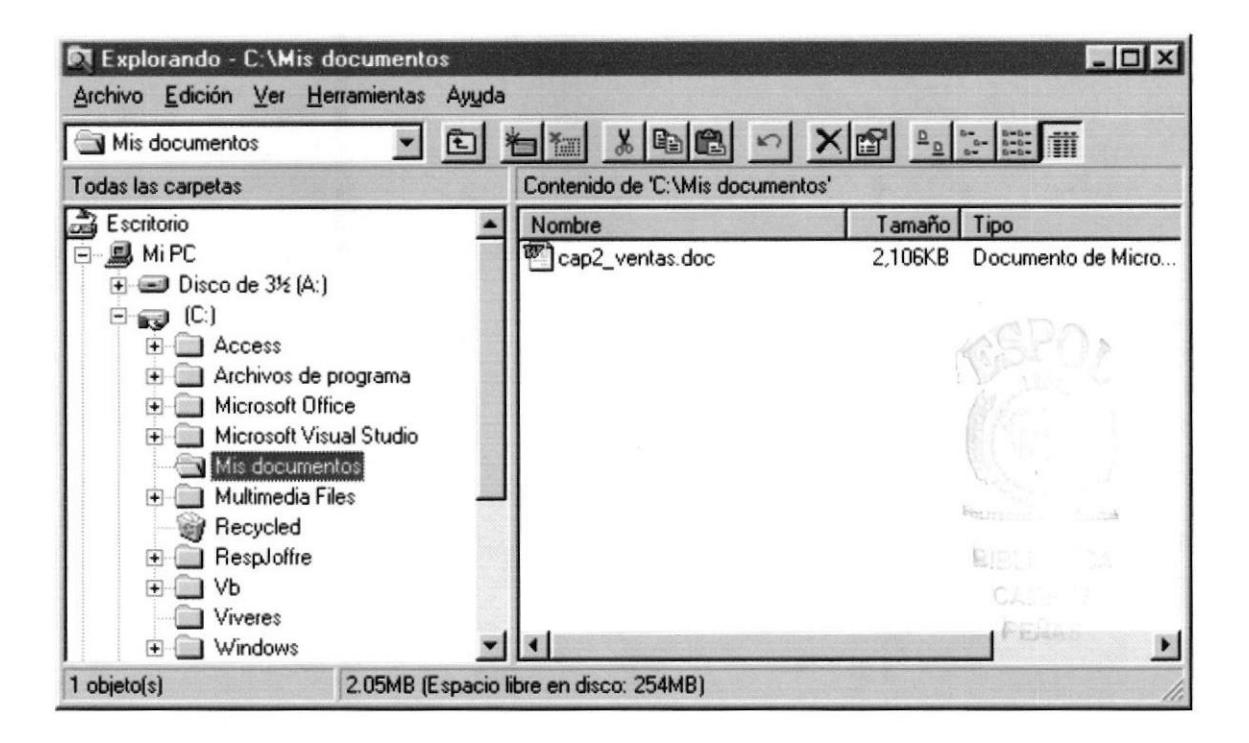

Figura 5 Explorando su PC

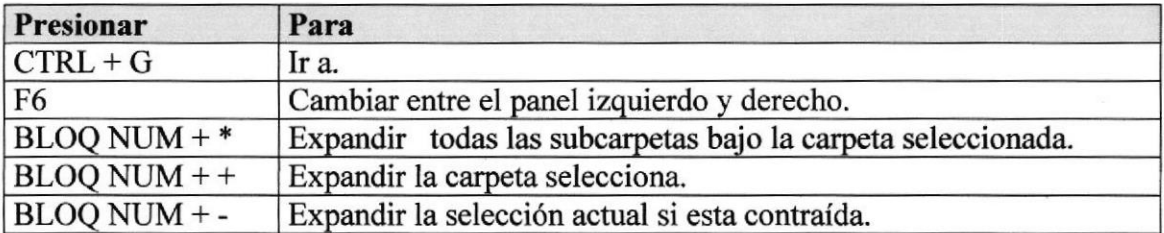

Tabla 2.4 Teclas de acceso directo del explorador de Windows

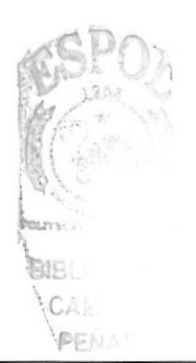

## 2.6. MANTENIMIENTO DE SU PC

## 2.6.1. Utilizar Backup para hacer copias de seguridad de los archivos

Puede utilizar Backup para hacer copias de seguridad de archivos en su disco duro, para proteger sus archivos contra pérdidas en caso del fallo de su disco duro o de sobrescritura o eliminación accidental de datos.

Puede hacer copias de seguridad en discos, en una unidad de cinta o en otro equipo de su red. Las copias de seguridad pueden utilizarse para restaurar los archivos originales, cuando éstos se dañen o se pierdan.

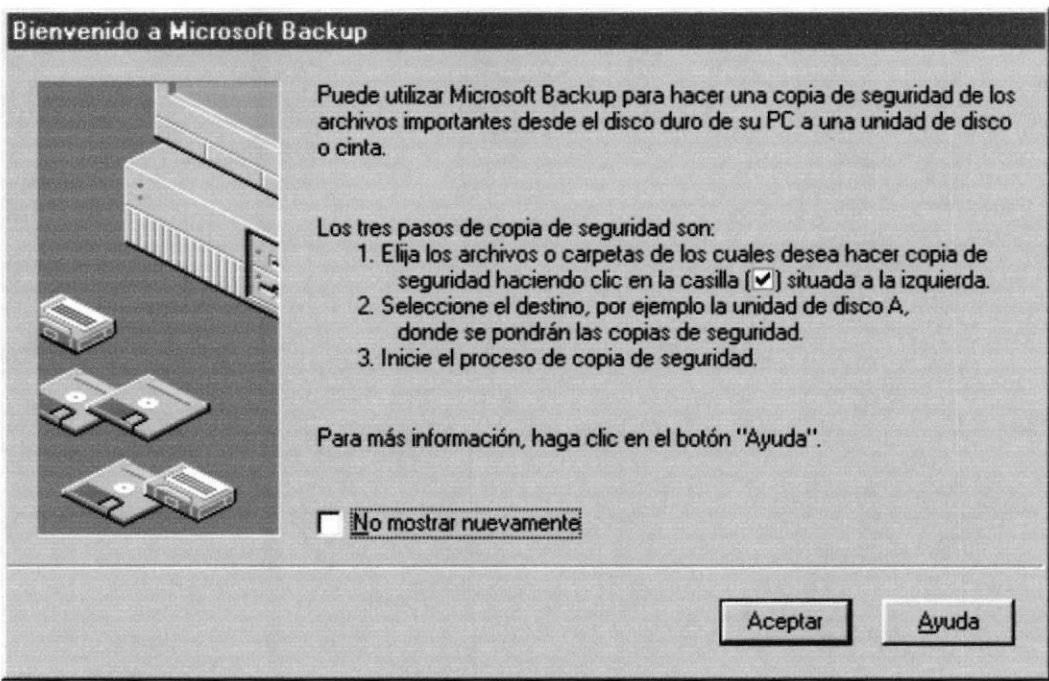

Figura 6 Pasos para realizar un respaldo en Windows

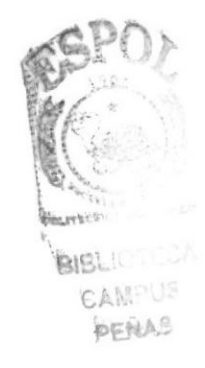

ie.

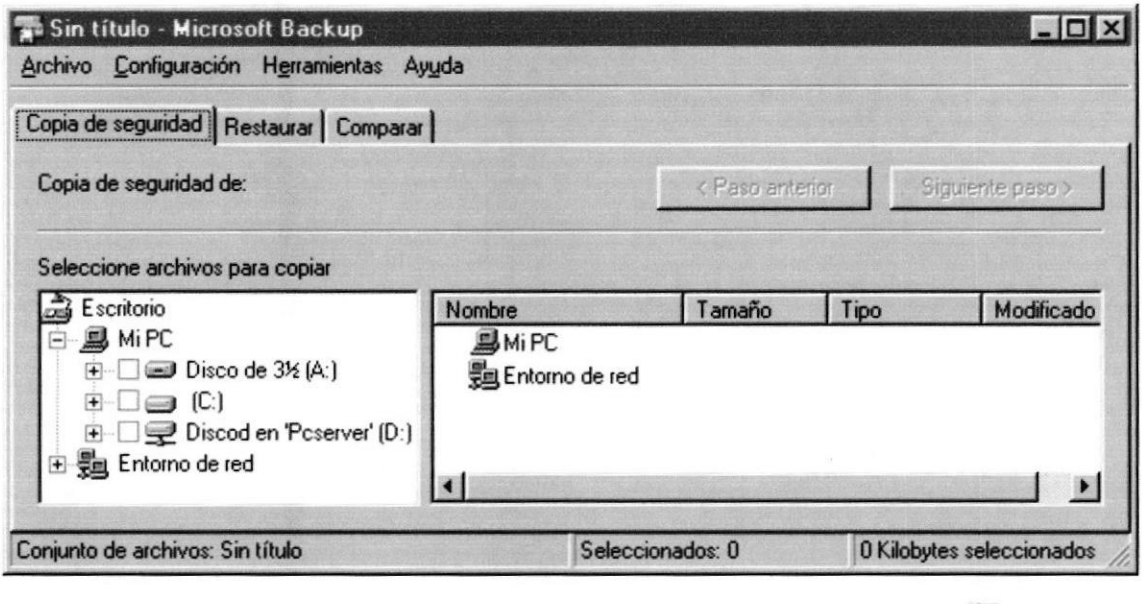

Figura 7 Respaldo de archivos

## 2.6.2. Detectando y reparando errores de disco con ScanDisk

Puede utilizar ScanDisk para detectar errores lógicos y físicos en su disco duro, y para reparar las áreas dañadas. **CAP** PEÑAS

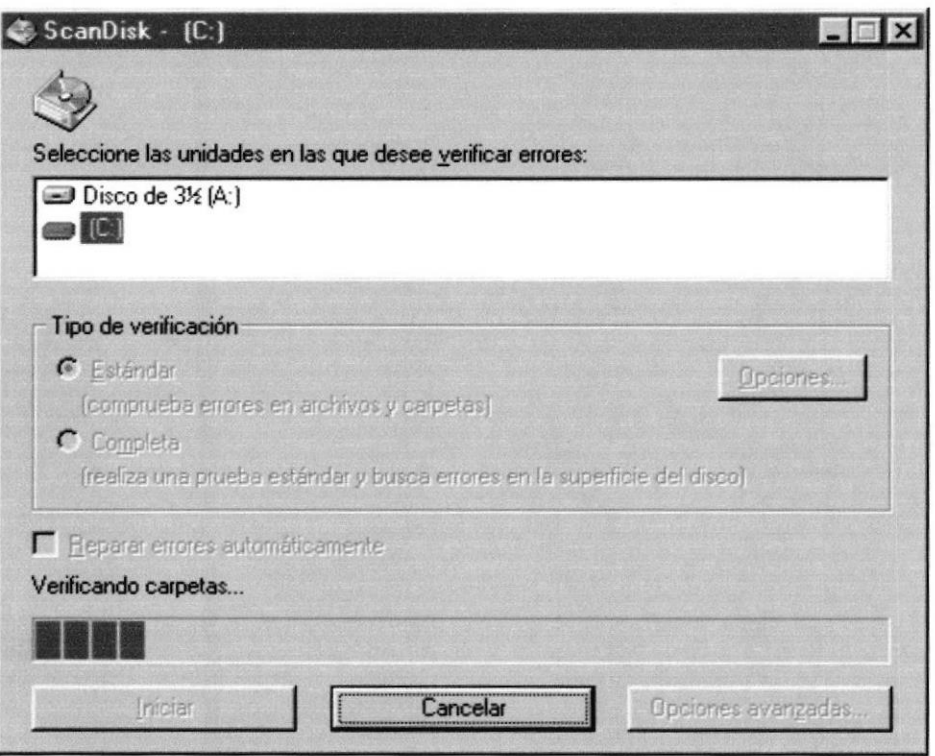

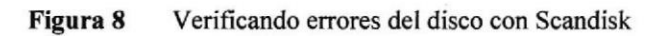

rl

 $\ddot{\rm d}$ 

Sugerencia: Si desea especificar cómo debe reparar ScanDisk cualquier error que detecte, asegúrese de que la casilla de verificación "Reparar errores automáticamente" no esté activada

Sugerencia: Para obtener Ayuda acerca de un elemento de la pantalla principal de ScanDisk, con el botón secundario del mouse haga click en dicho elemento y a continuación, haga click en el comando ¿,Qué es esto?.

## 2.6.3. Utilizar el Defragmentador de disco para acelerar el disco duro

Con el paso del tiempo, los archivos pueden quedar divididos en fragmentos almacenados en diferentes lugares del disco duro. Estos archivos aparecen enteros al abrirlos pero su PC tarda más tiempo en leerlos y escribir en ellos.

Puede utilizar el Defragmentador de disco para reorganizar archivos y espacio no usado de su disco duro, con el fin de que los programas se ejecuten más rápidamente.

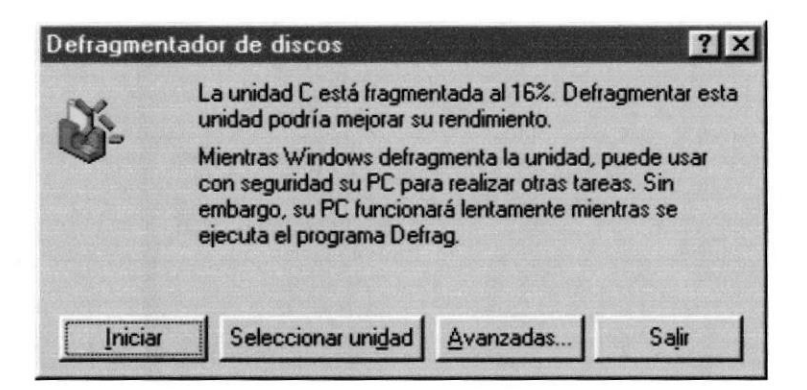

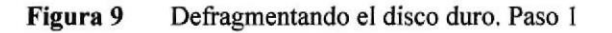

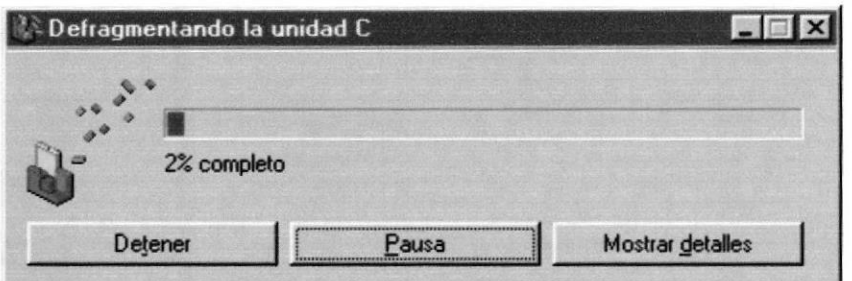

Figura 10 Defragmentando el disco duro. Paso 2

## 2.6.4. Vaciar la papelera de reciclaje

Cada cierto tiempo debe depurar los archivos eliminados, almacenados en la papelera de reciclaje para liberar el espacio ocupado por ellos y aumentar el espacio en su disco duro.

Para vaciar la papelera de reciclaje siga los siguientes pasos:

- 1. Haga doble click en el ícono
- 2. En el menú Archivo, haga click en Vaciar Papelera de reciclaje.

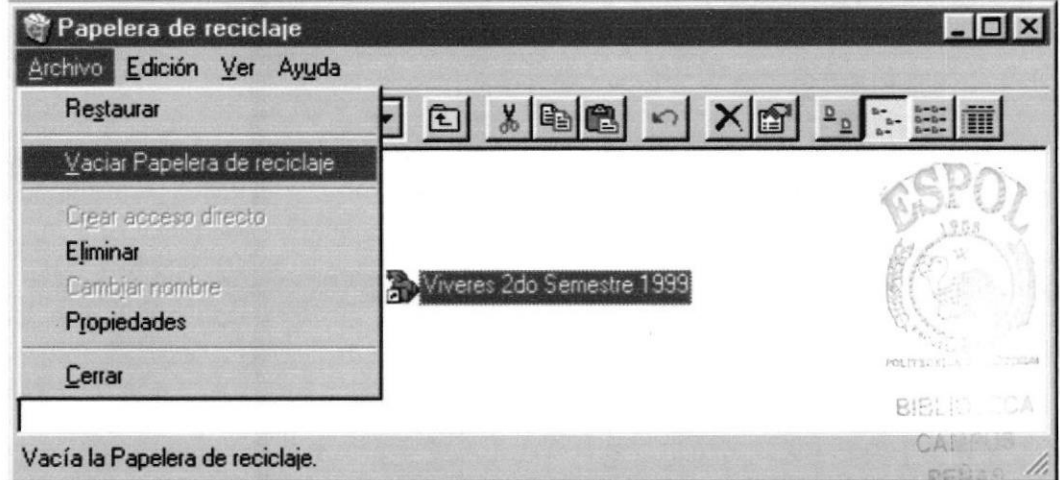

Vaciando la papelera de reciclaje Figura 11

Sugerencia: Si desea quitar sólo algunos elementos de la papelera de reciclaje, mantenga presionada la tecla CTRL mientras hace click en cada elemento. Haga click en el menú Archivo y a continuación en Eliminar.

## 2.7. FUNDAMENTOS DE INTERNET EXPLORER

## 2.7.1. Fundamentos de Internet Explorer

Botón Atrás: haga clic aquí para volver a la página anterior.

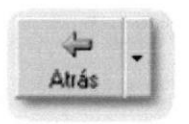

Botón Adelante: haga clic aquí para ir a la página siguiente de una serie de páginas que ya ha visitado.

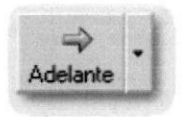

Botón Actualizar: haga clic para actualizar la página actual si no aparece la información última o la que esperaba. Esto es útil si ve información antigua en una página que se actualiza con frecuencia o si los gráficos no aparecen correctamente.

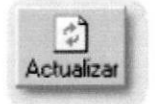

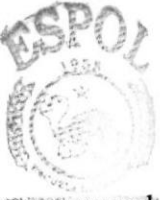

Botón Inicio: haga clic aquí para ir a su página de inicio (la primera que ve cuando abre el explorador). **BIBLIO CA** 

**CABEUS** PENAS

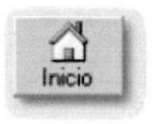

Botón Búsqueda: haga clic aquí para abrir la barra de Búsqueda, donde puede elegir un servicio de búsqueda y buscar en Internet.

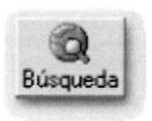

Botón Favoritos: haga clic aquí para abrir la barra de Favoritos, donde puede almacenar vínculos (accesos directos) a los sitios Web o documentos que visita con más frecuencia.

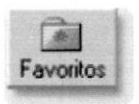

Barra de direcciones: escriba aquí las direcciones de las páginas Web (direcciones URL), o rutas de acceso a documentos en su PC.

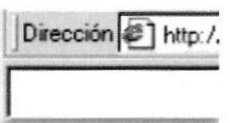

Barra de estado: observe la parte izquierda de la barra para ver el proceso de carga de la página Web. La parte derecha le indica en qué zona de seguridad está la página actual y muestra un icono de candado si está en un sitio seguro.

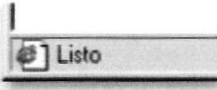

### 2.7.2. Buscar información

Con la característica Búsqueda, la búsqueda de información en Internet resulta extremadamente sencilla.

Si hace clic en el botón **Búsqueda** de la barra de herramientas del explorador, se abrirá la barra de búsqueda, un panel independiente ubicado a la izquierda de la ventana. (Nota: en Mi PC, haga clic en el menú Ver, seleccione Barra del explorador y haga clic en Búsqueda.)

El Ayudante de búsqueda le ayudaní a definir la busqueda. Elija el tipo de información que desea encontrar (como una página Web, una empresa o la dirección electrónica de una persona) y el Ayudante de búsqueda elegirá el servicio de búsqueda especializado en esa área.

Cuando escribe la solicitud de búsqueda, aparece en la barra de busqueda una lista con los resultados obtenidos. Conforme haga clic en los elementos de esta lista, las páginas actuales aparecerán a la derecha de la ventana del explorador. Haga clic en x en la parte superior de la barra de búsqueda para cerrarla.

Nota: lo que vea puede ser diferente de esta ilustración.

축사자 *CALLPUS* PERAS

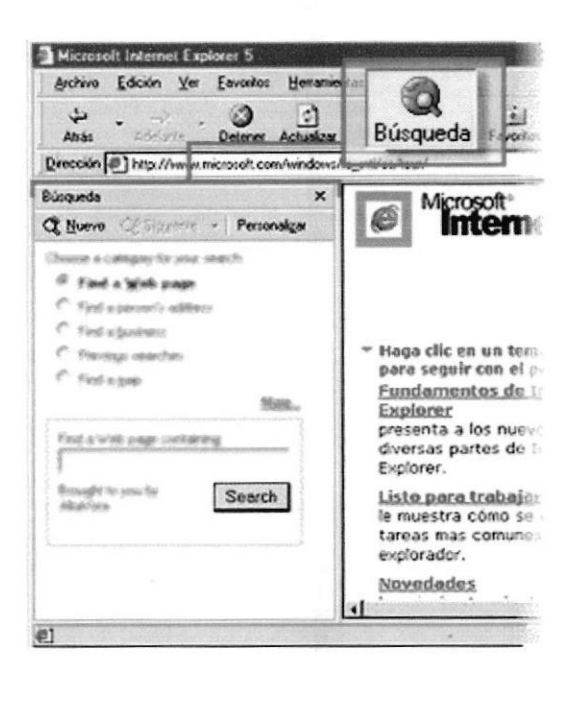

### 2.7.3. Volver fácilmente a los sitios útiles

Agregue sus sitios o documentos favoritos a la lista de Favoritos para acceder a ellos con un simple clic del *mouse* (ratón). Puede agregar elementos fácilmente a la lista mediante el menú Favoritos. Para facilitar el acceso a sus páginas Web favoritas, haga clic en el botón Favoritos de la barra de herramientas del explorador. Se abrirá la barra de Favoritos que contiene los accesos directos a todos sus elementos favoritos. (Nota: en Mi PC, haga clic en el menú Ver, seleccione Barra del explorador y haga clic en Favoritos.)

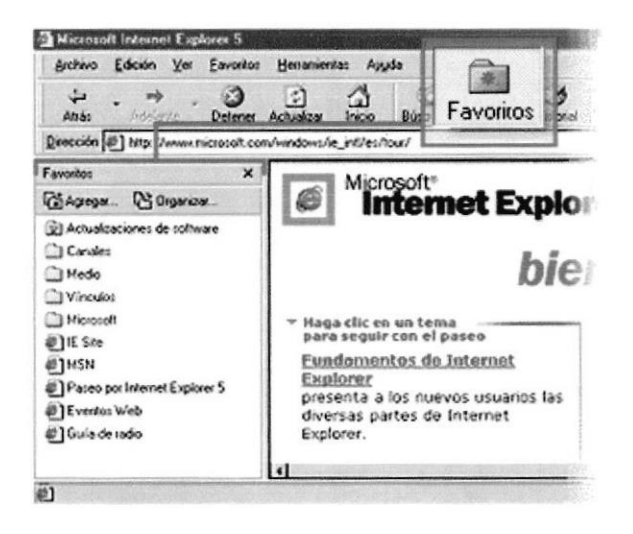

## 2.7.4. Conocer el Historial de Exploración

¿Desea volver a una página Web que encontró hace dos semanas? El Historial puede ayudarle. Si hace clic en el botón **Historial** de la barra de herramientas del explorador, se abre la barra de Historial, que muestra un registro de todos los sitios visitados en los últimos 20 días, incluidas páginas HTML contenidas en su PC. Puede cambia¡ el número de días que desea mantener el Historial. (Nota: en Mi PC, haga clic en el menú Ver, seleccione Barra del explorador, y haga clic en Historial.). Puede ordenar la lista de varias formas para hacer más fácil la búsqueda del sitio: por el nombre, la frecuencia con que lo visita o el orden de visita.

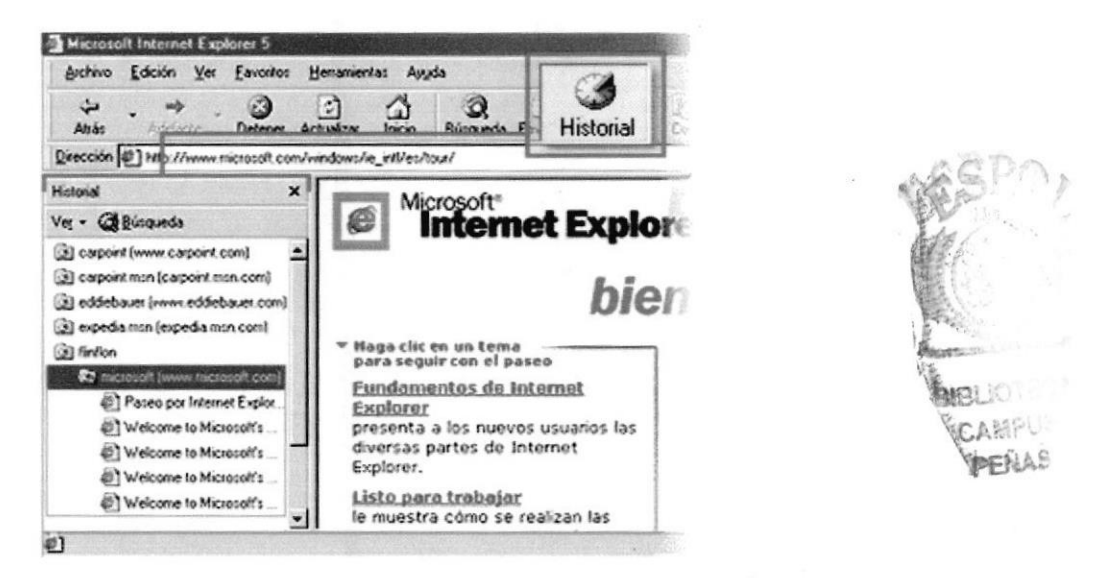

## 2.7.5. Comunicarse

Outlook Express es un programa de correo electrónico que puede utilizar para enviar y recibir mensajes, participar en grupos de noticias de Intemet e incluso enviar páginas HTML como correo electrónico. Resulta sencillo importar contactos y libretas de direcciones de otros programas de correo. Para comprobar el correo electrónico, no es necesario abri¡ Outlook Express: basta con hacer clic en el botón Correo de la barra de herramientas de Intemet Explorer. También puede comprobar su cuenta de Hotmail desde Outlook Express.

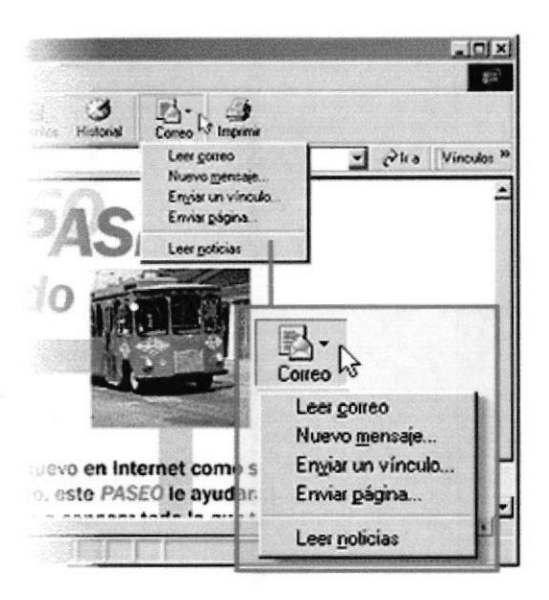

## 2.7.6. Configurar La Pagina de Inicio

Puede elegir cualquier página Web para que sea la primera que aparece al abrir Internet Explorer. En la mayoría de los casos, la primera vez que se utiliza Internet Explorer la página de inicio ya está elegida de manera predeterminada.

Una página de inicio utilizada con fiecuencia es la página de inicio msn.com (http://www.msn.com/). Además de proporcionar correo electrónico fácilmente disponible y gratuito, la página de inicio msn.com le ofrece una ubicación central y organizada, desde la que puede tener acceso a información útil. La página de inicio msn.com también contiene un vínculo a sitios intemacionales de MSN.

Para cambiar a una página de inicio diferente, vaya ala página que desee, haga clic en el menú Herramientas y, a continuación, en Opciones de Internet. En la ficha General, haga clic en Usar actual. Muchas páginas de inicio habituales (incluida la página principal de msn.com ) facilitan esta operación al inclür un botón o un vínculo que convierte esa página en su página de inicio de manera automática.

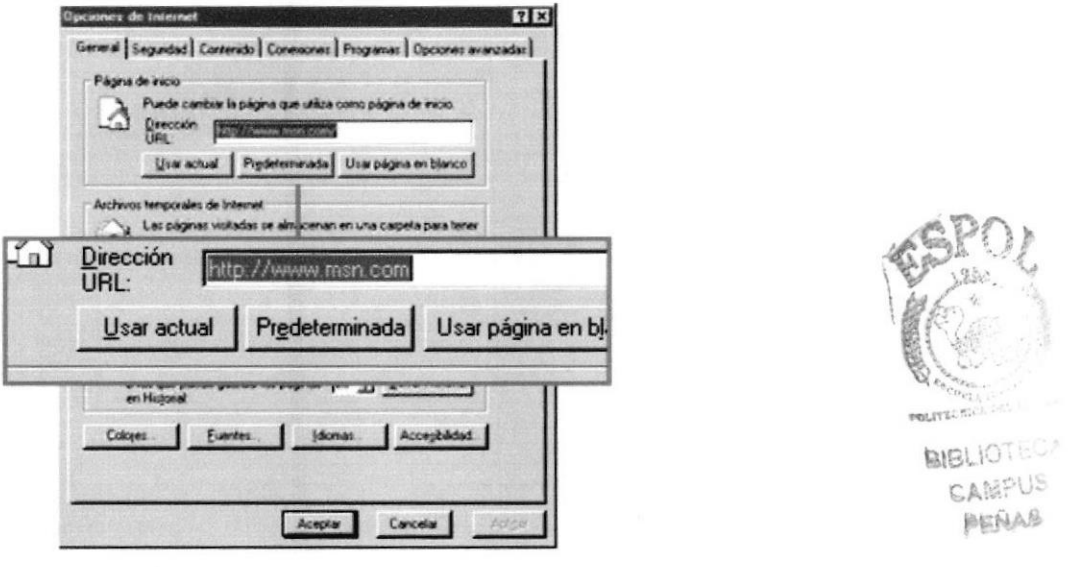

### 2.7.7. Comprar en línea

Si proporciona el número de su tarjeta de crédito a un sitio Web, querrá tener la seguridad de que es un sitio seguro. Internet Explorer le notifica si un sitio es seguro mediante un icono de candado en la barra de estado, en la esquina inferior derecha de la ventana.

 $\triangle$ 

Cuando vea este candado puede estar seguro de dos cosas:

- El sitio pertenece realmente a la organización que dice encargarse de su  $\bullet$ mantenimiento y ser su propietaria. (Haga doble clic en el candado para ver la certificación del sitio.)
- Cualquier comunicación que envíe o reciba desde el sitio seguro está codificada,  $\bullet$ por lo que nadie más puede leer la información.

A pesar de esta garantía, procure ser siempre cauto cuando proporcione información personal en línea. Sólo debe compartir información con sitios Web de confianza.

## 2.7.8. Utilizar Internet Explorer desde un portátil

Es fácil lleva¡ el Web consigo cuando no se tiene conexión a Intemet. Puede preparar las páginas para disponer de ellas cuando esté sin conexión, y ponerse al día mientras está, por ejemplo, viajando en avión.

Cuando guarda una página Web en la lista de Favoritos, al activar Ia casilla de verificación hace que el elemento esté disponible en modo de desconexión. Para asegurarse de que las páginas visibles sin conexión contienen información actual, utilice el comando Sincronizar en el menú Herramientas del explorador. También puede establecer un programa para sincronizar automáticamente sus páginas favoritas sin conexión.

Internet Explorer comprueba si está conectado a Internet y le ofrece conectarse <sup>o</sup> trabajar sin conexión. Si elige trabajar sin conexión, sólo podrá hacer clic en las páginas de la lista de Favoritos que desee ver. Intemet Explorer mostrará desde el disco duro la versión sincronizada más actual.

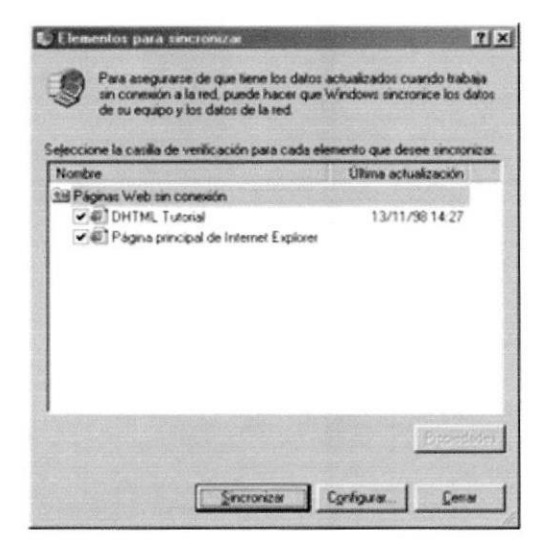

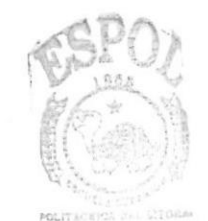

**BIBLIOIECA** CAN US PENAS

# CAPITULO<sub>3</sub>

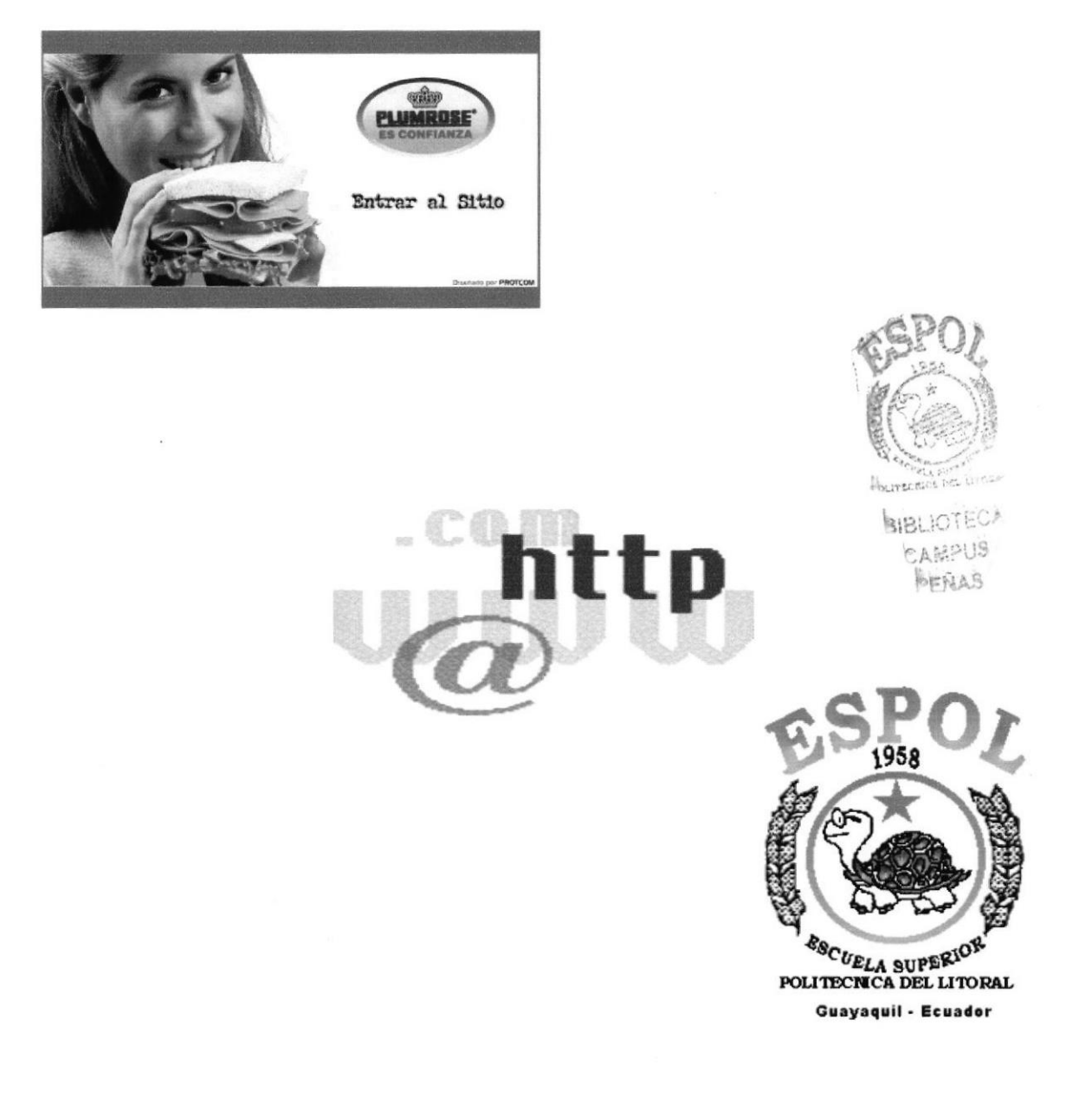

REQUERIMIENTOS DE HARDWARE

# 3. REQUERIMIENTOS DE HARDWARE

| <b>Equipo</b>       | Características                        | Descripción            |
|---------------------|----------------------------------------|------------------------|
| Estación de Trabajo | Microprocesador                        | Pentium, Celeron o AMD |
|                     | Velocidad                              | 500 Mhz o superior     |
|                     | Memoria RAM                            | 64 MB o superior       |
|                     | Memoria Caché                          | 512 KB                 |
|                     | Memoria de Vídeo                       | 4 MB o superior        |
|                     | Disco Duro                             | 20 GB o superior       |
|                     | Tipo de Monitor                        | <b>SVGA 15""</b>       |
|                     | Unidad de Disquete                     | De 1.44 MB             |
|                     | Teclado                                | 101 Teclas             |
|                     | Raton                                  | 2 o 3 botones          |
|                     | Tarjeta de Red                         | 3 COM o genérica       |
|                     |                                        |                        |
| Impresora           |                                        |                        |
|                     | Impresora inyección a tinta (opcional) |                        |

Tabla 3.1 Requerimientos de Hardware

 $\circ$ Nota: El sistema puede correr con menos de 64 MB de memoria RAM, pero el rendimiento del mismo decaería, si Usted está acostumbrado a ejecutar varias aplicaciones simultáneamente.
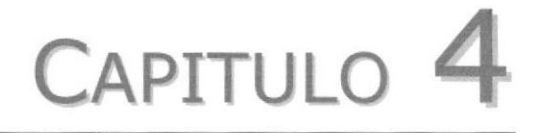

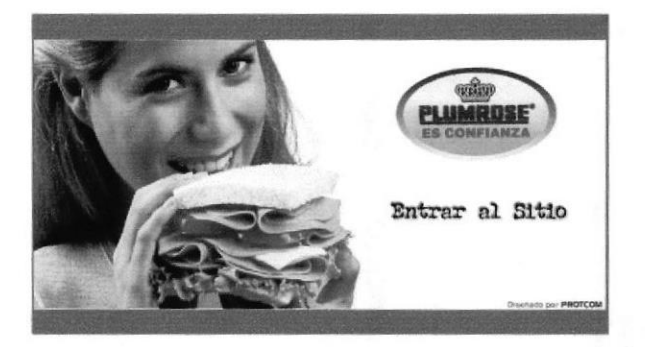

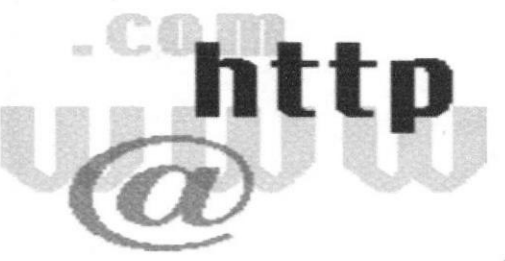

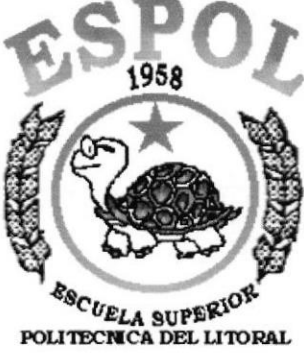

**Guayaquil - Ecuador** 

# REQUERIMIENTOS DE SOFTWARE

#### **REQUERIMIENTOS DE SOFTWARE** 4.

4.1. El Web Site puede correr en cualquier estación de trabajo que contenga uno de estos Sistemas Operativos:

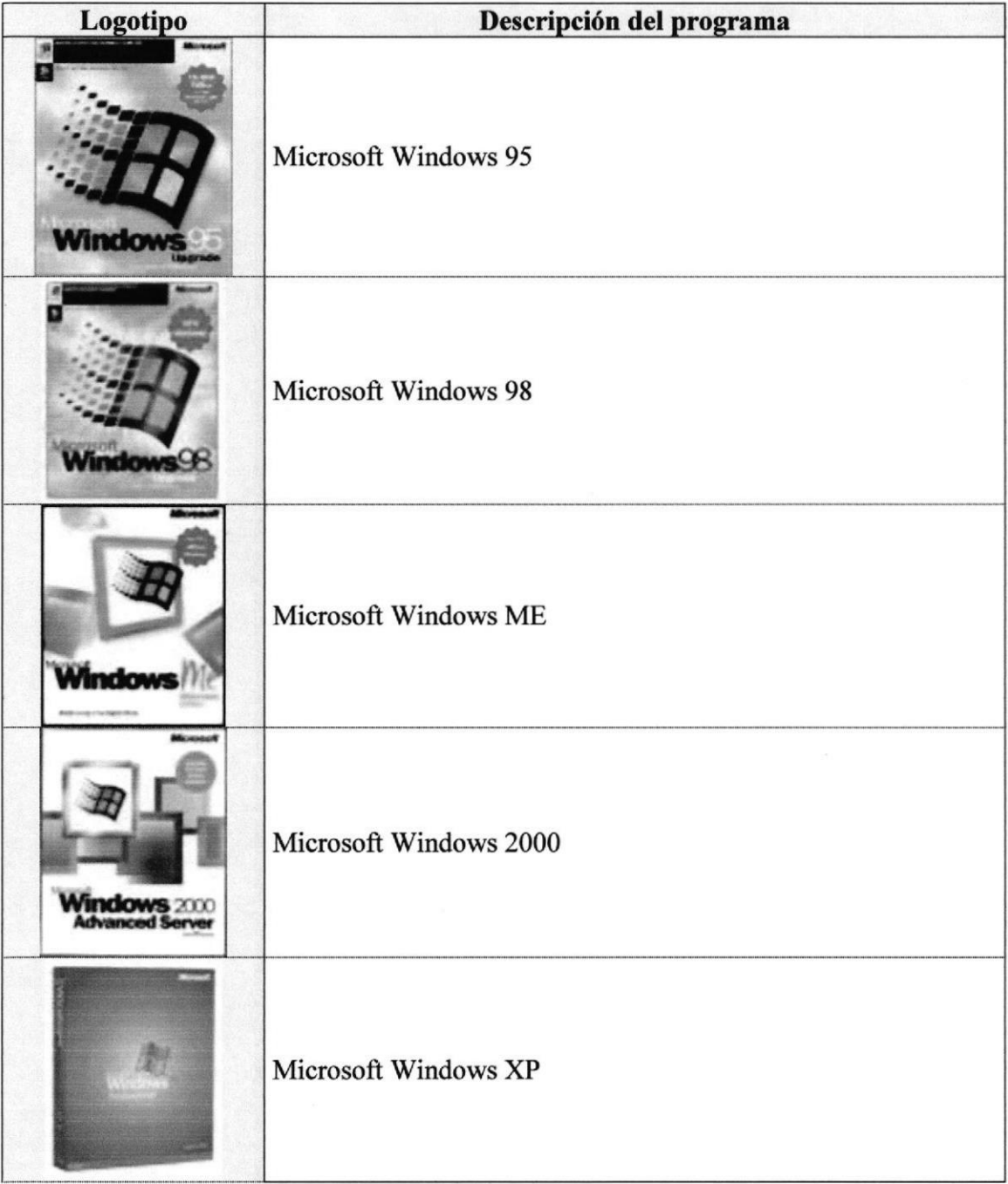

#### Tabla 4.1 Sistemas Operativos

4.2. El Web Site puede visualizarse en los siguientes Browser :

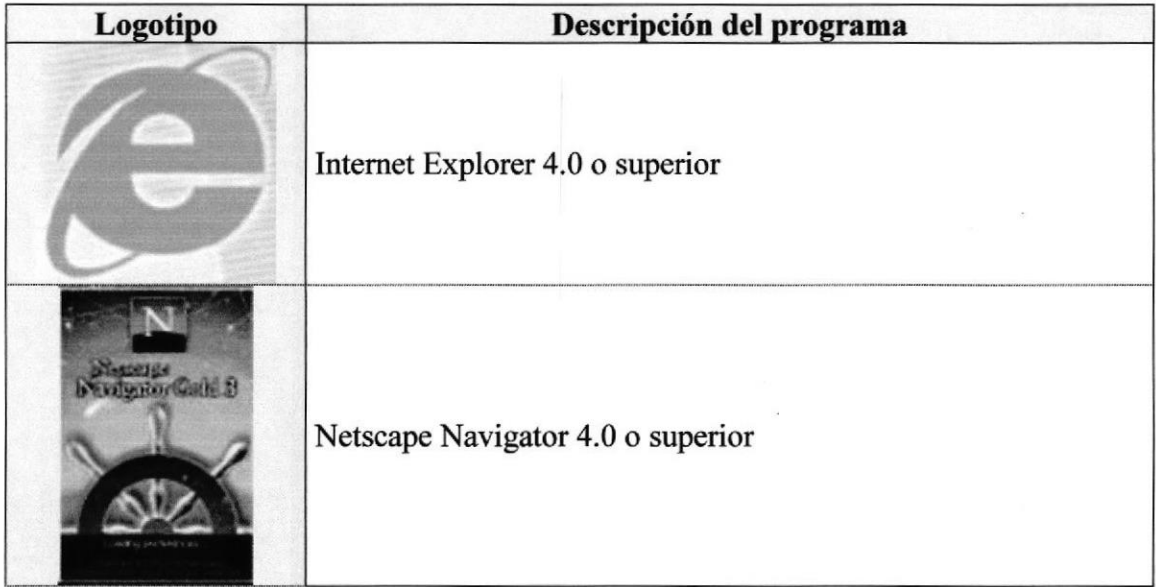

Tabla 4.2 **Browser** 

**WESTER** 

**BIBLIOTECA** CAMPUS PENAS

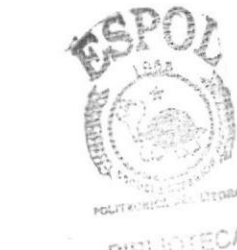

**BIELIOTECA** CAMPUS PEÑAS

# CAPITULO<sub>5</sub>

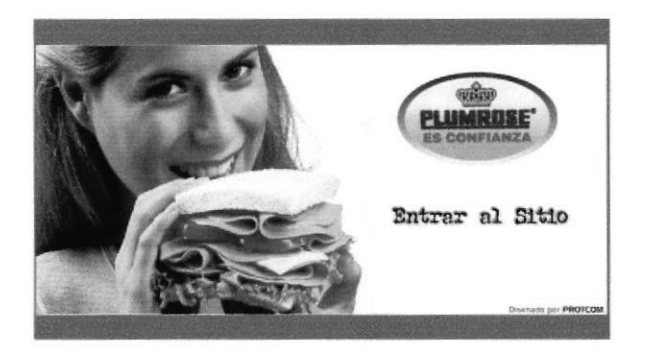

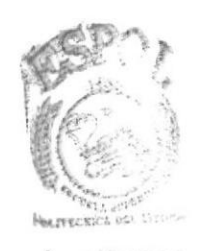

**BIBLIOTECA GAMPUS** PEÑAS

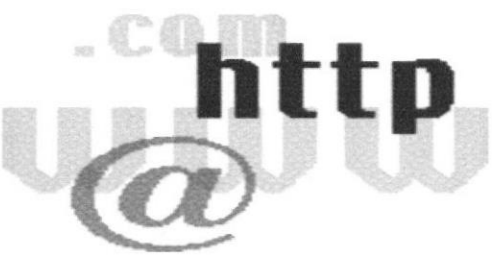

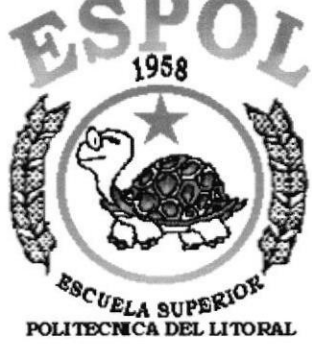

**Guayaquil - Ecuador** 

# INGRESAR AL WEB SITE

#### 5. **INGRESAR AL WEB SITE**

# 5.1. ENTRAR AL SITIO

1. Ejecutar el Browser (Internet Explorer o Netscape Navigator)

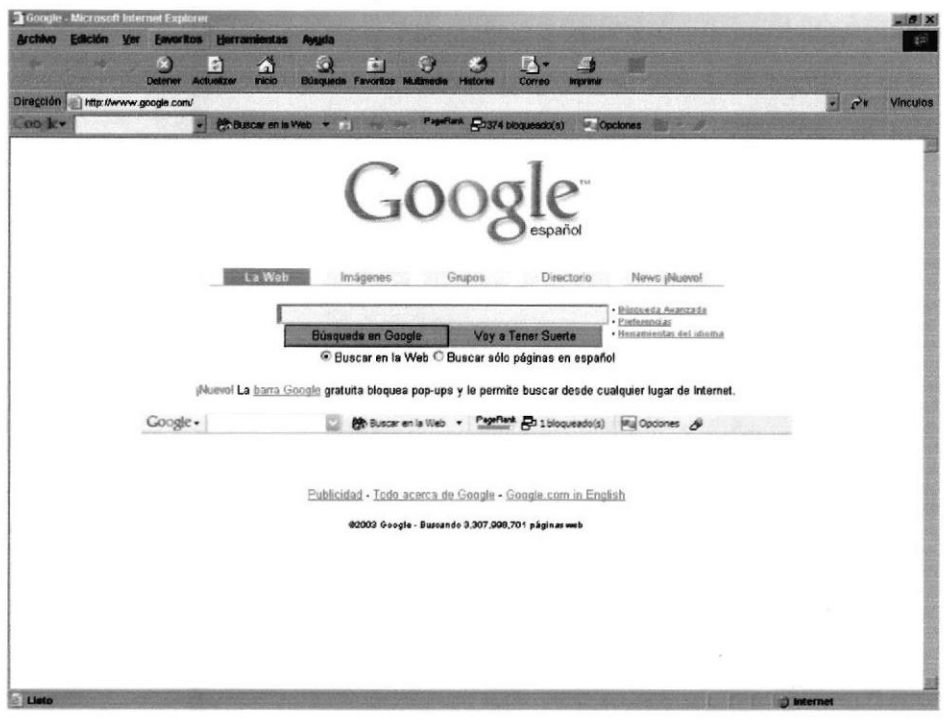

Figura 1 Pantalla de Internet Explorer

2. En la barra de direcciones digitar el nombre de la pagina www.plumrose.com.ec

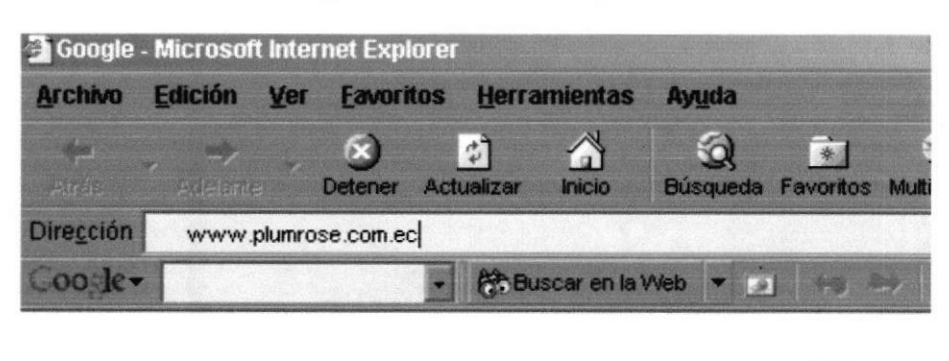

Figura 2 Pantalla de ingreso al sitio

3. Aparecerá la página de bienvenida al Sitio.

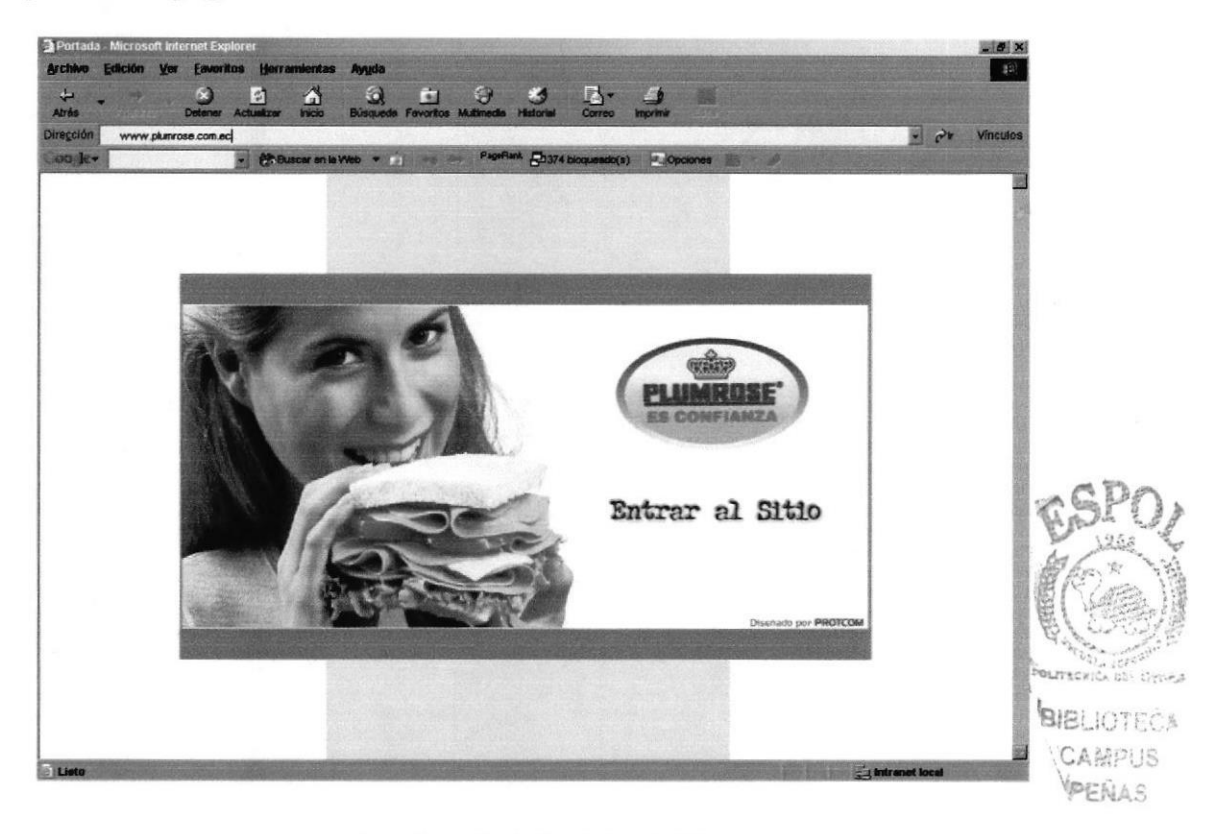

Figura 3 Pantalla de la página de Bienvenida

4. Al momento que se cargue la página de bienvenida podrá dar click en el botón que dice "Entrar al Sitio"

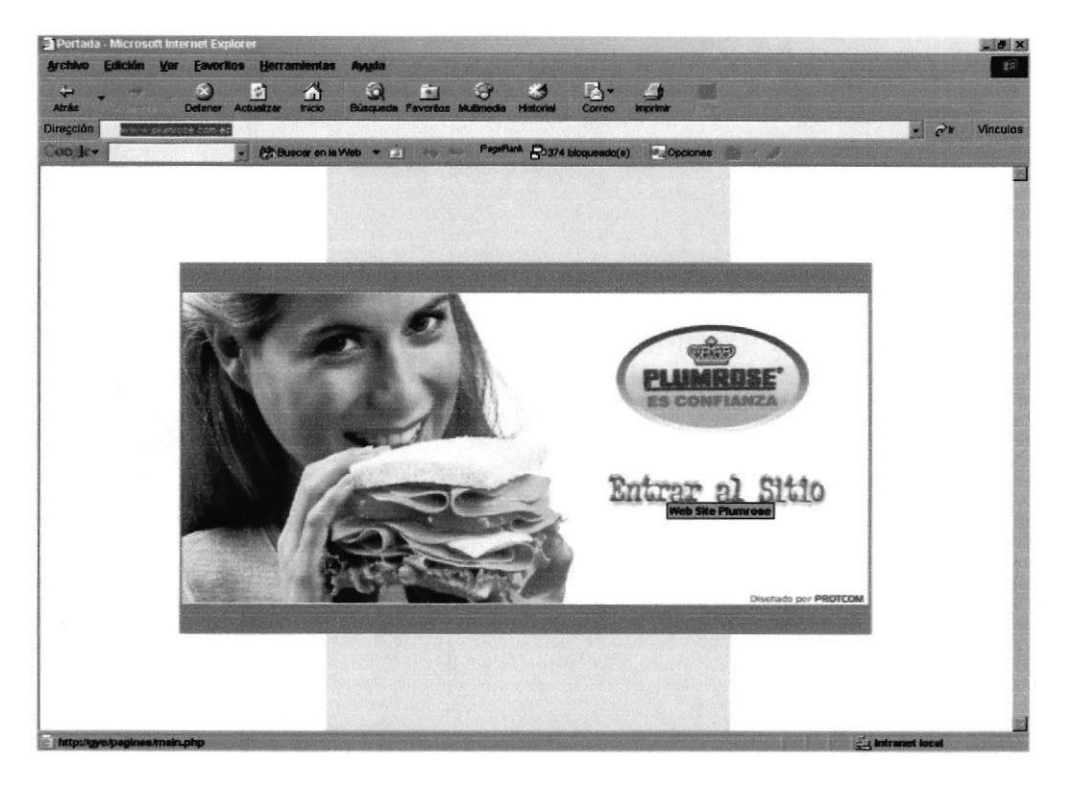

Figura 4 Pantalla de ingreso al sitio

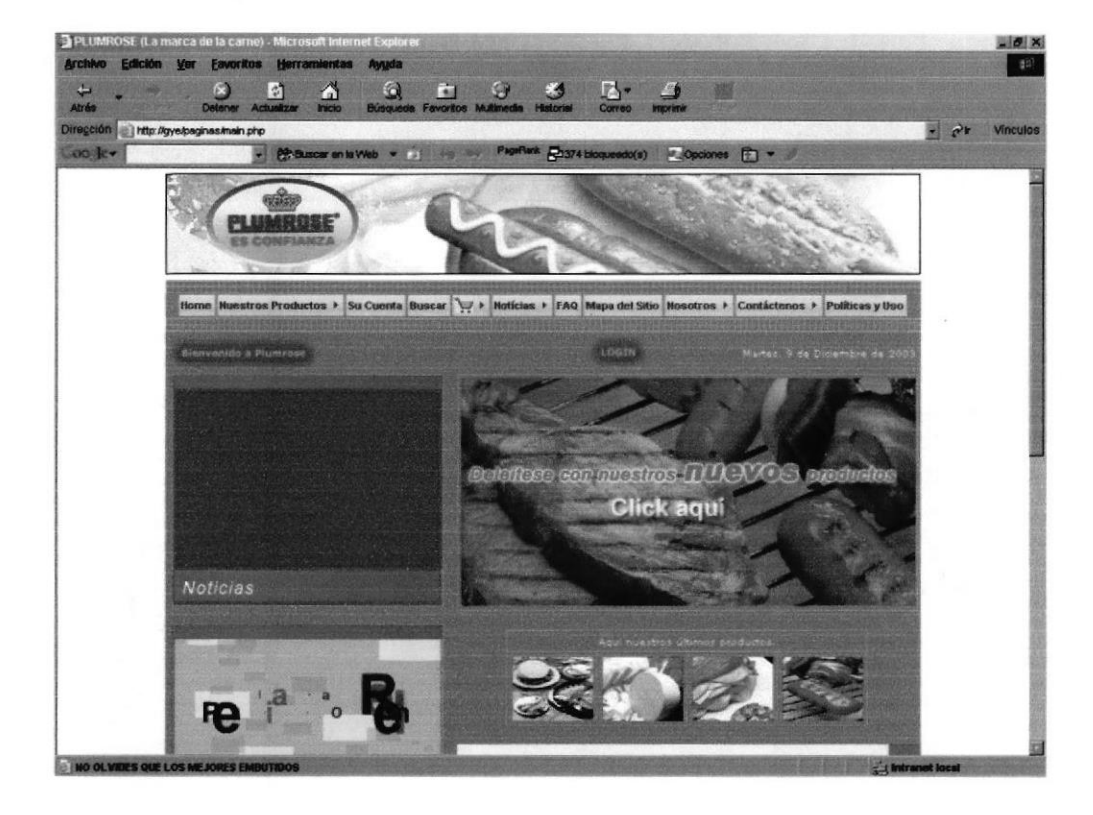

5. Entonces se cargara la página principal de Web Site de Plumrose

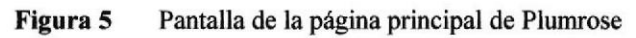

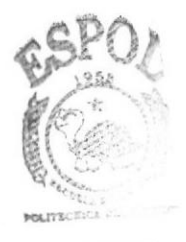

**BIBLIOTECA CAMPUS** PEÑAS

# CAPITULO 6

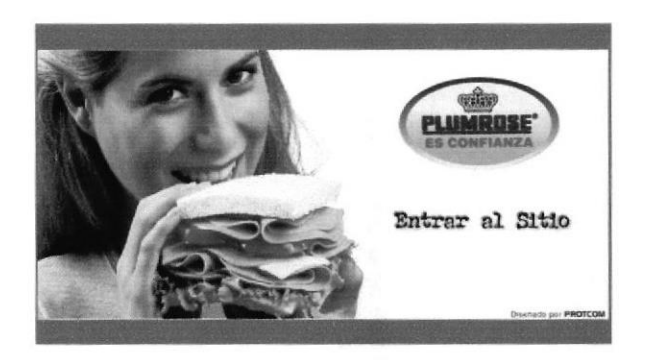

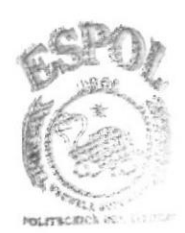

**BIBLIOTECA CAMPUS** PEÑAS

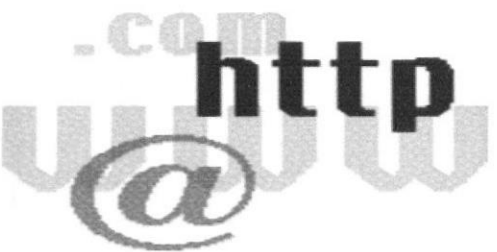

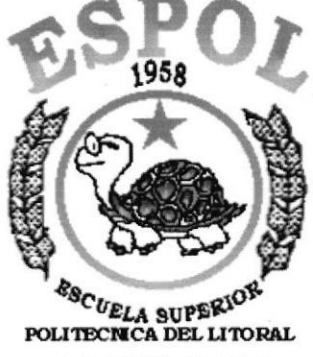

Guayaquil - Ecuador

# COMO NAVEGAR EN EL WEB SITE

# 6. COMO NAVEGAR EN EL WEB SITE

El Web Site de Plumrose contiene menús y páginas amigables de gran flexibilidad, con total ambiente Windows, orientado al servicio informativo y transaccional y así poder ser de gran ayuda para los visitantes al sitio.

# 6.I. CABECERA Y PIE DE PÁGINA

Todas las páginas tienen de cabecera un banner publicitario de Plumrose.

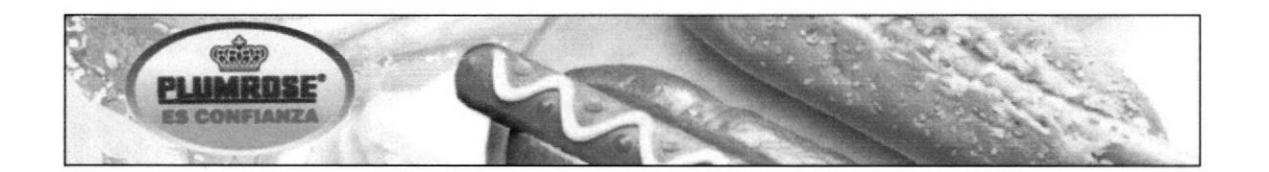

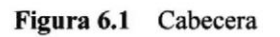

Todas las páginas üenen información acerca de Plumrose, su dirección actual, teléfonos, correo electrónico y avisos de derechos de autor.

Teléfono: 2185600 fax: 2185914 email : **ecuadasa@plumrose.com.ec** dirección: Av. Pedro Menendez Gilbert junto al Liceo Naval Guayaquil - Ecuador<br>Todos los Derechos Reservados a ECUADASA S.A. 2002. Prohibida la reproducción

Figura ó,2 Pie de Página

# 6.2. MENU PRINCIPAL

El menú principal del sitio es intuitivo y fácil de recorrer.

Home Nuestros Productos > Su Cuenta Buscar V > Notícias > FAQ Mapa del Sitio Nosotros > Contáctenos > Políticas y Uso

Figura ó.3 Menú Principal del Web Site

## ó.2.1. Opciones del Menú

A continuación daremos una explicación de cada opción y submenú que contiene el menú principal, los cuales son links a las páginas requeridas.

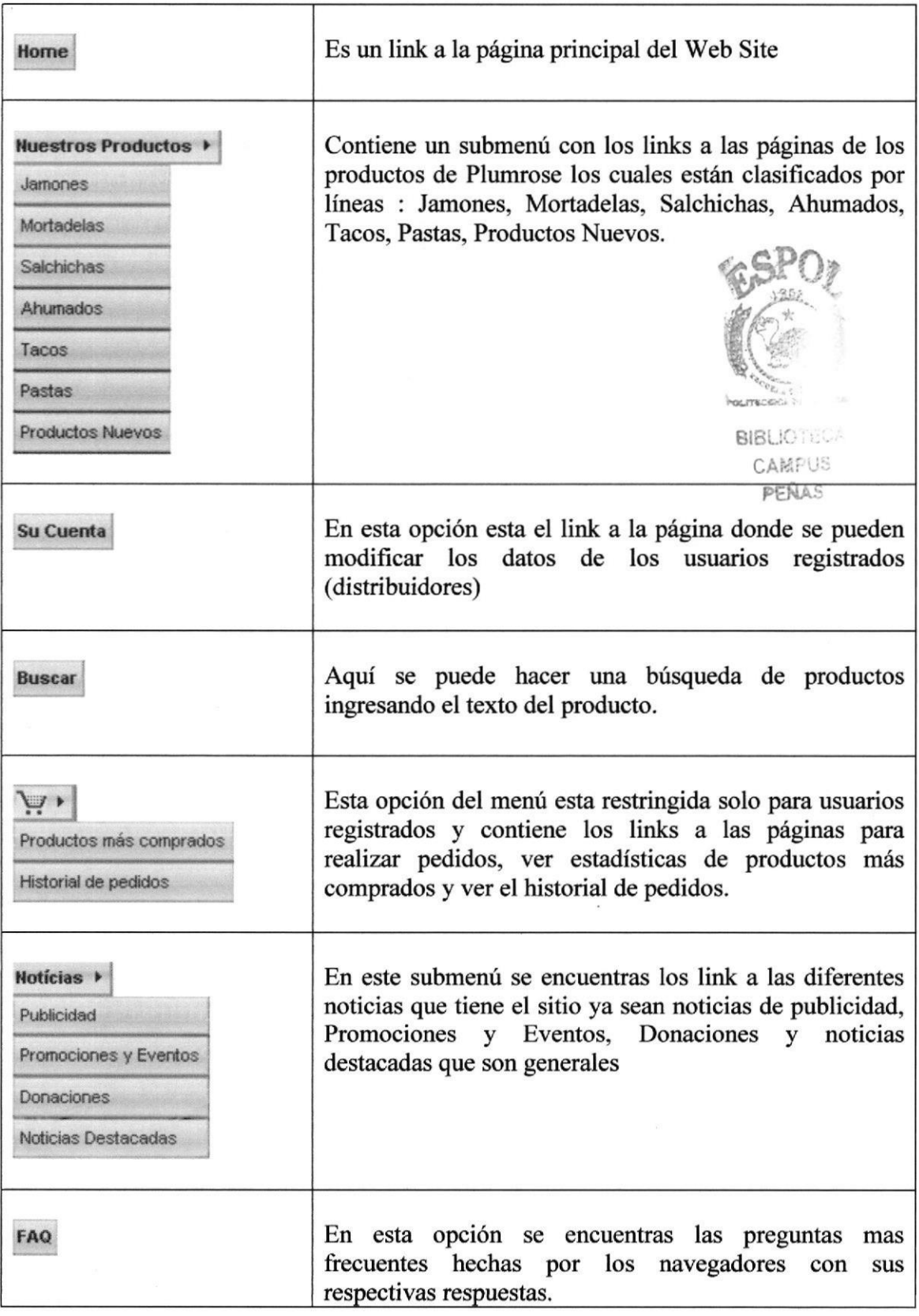

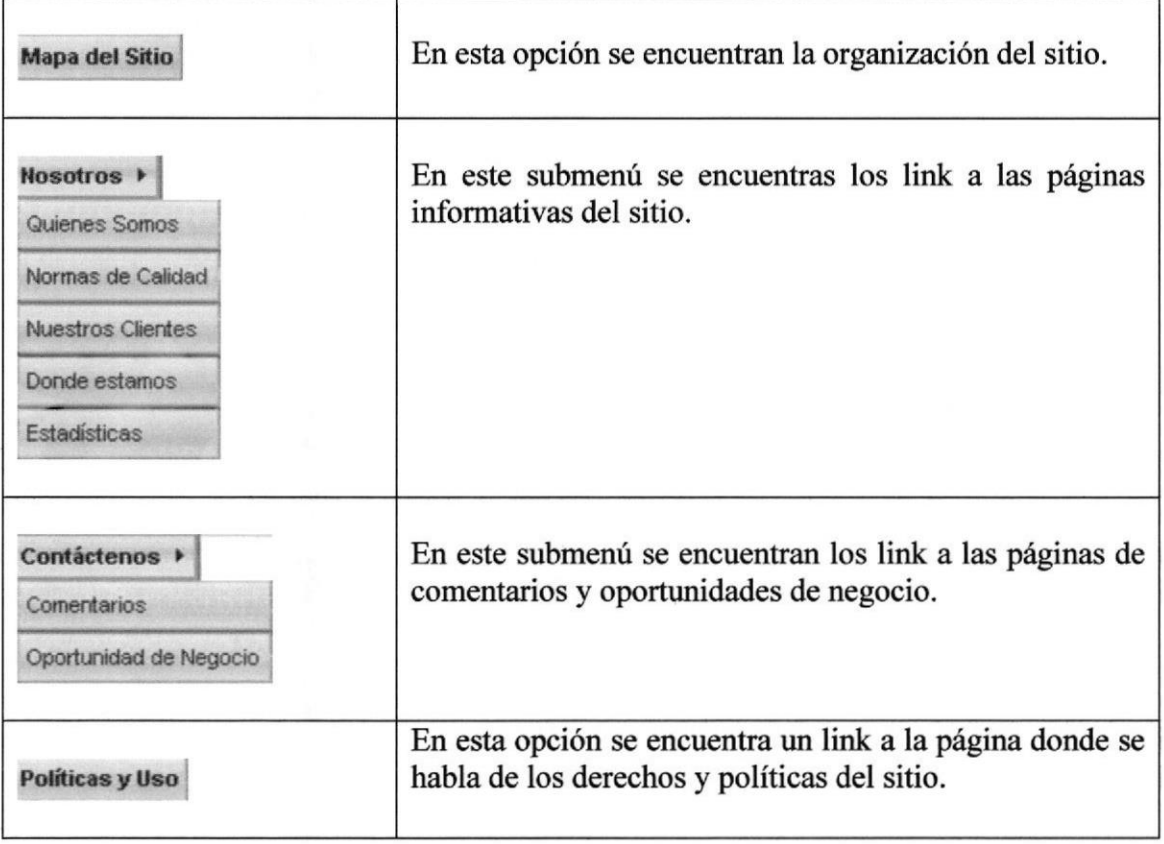

Opciones del menú principal Tabla 6.1

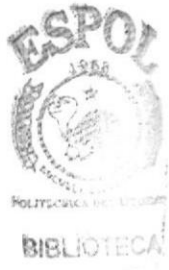

**CAMPUS** PEÑAS

## 6.3. OPCIONES VARIAS Y MENSAJES

#### 6.3.1. Mensajes

Estos tres mensajes se encuentran en la parte superior de cada página después del banner publicitario y explicaremos que significa cada uno de ellos.

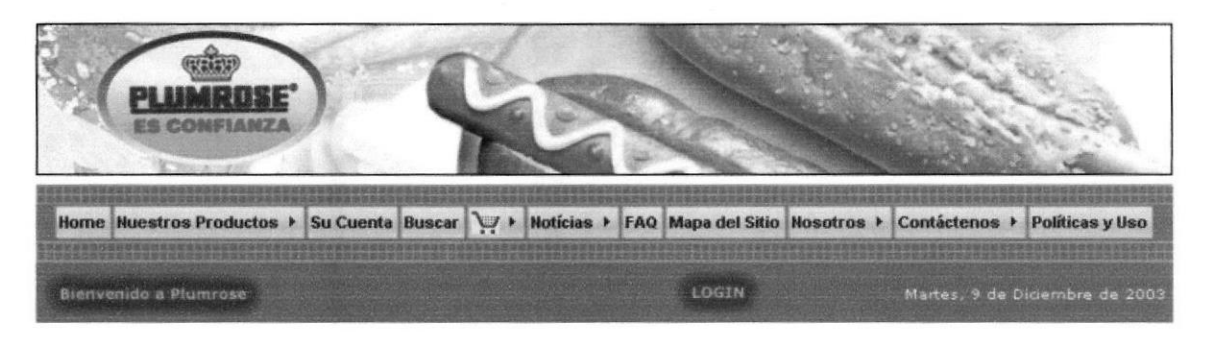

Figurs ó.4 Mensajes indicadores del sitio

| Bienvenido a Plumrose                          | Saludo de bienvenida al sitio.                                                                        |
|------------------------------------------------|----------------------------------------------------------------------------------------------------|
| Bienvenido a Plumrose<br><b>Oswaldo Javier</b> | Si es un usuario registrado (Distribuidor)<br>se le identificará por sus nombres.                     |
| LOGIN                                          | Indicará que debe ingresar su usuario y<br>password para ser identificado como<br>usuario registrado. |
| LOGOUT                                         | Indicará si el usuario registrado desea salir<br>del sitio como usuario registrado.                   |
| Martes, 9 de Diciembre de 2003                 | Presenta la fecha completa del sistema.                                                               |

Tabla 6.2 Los diferentes mensajes indicadores del sitio

#### 63.2. 0pciones varias

Estas opciones van en todas las páginas al lado derecho menos en la página principal, aquí les explicamos para que sirve cada uno de ello.

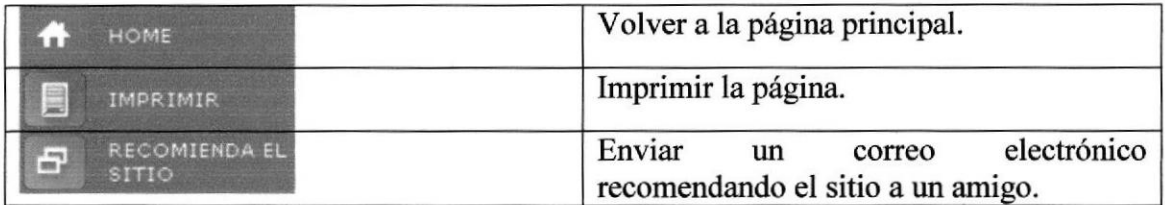

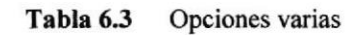

# 6.4. ACCE§O A PÁGINAS RESTRINGIDAS

#### 6.4.1. Seguridad

EI sitio esta diseñado para ser visitados por cualquier persona interesada en los servicios de Plumrose pero también hay un acceso restringido a ciertas páginas solo para los distribuidores para que hagan sus pedidos vía Intemet, es decir pedidos en línea y así poder minimizar el tiempo de despacho y entrega de la mercadería.

Cada distribuidor tendrá su código de usuario y password asignado y así poder ingresar al sitio y realizar sus pedidos, ver consultas de los últimos pedidos y productos más comprados.

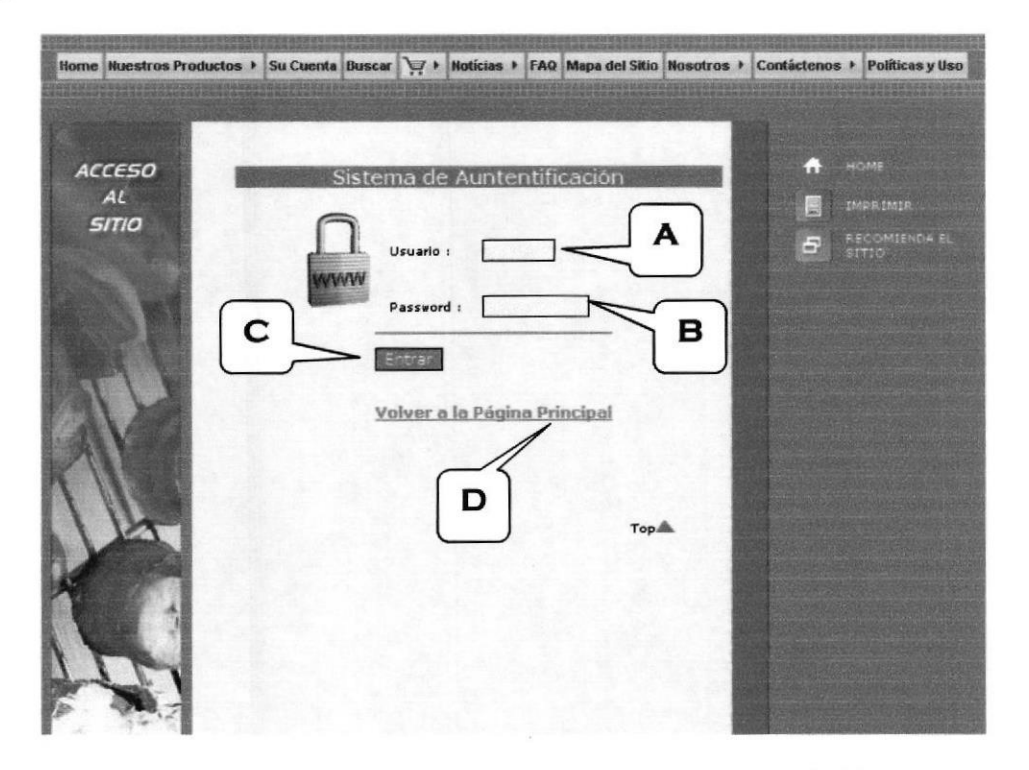

Figura ó.5 lngreso de usuario y password para páginas restringidas

|   | Campo para ingresar el código del usuario.                 |
|---|------------------------------------------------------------|
| B | Campo para ingresar el password del usuario.               |
|   | $C$ Botón para ir a validar si la información es correcta. |
|   | Link para volver a la página principal.                    |

Tabla 6.4 Explicación de la página de Acceso al Sitio

 $\epsilon_{\rm e}$  .

BIBLIOTEC CAMPUS iEl{At

Al comprobar que el código de usuario y password son correctos se le trasladará a una página con los links a las páginas que tiene acceso como usuario registrado (distribuidor).

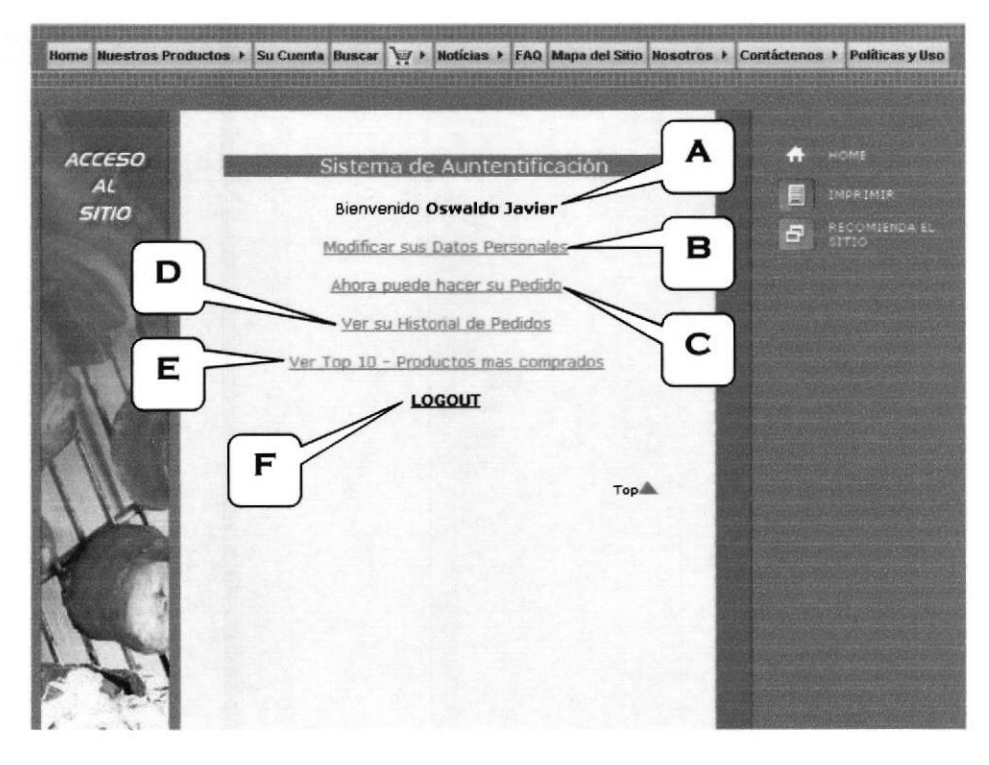

Figura 6.6 Acceso autorizado a las páginas restringidas

| A | Muestra un mensaje de bienvenida al usuario.                             |
|---|--------------------------------------------------------------------------|
| B | Link a la página donde puede modificar sus datos el usuario.             |
|   | Link a la página del carrito de pedidos.                                 |
| D | Link a la página donde el usuario puede ver el historial de sus pedidos. |
| E | Link a la página donde ve los productos que más ha comprado              |
| F | Link para salir del sitio como usuario registrado.                       |

Tabla ó.5 Explicación de Ia página de Acceso Autorizado

A continuación se da un listado de las páginas restingidas solo para distribuidores :

- Su cuenta
- . Pedidos
- Productos más comprados
- Historial de pedidos

# **6.5. LAS PAGINAS DEL WEB SITE**

#### 6.5.1. Página Principal - Home

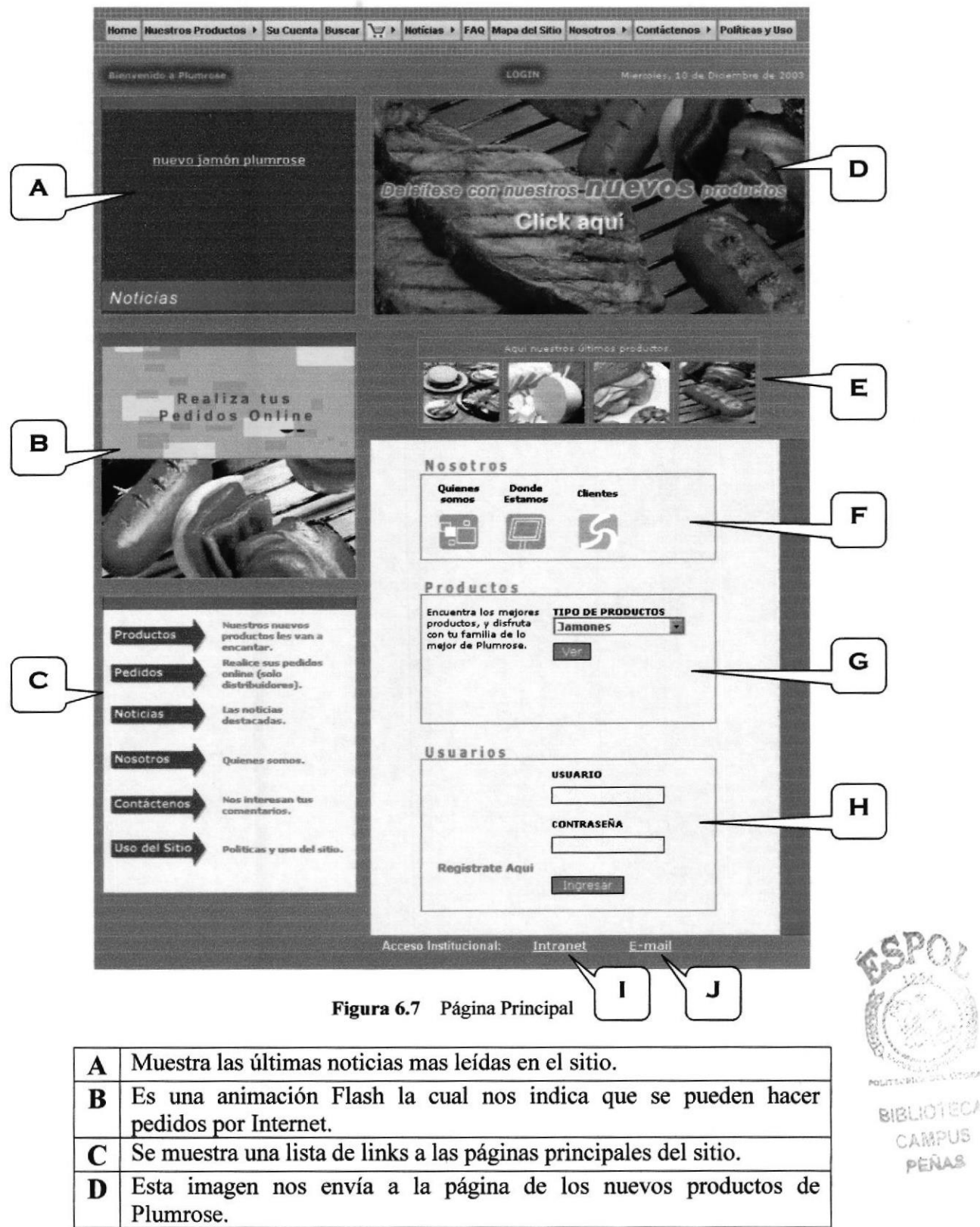

- $\mathbf{E}$  Se muestran los últimos cuatro nuevos productos.
- **Se muestran los link a la parte informativa del sitio donde se da a**

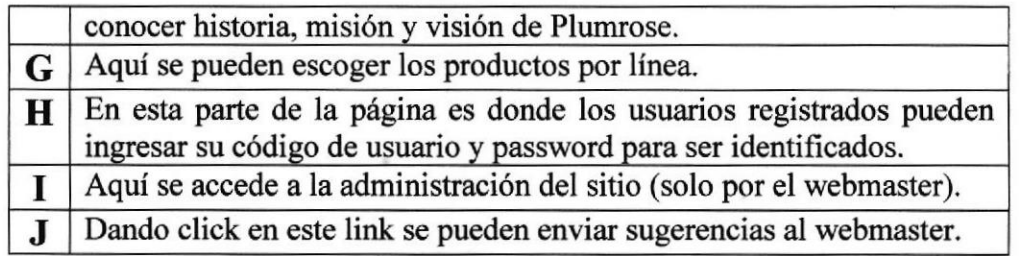

Explicación de la página Home Tabla 6.6

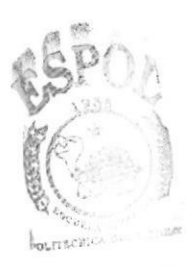

**BIBLIOTECA** CAMPUS PEÑAS

#### 6.5.2. Nuestros Productos

Esta página es la misma para todas los productos si no que se muestran por línea a continuación para explicar detalladamente esta página mostraremos la página de productos nuevos.

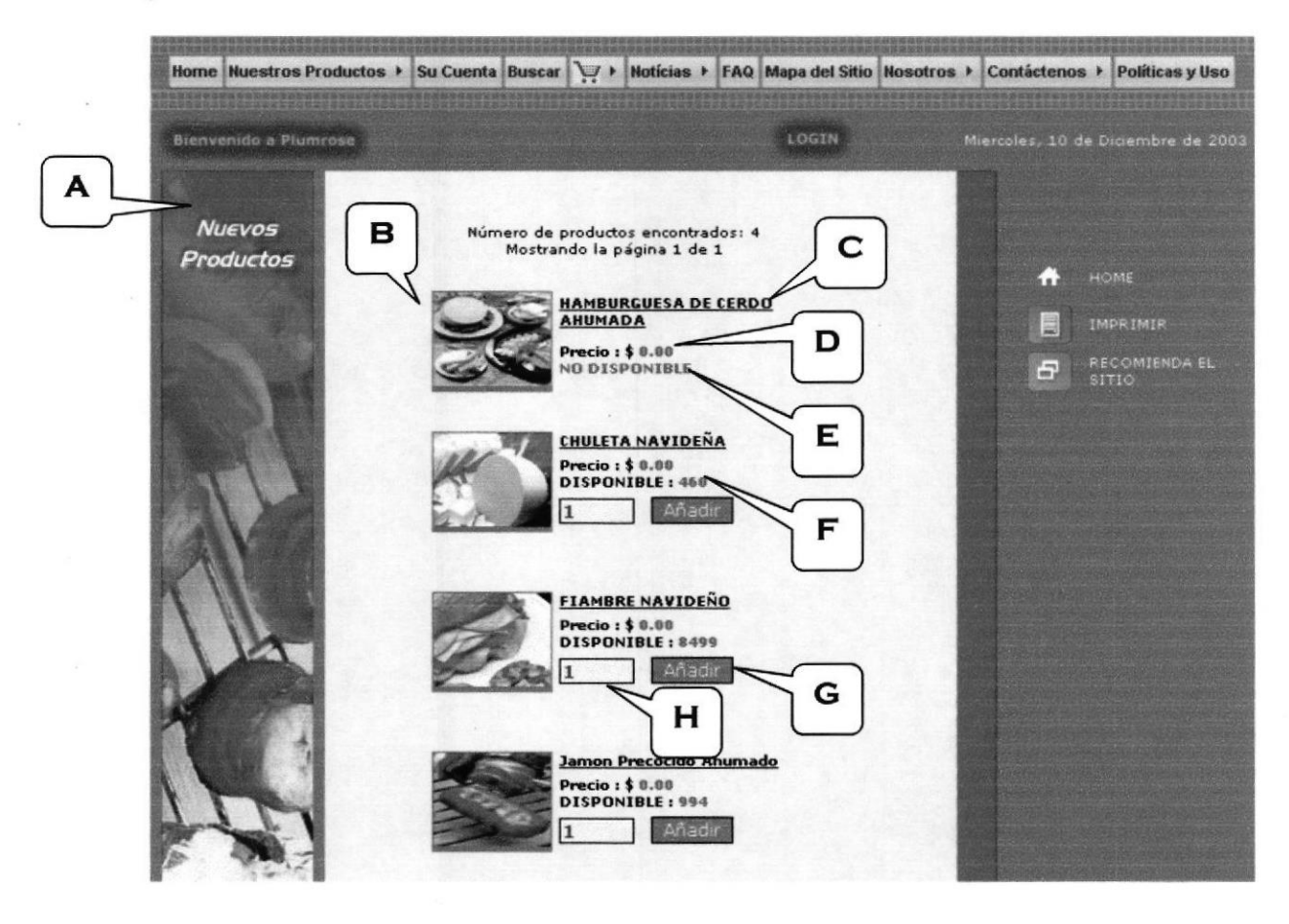

#### Figura 6.8 Nuestros Productos

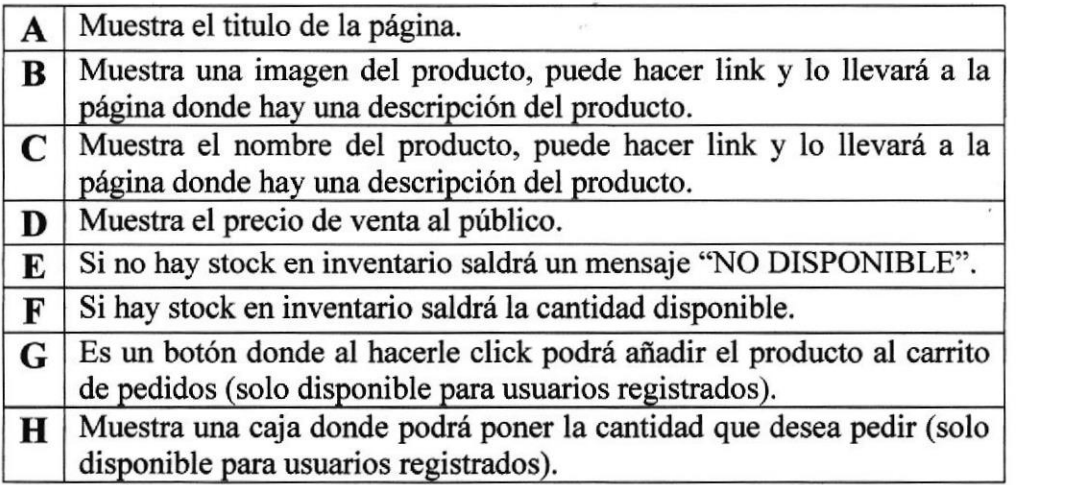

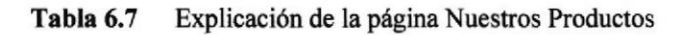

PENAS

 $\hat{e}_{\text{BK}}$ 

#### 6.5.3. Descripción de Productos

Se muestra la página con toda la información acerca del producto consultado, que ingredientes tiene, tiempo máximo de consumo y refrigeración.

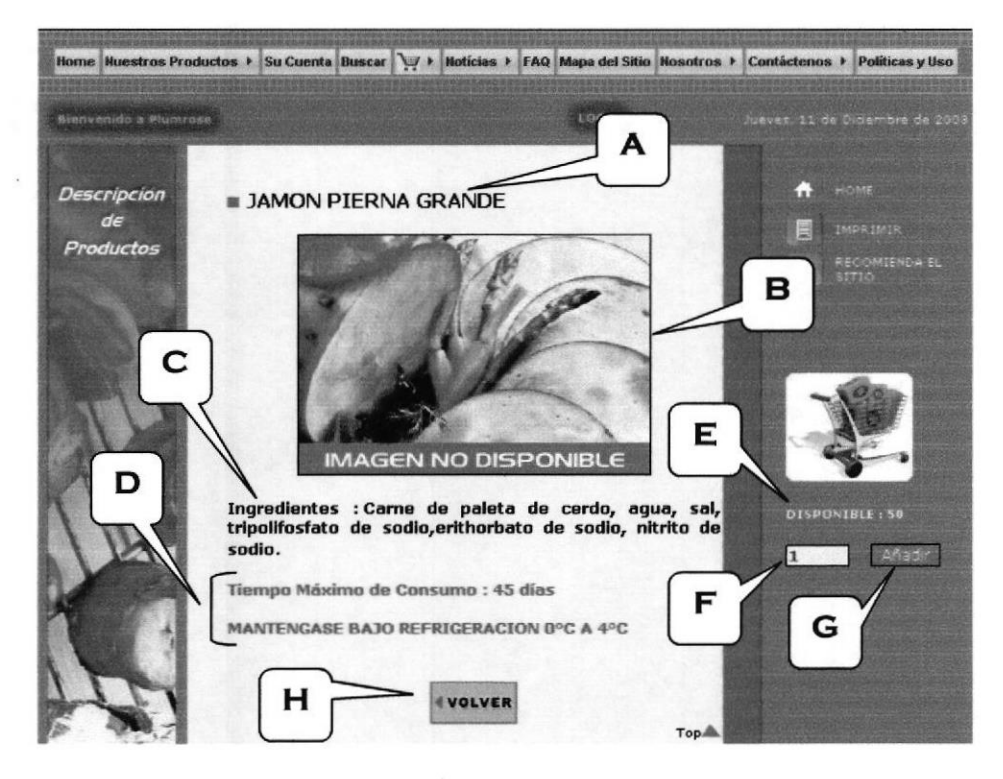

Figura 6.9 Descripción de Productos

| A           | Muestra el nombre del producto.                                                                                                   |
|-------------|----------------------------------------------------------------------------------------------------|
| В           | Muestra la imagen del producto.                                                                                                   |
| $\mathbf C$ | Muestra todos los ingredientes que contiene el producto.                                                                          |
| D           | Muestra el tiempo de consumo y temperatura de refrigeración.                                                                      |
| E           | Si no hay stock en inventario saldrá un mensaje "NO DISPONIBLE",<br>caso contrario muestra la cantidad disponible.                |
| F           | Muestra una caja donde podrá poner la cantidad que desea pedir (solo<br>disponible para usuarios registrados).                    |
| G           | Es un botón donde al hacerle click podrá añadir el producto al carrito<br>de pedidos (solo disponible para usuarios registrados). |
| $\mathbf H$ | Al hacer click en este botón lo llevará a la página anterior.                                                                     |

Tabla 6.8 Explicación de la página Descripción de Productos

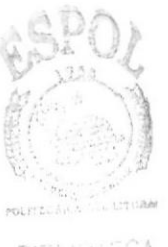

BIBLICTECA CALIPUS PEÑAS ESPOL

#### 6.5.4. Su Cuenta ( solo para usuarios regisfrados )

En esta página el usuario registrado (distribuidor) podrá modificar sus datos personales.

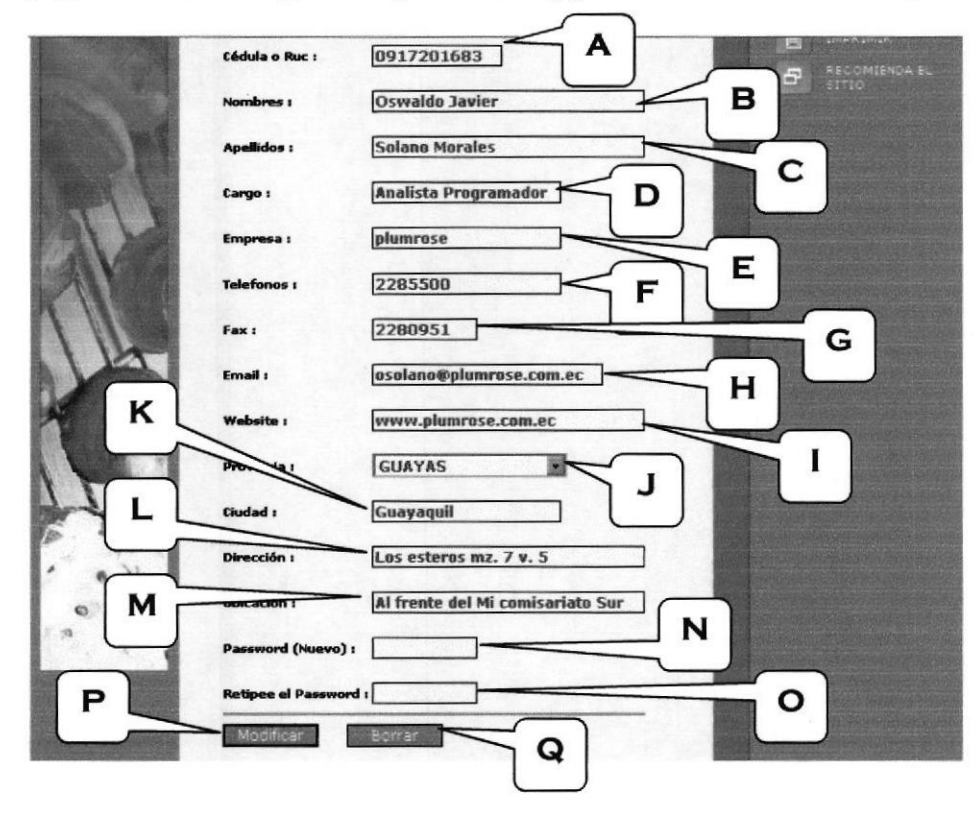

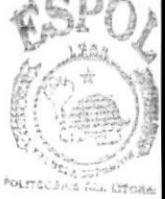

BIBLIOTECA CAMPUS PEÑAS

#### Figura 6.10 Su Cuenta

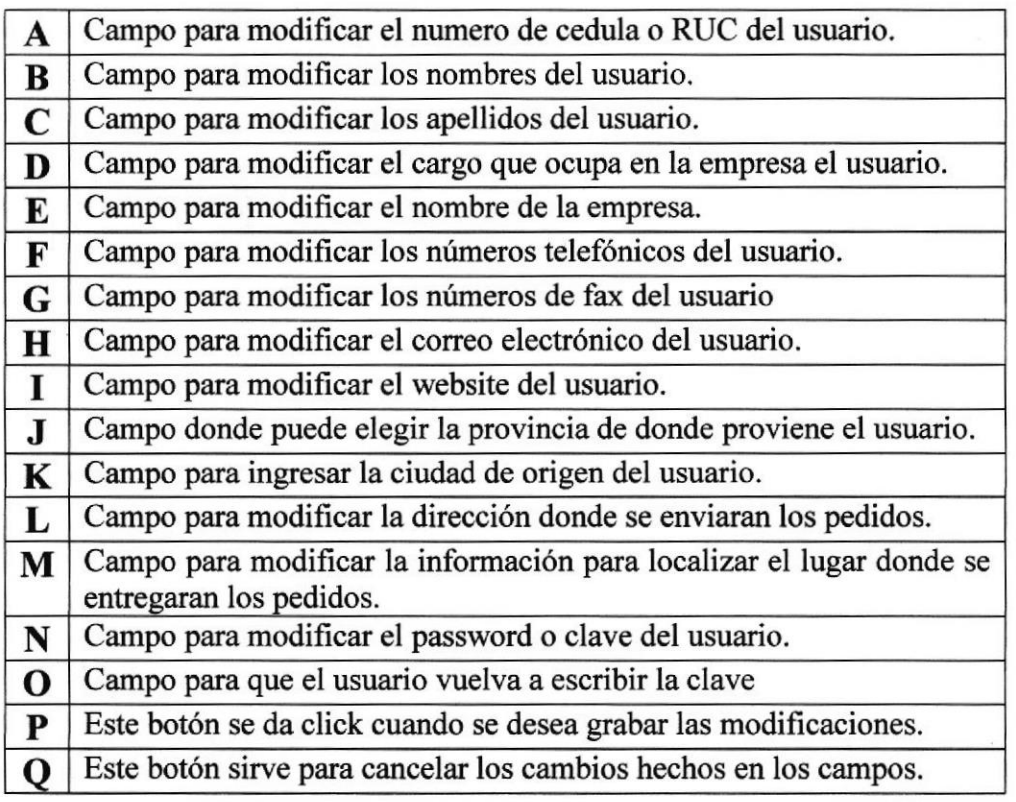

Tabla 6.9 Explicación de la página Su Cuenta

#### 6.5.5. Buscar

En esta página se hacen las búsquedas de los productos que deseen encontrar o saber si existen en el catáogo de Plumrose.

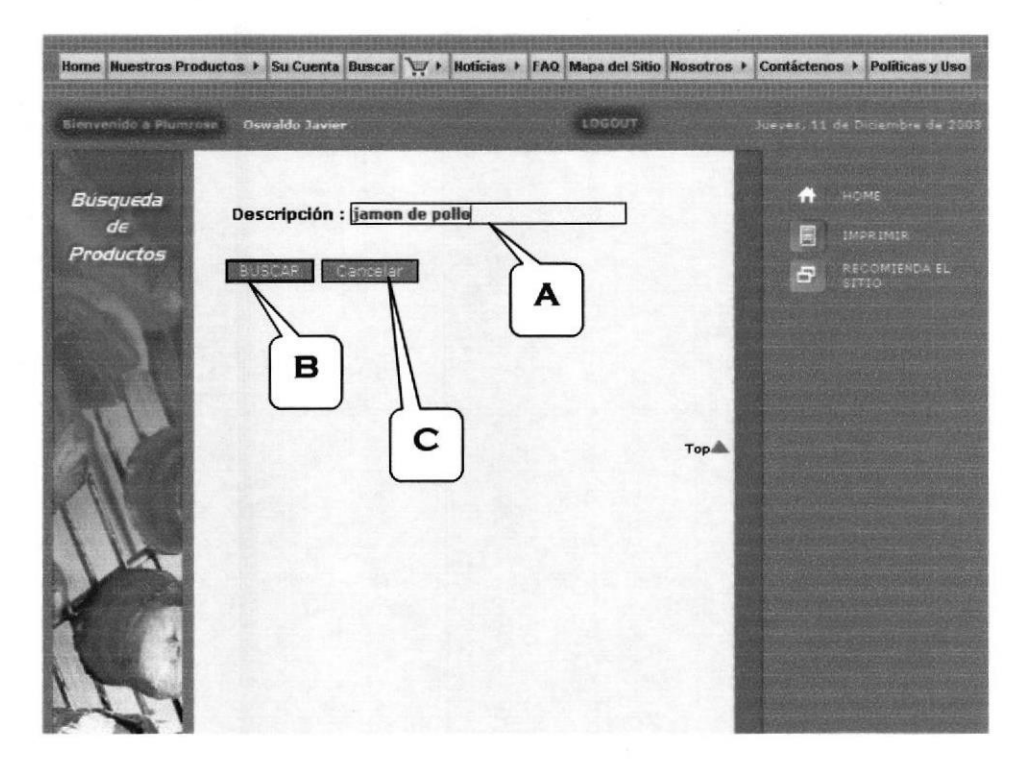

#### Figura 6.11 Buscar

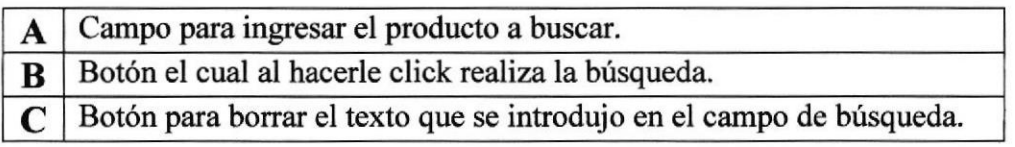

#### Tabla 6.10 Explicación de la página Buscar

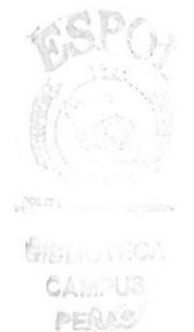

#### 6.5.6. Resultados de la Búsqueda

En esta página se muestran el resultado de la búsqueda.

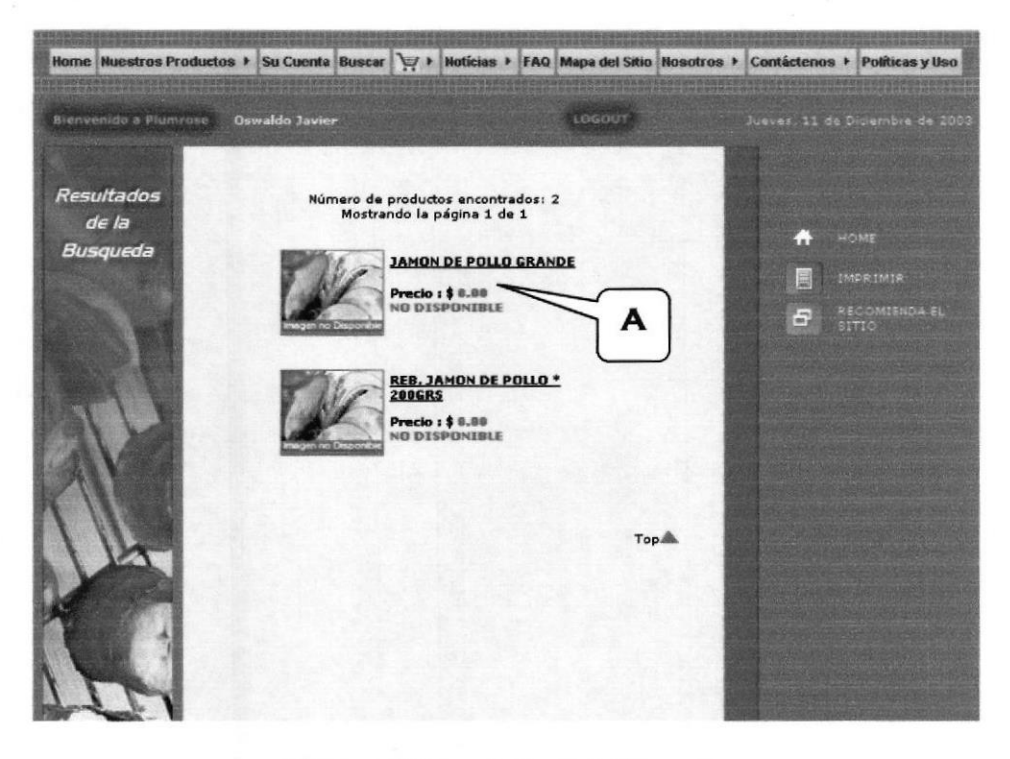

Figura 6.12 Resultados de la Búsqueda

Muestra los productos que coincidan con el criterio de búsqueda. A

Tabla 6.11 Explicación de la página Resultados de la Búsqueda

En el caso de que la búsqueda no fue satisfactoria se nos pedirá si deseamos guardar la búsqueda para que el Web master procese la búsqueda y tomarla en cuenta para futuro lanzamientos de productos, también se pedirán sus nombres y correo electrónico para avisarles cuando tengamos el producto buscado, si es un usuario ya está registrado la información será sacada de la base de datos.

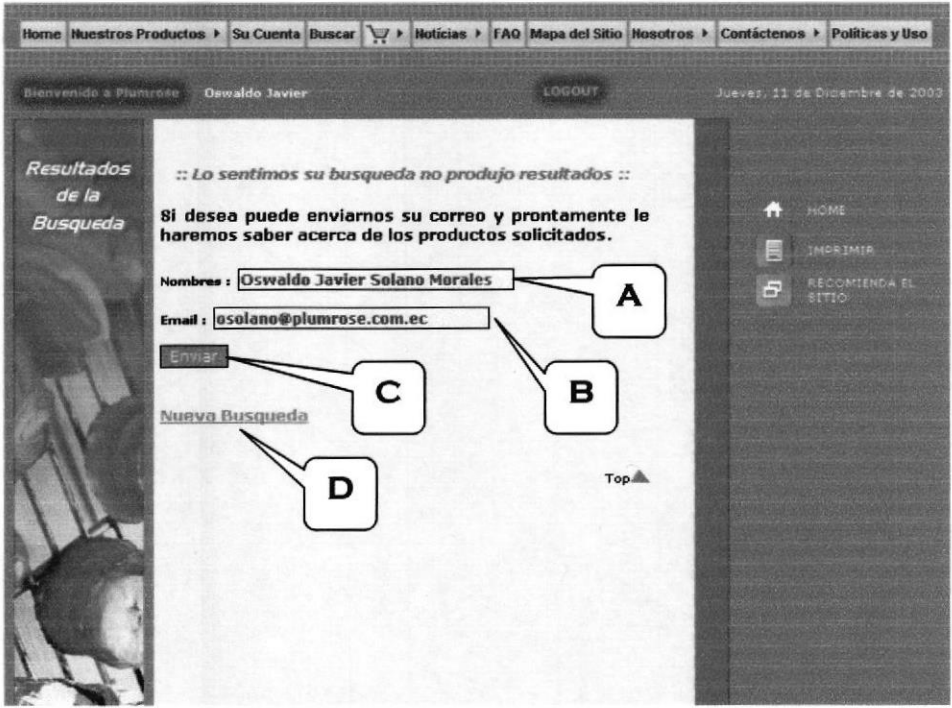

Figura 6.13 Resultados de la Búsqueda no encontrada

| Campo para ingresar los nombres de la persona que hizo la búsqueda. |
|---------------------------------------------------------------------|
| B   Campo para ingresar el correo electrónico.                      |
| C Botón para guardar la búsqueda.                                   |
| D   Link a la página de Búsqueda de Productos.                      |

#### Tabla 6.12 Explicación de Búsqueda no encontrada

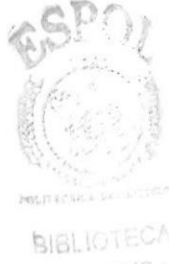

#### 6.5.7. Pedidos (solo para usuarios registrados)

Esta página presenta lo que se conoce como el carrito de pedidos, el cual contiene todos los productos que el usuario desea comprar, una vez ingresado el pedido se lo graba y el pedido pasa a un estado de espera, donde el usuario puede cancelarlo si desea, cuando el pedido ha sido verificado por la persona encargada se le llamaní para confirmar el pedido si es asi se rcaliza la factura y le entregamos su pedido a la dirección que el usuario tiene registrado en la base de datos.

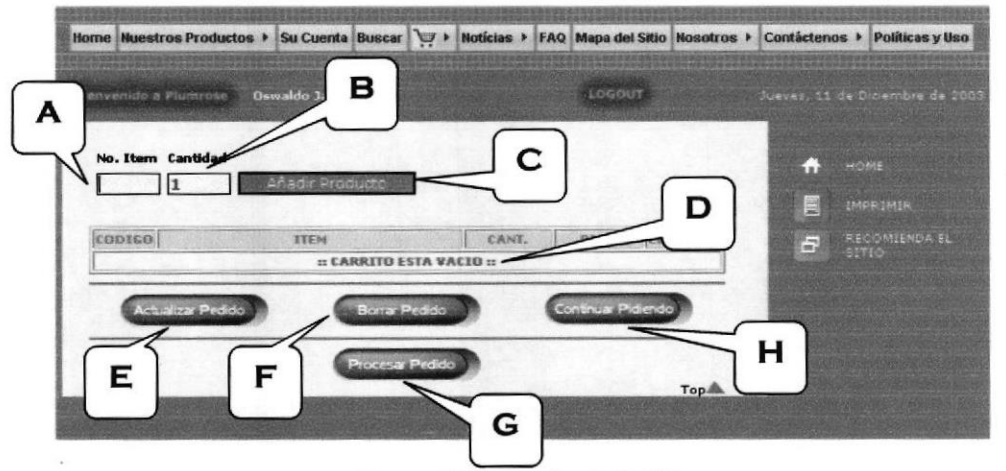

Figura 6.14 Carrito de Pedido

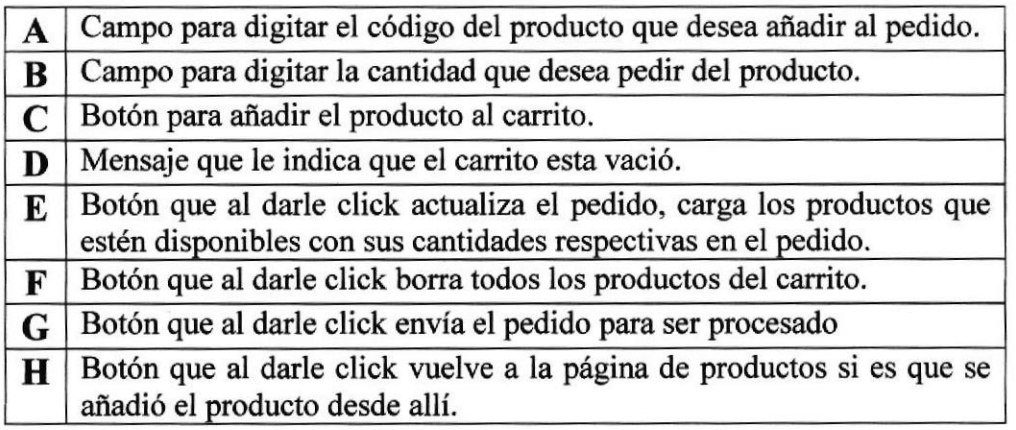

Tabla 6.13 Explicación del Carrito de Pedido

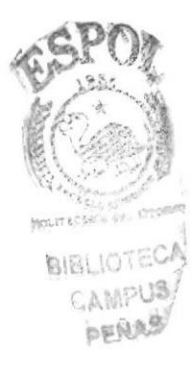

Cuando el usuario es reconocido como distribuidor el sitio la primera vez realiza una estadística de los últimos diez productos mas comprados y automáticamente los agrega en el carrito, si usted desea los puedo borrar o añadir más productos.

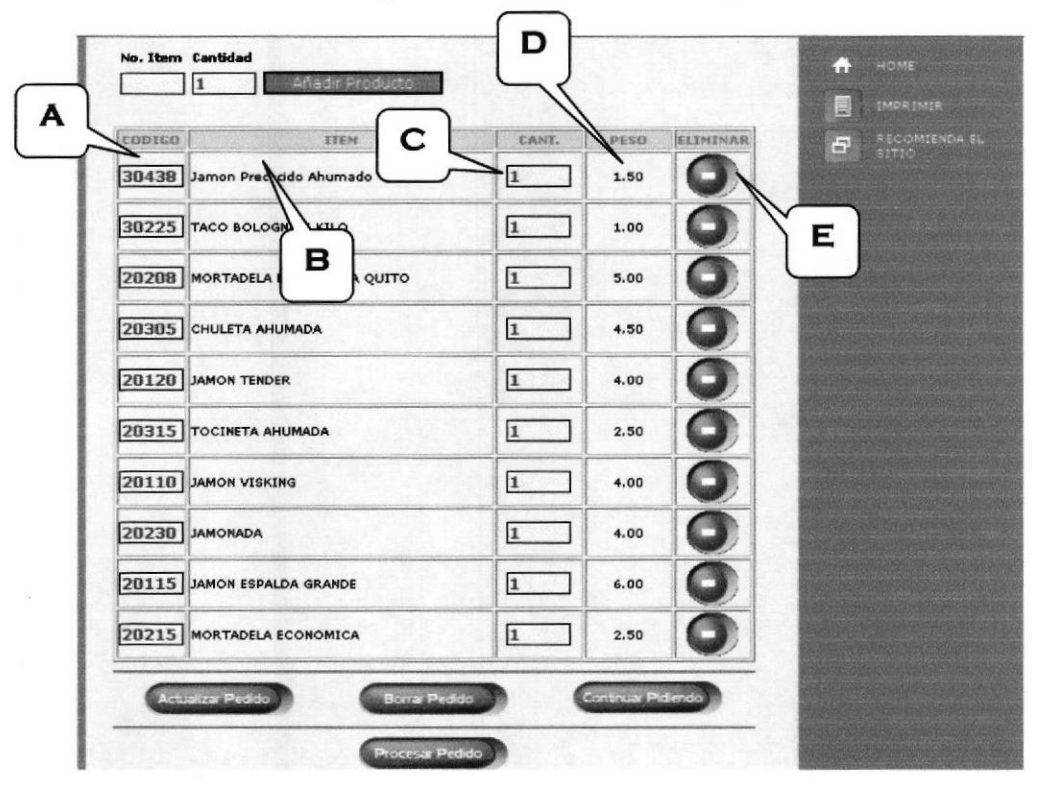

Figura 6.15 Carrito con productos

| A | Muestra Código del producto.                              |
|---|-----------------------------------------------------------|
| B | Muestra Nombre del producto.                              |
|   | Campo para modificar la cantidad de productos que desea.  |
| D | Muestra el peso total en kilos del producto.              |
| E | Botón que al darle click elimina el producto del carrito. |

Tabla 6.14 Explicación del Carrito con productos

se

#### 6.5.8. Pedido en proceso

Procesar Pedido Una vez que el usuario registrado (distribuidor) dio click al botón enviara el pedido a la base de datos, se le dará un número de pedido para que el usuario pueda revisar el estado de su pedido o si desea cancelarlo.

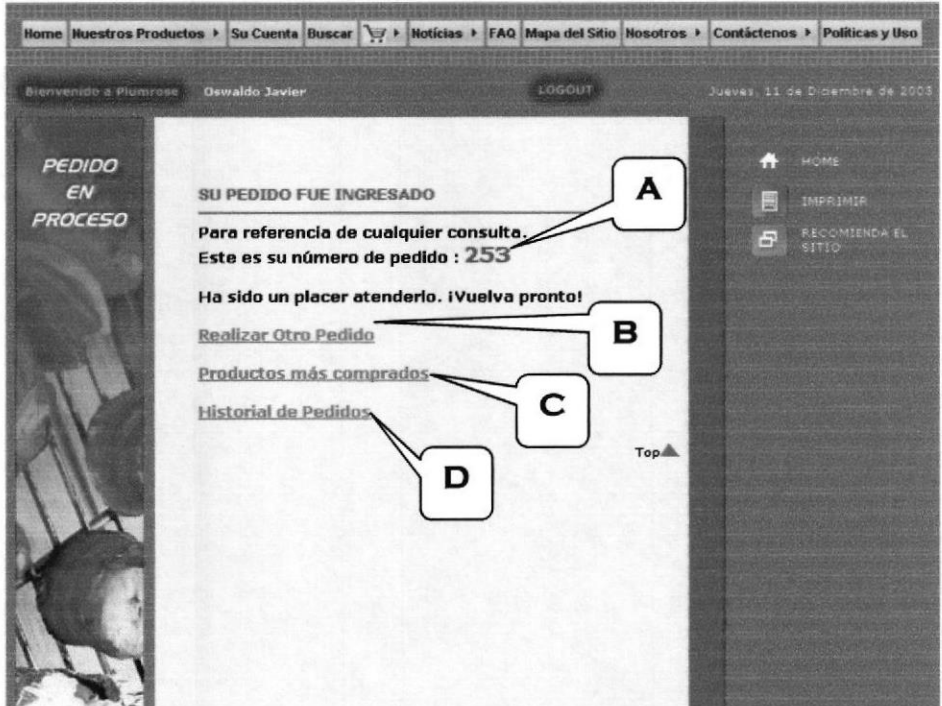

Figura 6.16 Pedido en Proceso

| A | Muestra el número de pedido asignado.                                 |
|---|-----------------------------------------------------------------------|
|   | $\bf{B}$   Link a la página donde puede realizar otro pedido.         |
|   | $\mathbb C$   Link a la página de los productos más comprados.        |
| D | Link a la página donde el usuario puede ver el estado de sus pedidos. |

Tabla 6.15 Explicación del Pedido en Proceso

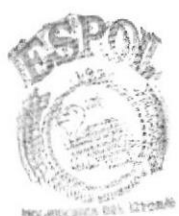

**BIBLIOTECA** CAMPUS PEÑAS

#### 6.5.9. Productos más Comprados -TOP 10 (solo para usuarios registrados)

Esta página muestra los diez productos más comprados por el distribuidor a través del sitio de Plumrose.

| Productos<br>$m\ddot{a}s$<br>Comprados | $-$ TOP 10 $-$                           |                     |             | HOME<br>. .<br>圖<br><b>IMPRIMIR</b>              |
|----------------------------------------|------------------------------------------|---------------------|-------------|--------------------------------------------------|
| <b>ITEM</b>                            | <b>DESCRIPCION</b>                       | PORCENTAJE          | PESO        | <b>RECOMIENDA EL</b><br>$\varpi$<br><b>SITIO</b> |
| A<br>30438                             | <b>Jamon Precocido</b><br>Ahumado        | 39.09%              | 1504.50     |                                                  |
| 30225                                  | <b>TACO BOLOGNA X</b><br>KILO            | 26.01%              | 1001.00     |                                                  |
| 20208                                  | <b>CTRA</b><br><b>MORT</b><br><b>ROJ</b> | C                   | 430.00      | D                                                |
| 20305                                  | в<br><b>ADA</b><br>сниц                  |                     | 292.50      |                                                  |
| 20120                                  | <b>JAMON TENDER</b>                      | 4.78%               | 184.00      |                                                  |
| 20315                                  | <b>TOCINETA AHUMADA</b>                  | 2.99%               | 115.00      |                                                  |
| 20110                                  | <b>JAMON VISKING</b>                     | 2.39%               | 92.00       |                                                  |
| 20230                                  | <b>JAMONADA</b>                          | 2.39%               | 92.00       |                                                  |
| 20115                                  | <b>JAMON ESPALDA</b><br><b>GRANDE</b>    | 2.03%               | 78.00       |                                                  |
| 20215                                  | <b>MORTADELA</b><br>ECONOMICA            | 1.56 %              | 60.00       |                                                  |
|                                        |                                          | <b>TOTAL KILOS:</b> | $3849.00 +$ |                                                  |
| $\circ$                                |                                          |                     | Top &       | Е                                                |

Figura 6.17 Productos más Comprados

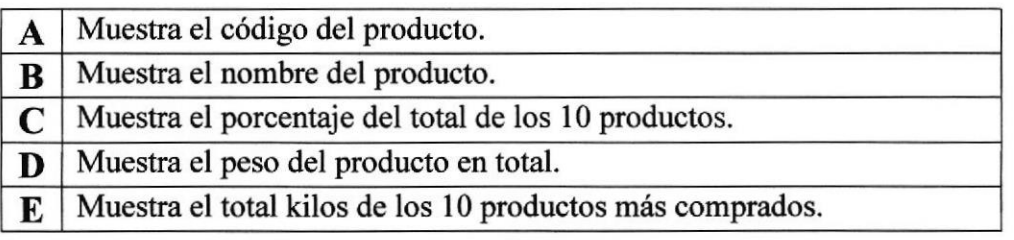

Tabla 6.16 Explicación de la página Productos más Comprados

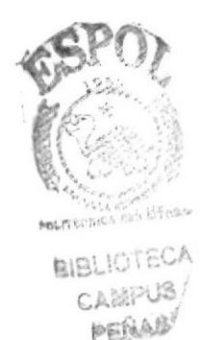

#### 6.5.10. Historial de Pedidos ( solo para usuarios registrados )

En esta página se muestran todos los pedidos que ha realizado el usuario a través del sitio, los pedidos se presentan ordenados por fecha, y los que estén en proceso todavía los podrá anular desde esta página.

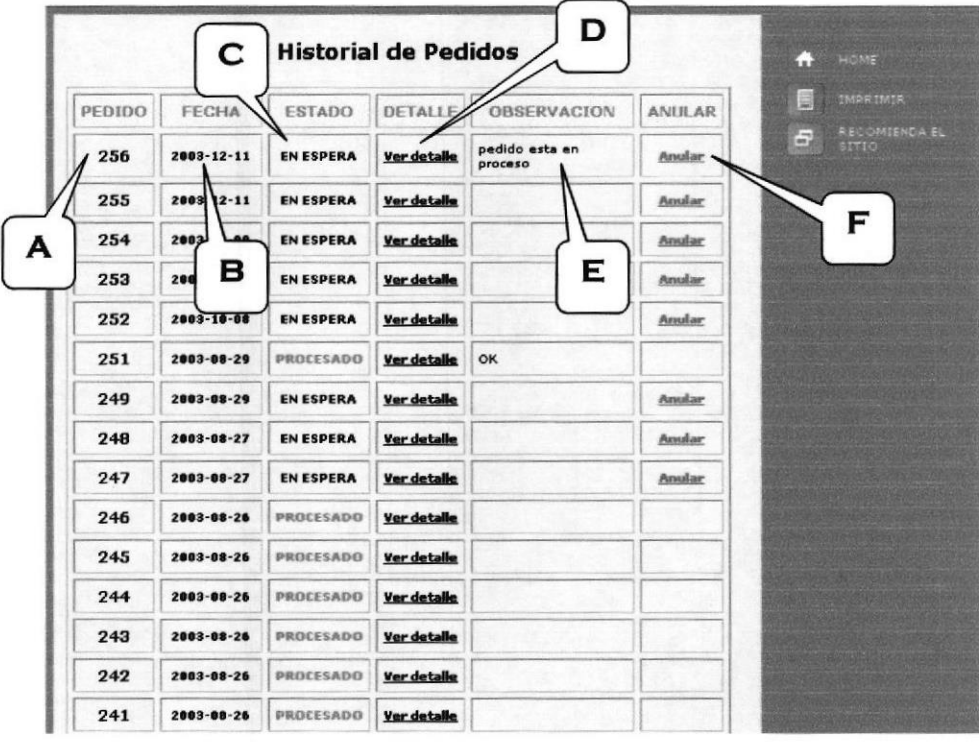

Figura 6.18 Historial de pedidos

| A | Muestra el número de pedido                                                                                                    |
|---|----------------------------------------------------------------------------------------------------|
| B | Muestra la fecha del pedido.                                                                                                    |
| C | Muestra el estado del pedido (En espera, procesado).                                                                                                    |
| D | Link para que pueda ver el detalle del pedido es decir que productos<br>contiene.                                                                                                    |
| E | Muestra una observación que pone la persona encargada al momento<br>de procesar el pedido, le puede indicar a que hora llega su pedido o<br>simplemente si su pedido fue aprobado y esta en camino o cualquier<br>otro tipo de observación referente al pedido. |
| F | Link para que el usuario pueda anular el pedido si todavía esta en<br>proceso.                                                                                                    |

Tabla 6.17 Explicación de la página Historial de Pedidos

**BIBLIOTECA** CANFUS PEÑAS

Esta página es la misma que la de historial de pedidos si no que al darle click al link "ver detalle" se muestra la misma página pero con los productos que contiene el pedido.

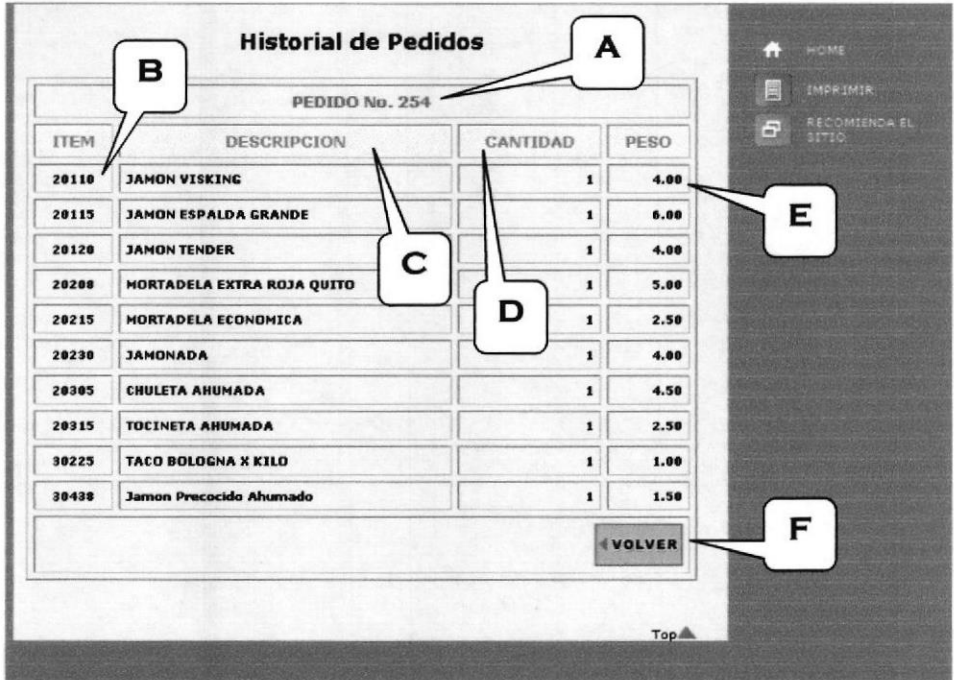

Figura 6.19 Detalle de Pedido

| A | Muestra el número de pedido                                      |
|---|------------------------------------------------------------------|
| B | Muestra el código de producto.                                   |
|   | Muestra el nombre del producto.                                  |
| D | Muestra la cantidad del producto.                                |
| E | Muestra el peso del producto en kilos.                           |
| F | Link para regresar al listado de pedidos en espera y procesados. |

#### Tabla 6.18 Explicación de la página Detalle de Pedido

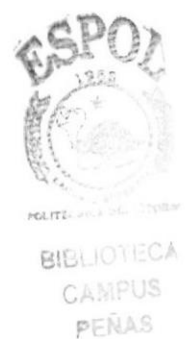

#### 6.5.11. Noticias

En el sitio tenemos cuatro tipos de noticias :

Publicidad – Se informa acerca de las degustaciones de los productos que se hacen todo el país.

Promociones y Eventos - Se informa acerca de los descuentos y promociones que entran en vigencia.

**Donaciones** – Se informa acerca de las donaciones que hacemos a instituciones en todo el país como a : juntas benéficas, hogares para niños desamparados, iglesias, asilos, etc.

Destacadas - Se informa acerca de sorteos y ganadores de los mismos también información acerca de lanzamientos de productos nuevos y otras noticias acerca de Plumrose.

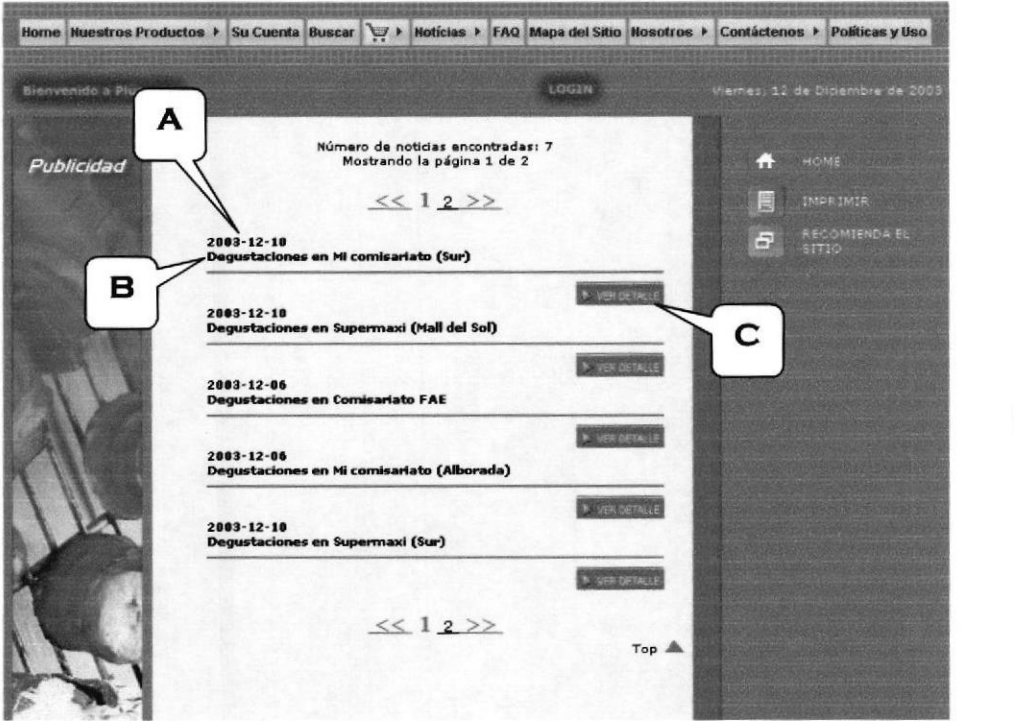

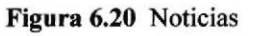

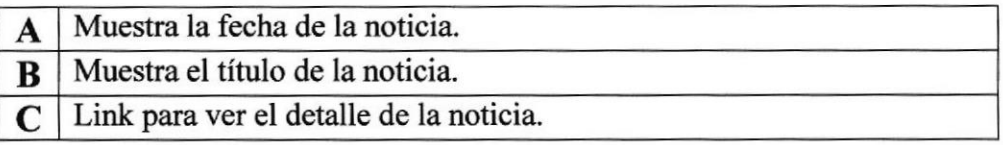

Tabla 6.19 Explicación de la página Noticias

**BIBLIOTECA** CAMPUS PEÑAS

Al dar click en el botón la verociante se presentara el detalle de la noticia explicada con más profundidad.

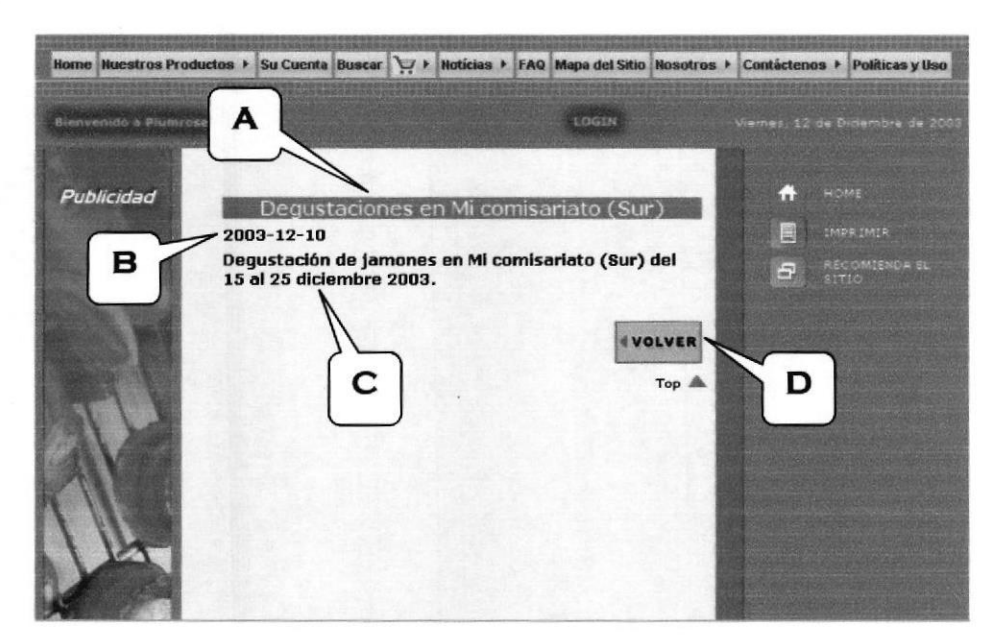

Figura 6.21 Detalle de Noticias

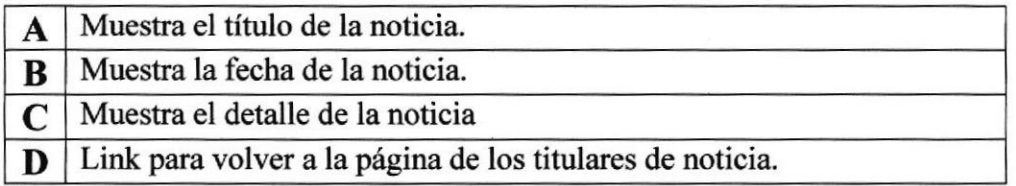

Tabla 6.20 Explicación de la página Detalle de Noticias

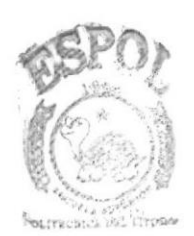

**BIBLIOTECA CAMPUS PERAS** 

#### 6.5.12. Preguntas más frecuentes

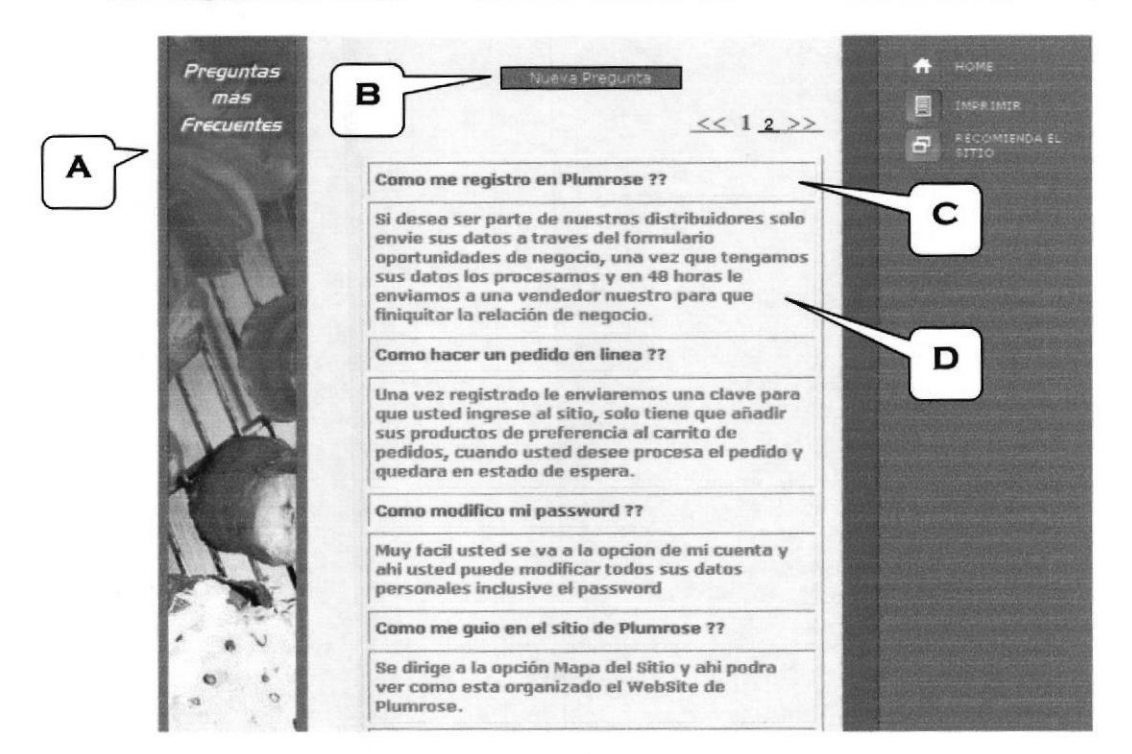

Figura 6.22 Preguntas más Frecuentes

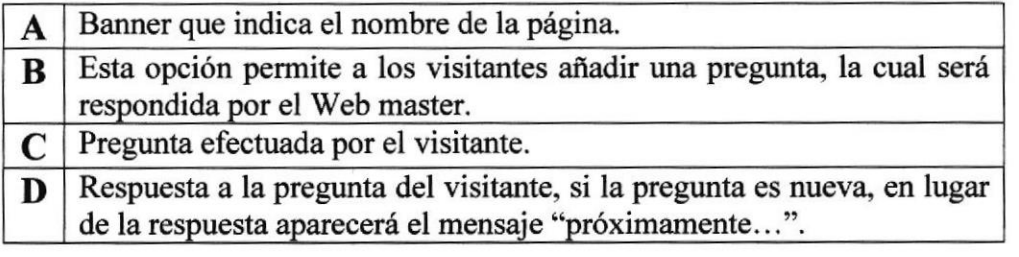

Tabla 6.21 Explicación de la página Preguntas más Frecuentes

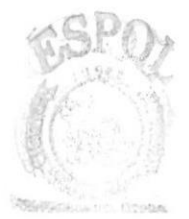

*BIBLIOTECA* CAMPUS PEÑAS

#### 6.5.13. Mapa del sitio

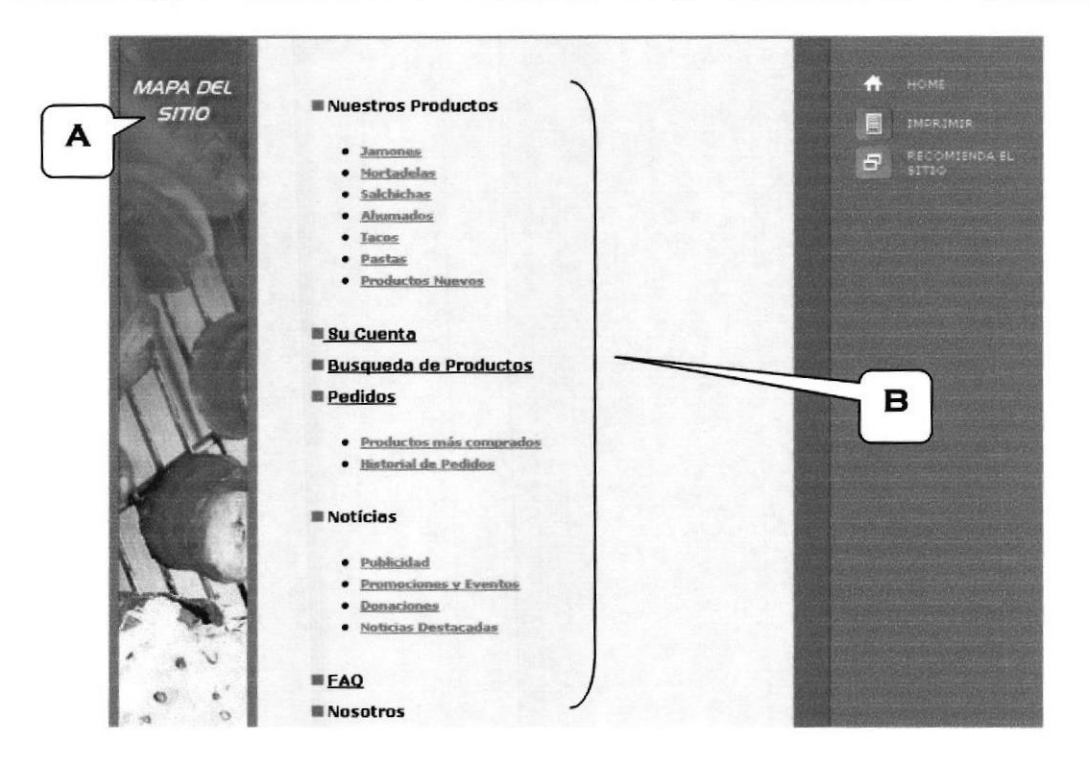

Figura ó.23 Mapa del Sitio

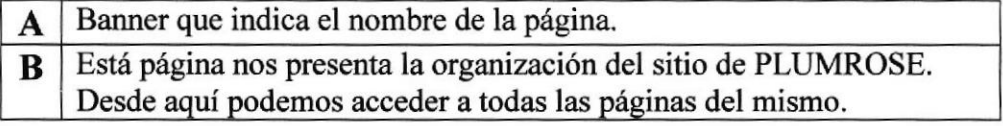

Tabla 6.22 Explicación de la página Mapa del Sitio

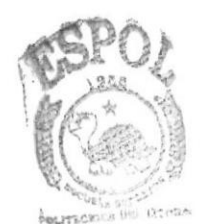

**BIBLIOTECA** PEÑAS

#### 6.5.14. Quienes somos

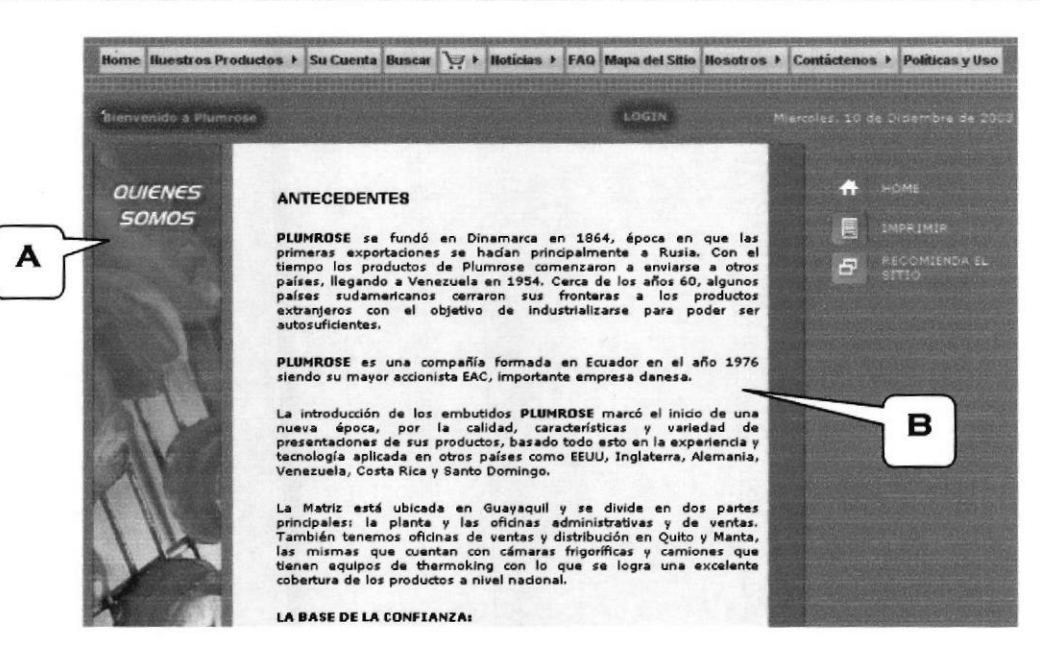

Figura 6.24 Quienes Somos

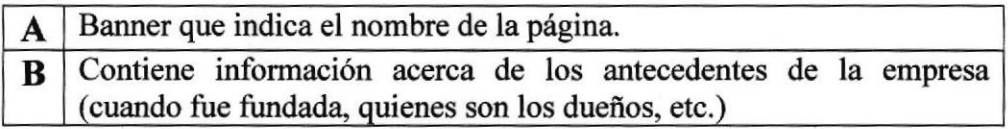

Tabla 6.23 Explicación de la página Quienes Somos

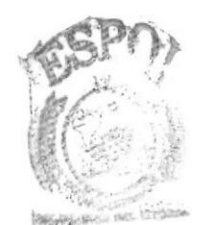

**BIBLIOTECA CAMPUS** 

**PENAS** 

#### 6.5.15. Normas de calidad

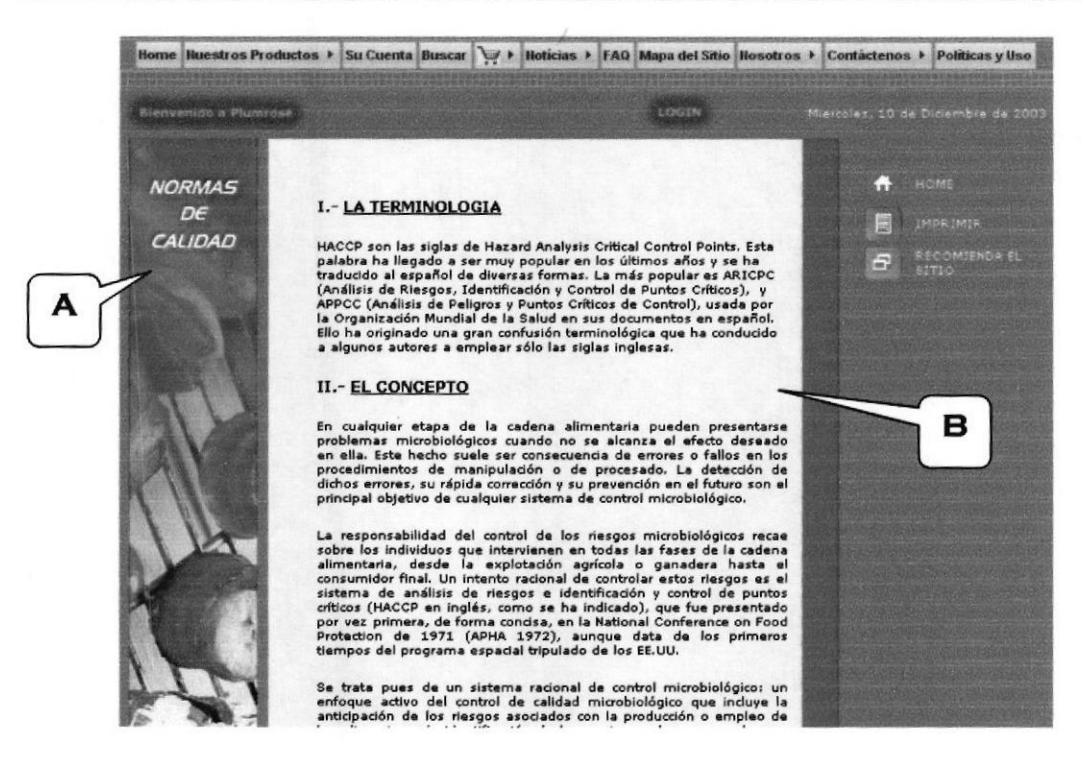

Figura 6.25 Normas de Calidad

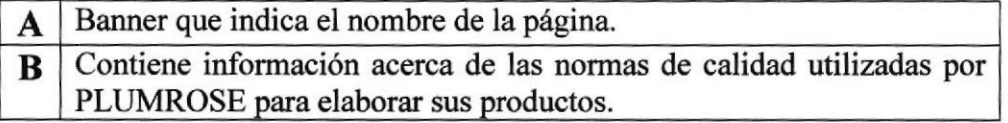

Tabla 6.24 Explicación de la página Normas de Calidad

### 6.5.16. Nuestros clientes

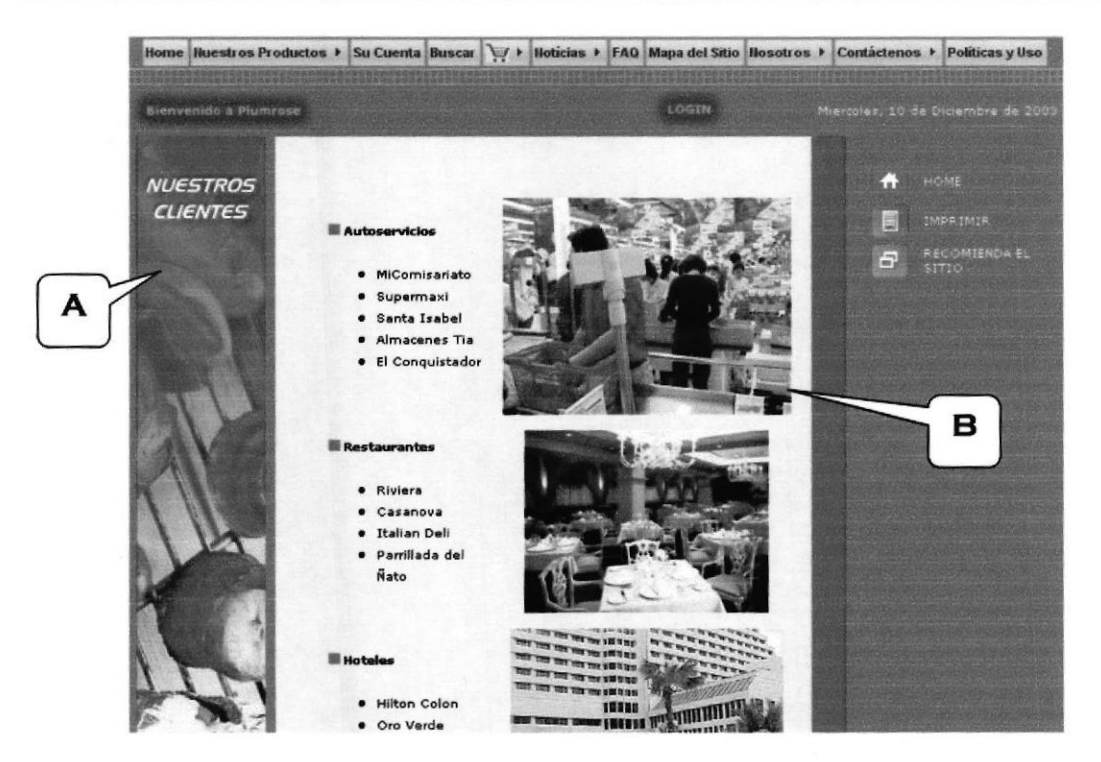

Figura 6.26 Nuestros Clientes

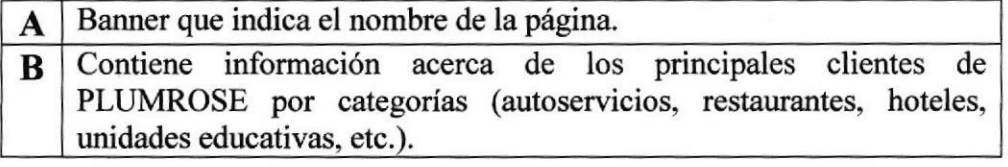

Tabla 6.25 Explicación de la página Nuestros Clientes

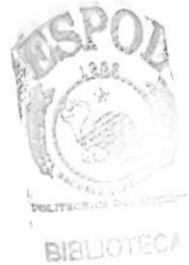

CAMPUS **PEÑAS** 

## 6.5.17. Donde estamos

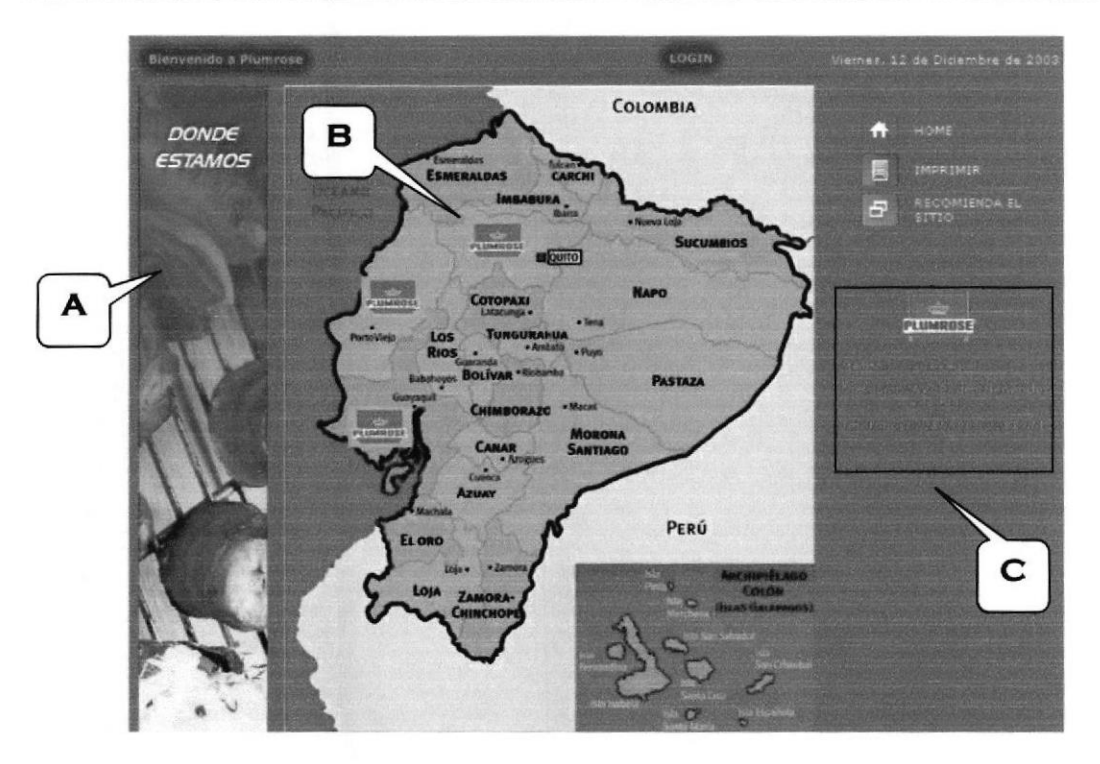

Figura 6.27 Donde Estamos

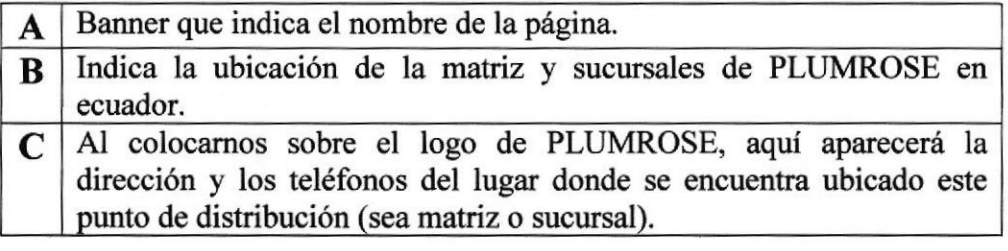

Tabla 6.26 Explicación de la página Donde Estamos
#### 6.5.18. Estadísticas generales

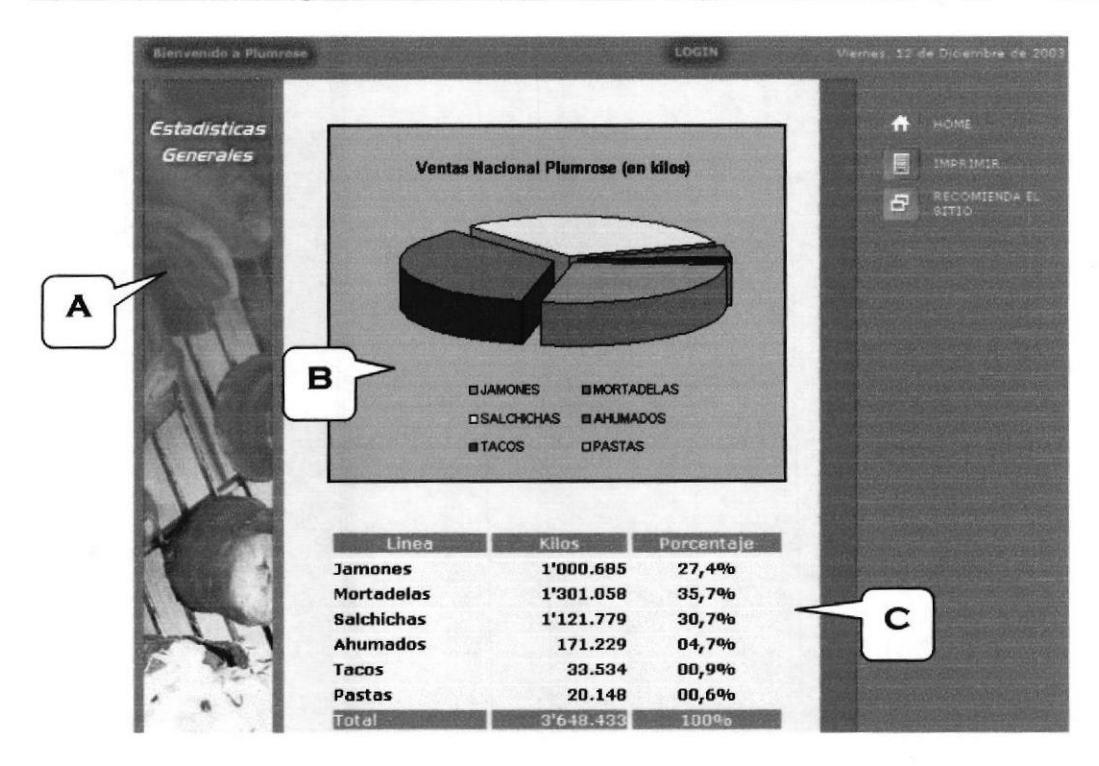

Figura 6.28 Estadísticas Generales

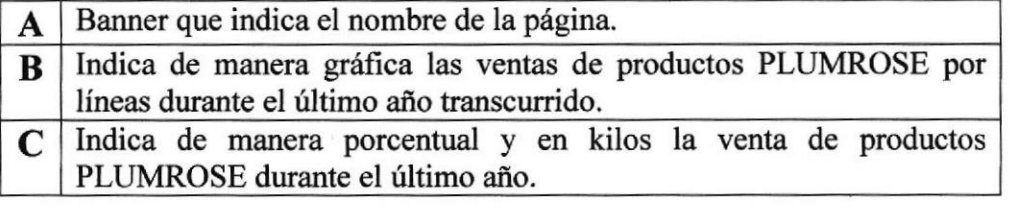

Tabla 6.27 Explicación de la página Estadísticas Generales

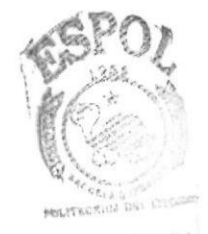

BIBLIOTECA **CAMPUS** PERIAS

#### 6.5,19. Comentarios

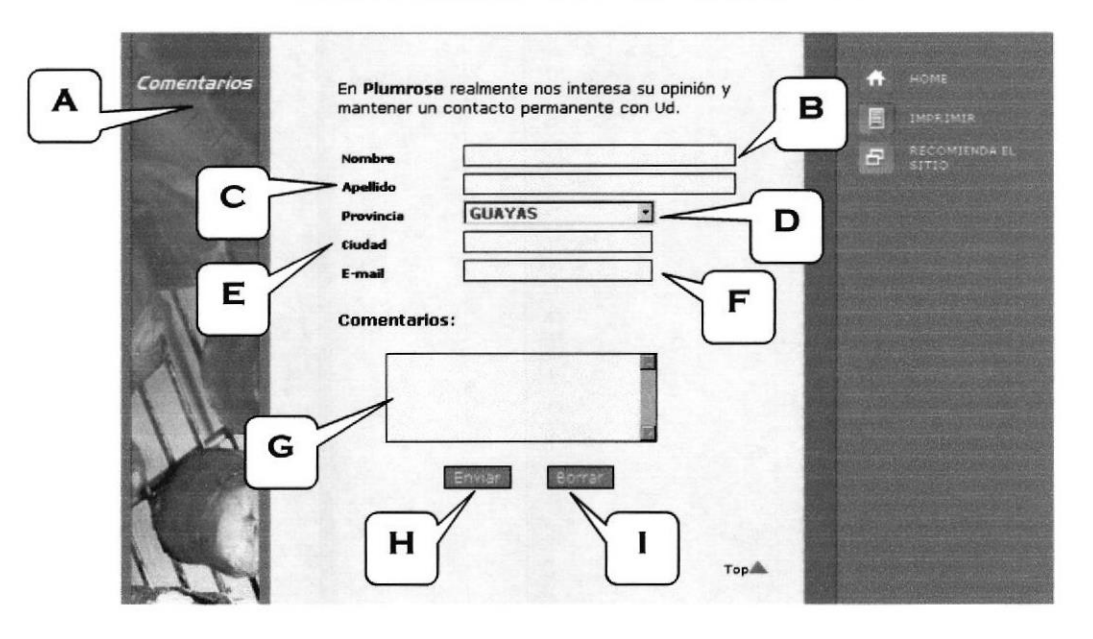

#### Figura 6.29 Comentarios

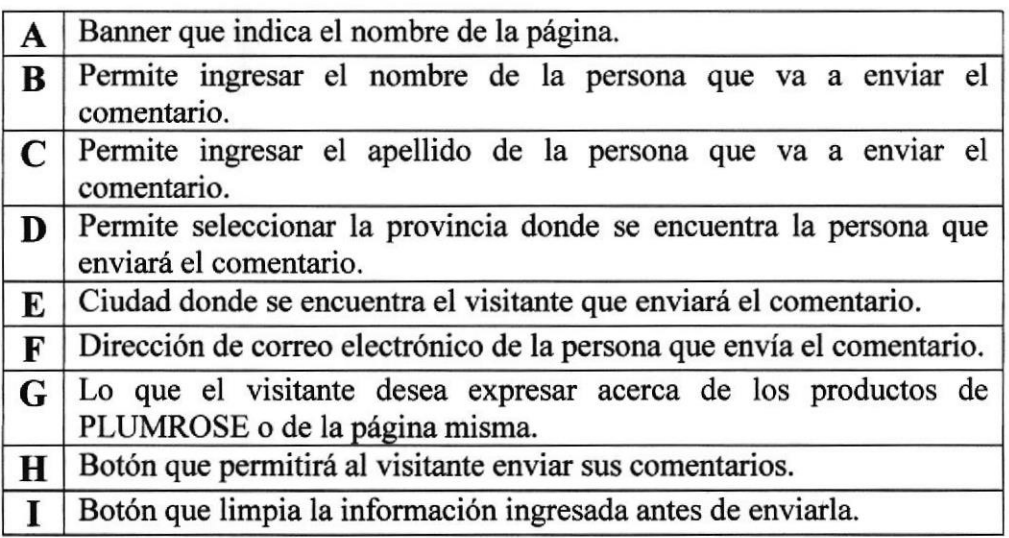

T&bla ó.28 Explicación de la página Comentarios

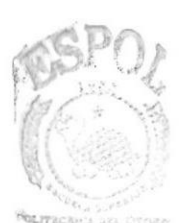

**BIBLIOTECA** CAMPUS PEÑAS

## 6.5,20. Oportunidad de negocios

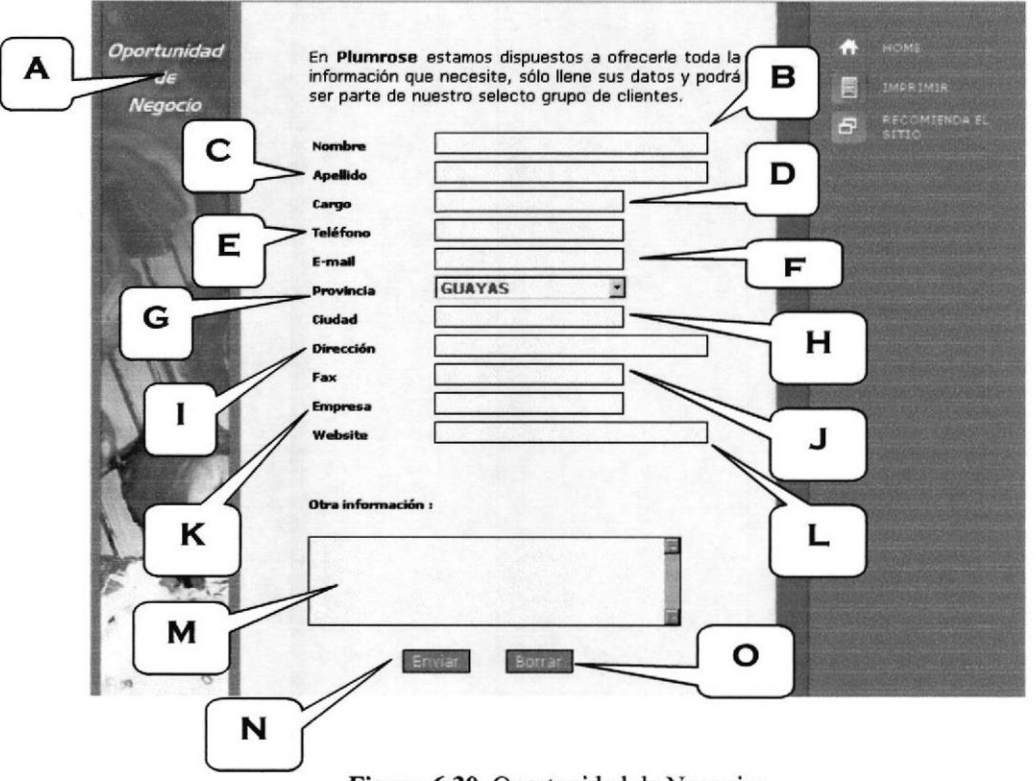

Figura 6.30 Oportunidad de Negocios

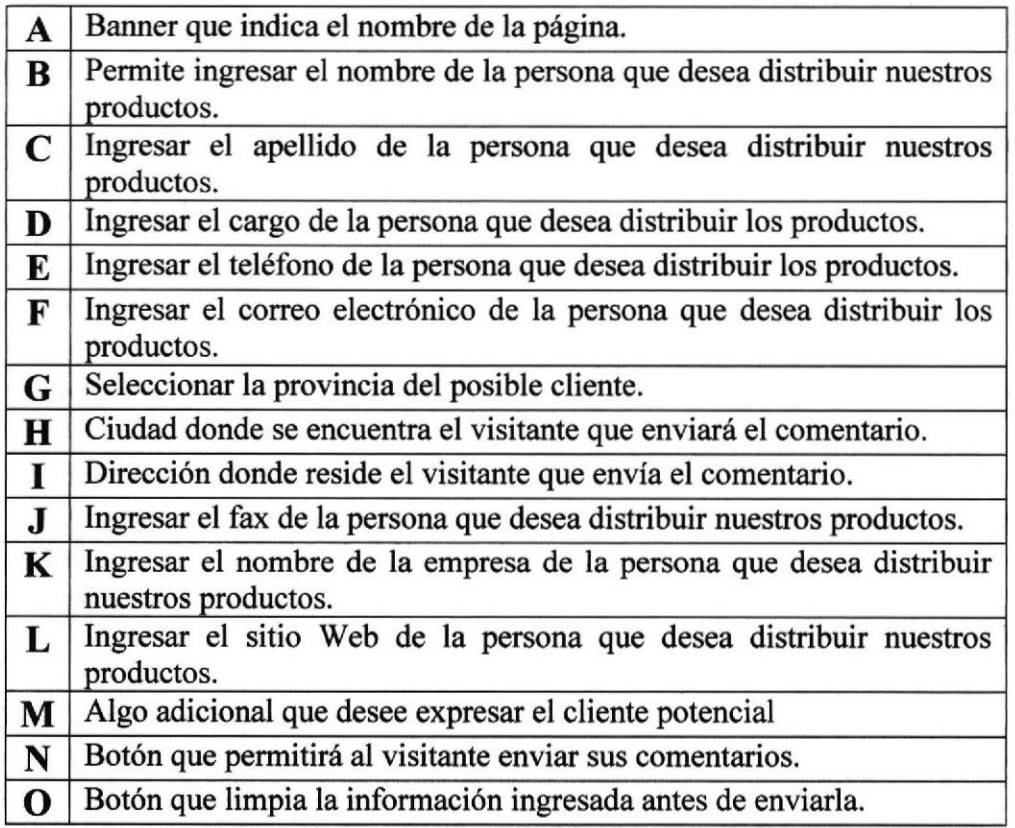

#### Tabla 6.29 Explicación de la página Oportunidad de Negocios

#### 6.5.21. Políticas y Uso del sitio

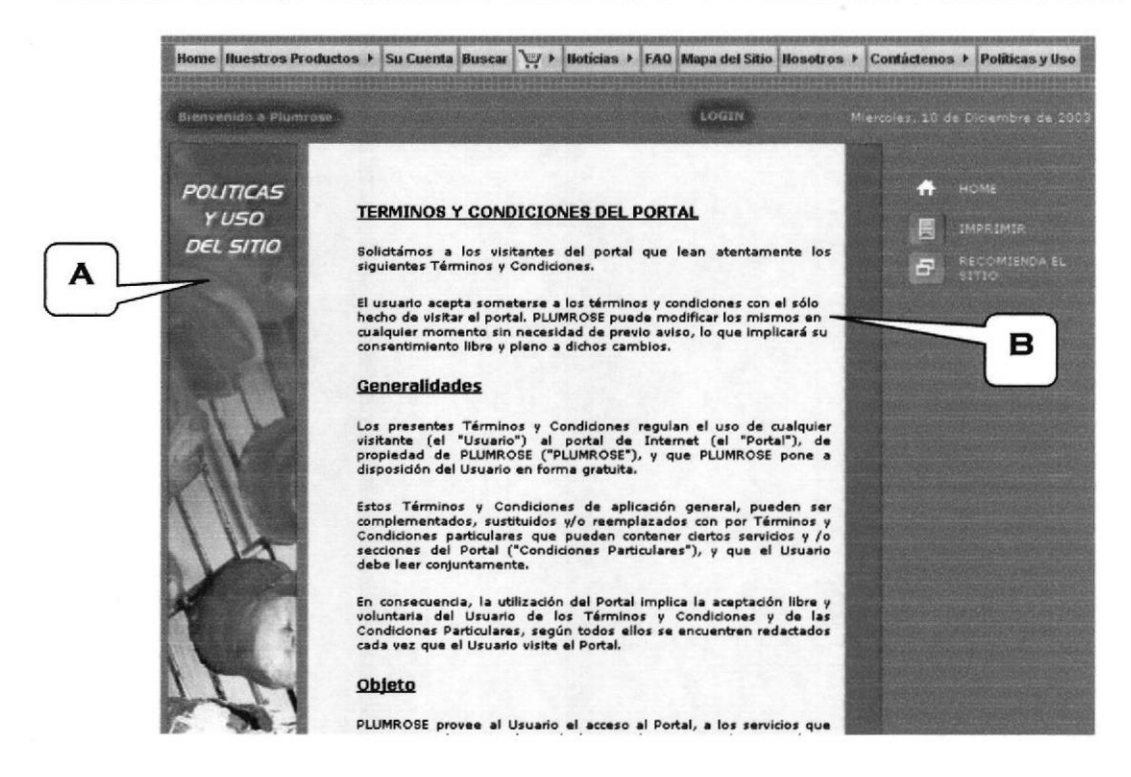

Figura 6.31 Políticas y Uso del sitio

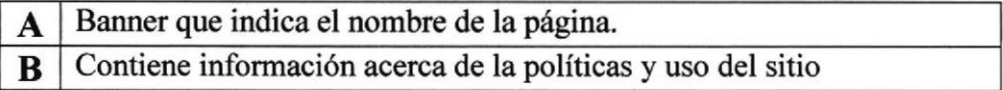

Tabla 6.30 Explicación de la página Políticas y Uso del sitio

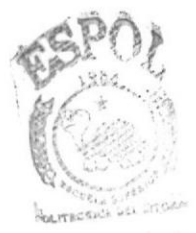

**BIBLIOTECA** CAMPUS PERAS

## 6.6. PÁGINAS DE LA ADMIMSTRACIÓN DEL SITIO

## 6.6,1, Ingraso a la Administración del Sitio

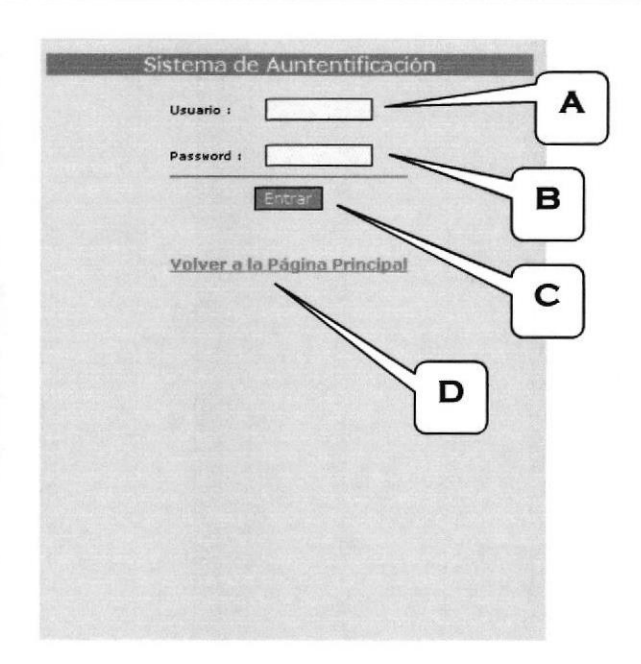

#### Figura ó,32 Sistema de Autentificación

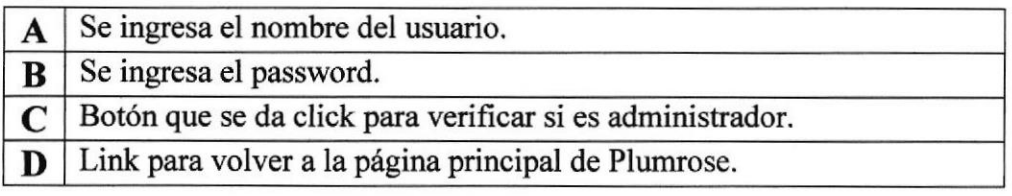

Tabla 6.31 Explicación de la página de Ingreso

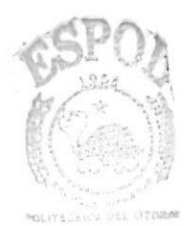

**BISLICTECA** CAMPUS PEÑAS

Una vez reconocido como usuario registrado se le presentaní la página de bienvenida a la administración del sitio.

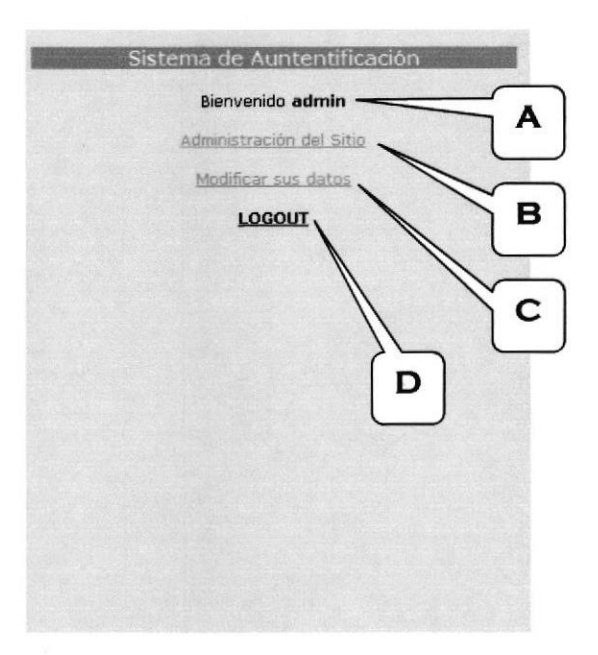

#### Figura 6.33 Bienvenida

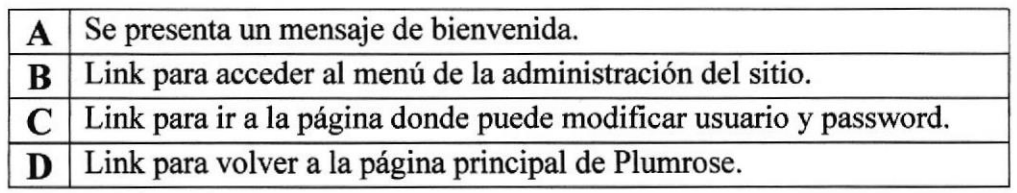

Tebla 6.32 Explicación de la página Bienvenida

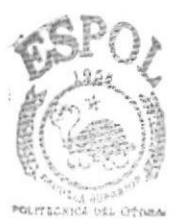

**BIBLIOTECA** CAMPUS PEÑAS

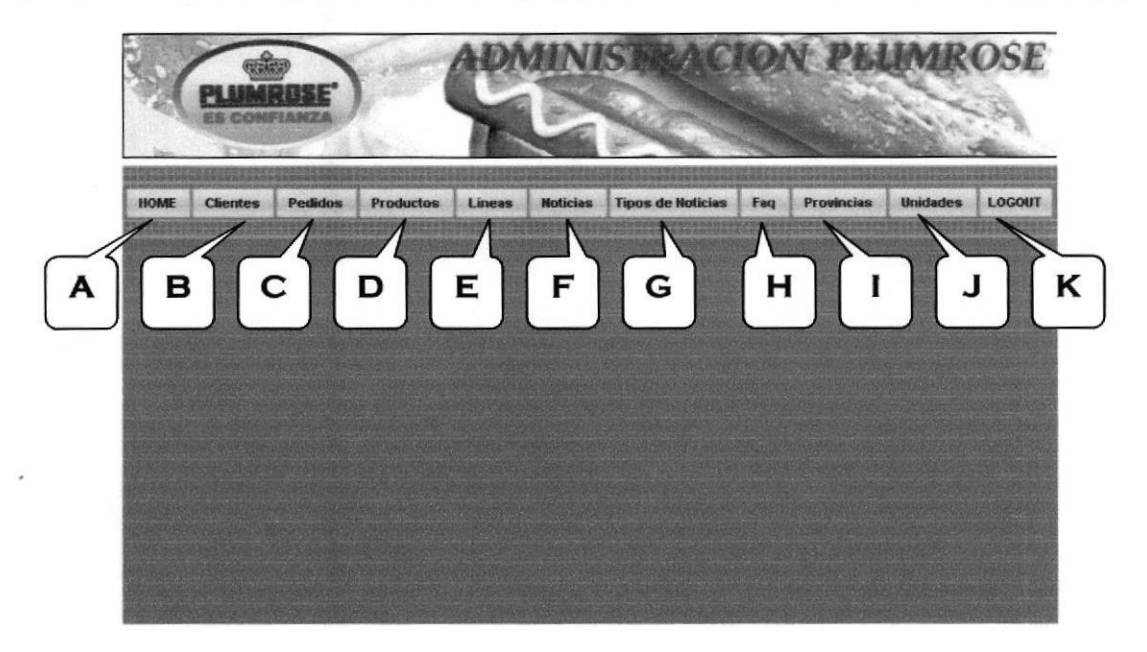

## 6.6.2. Menú Principal de la Administración del Sitio

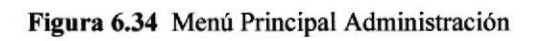

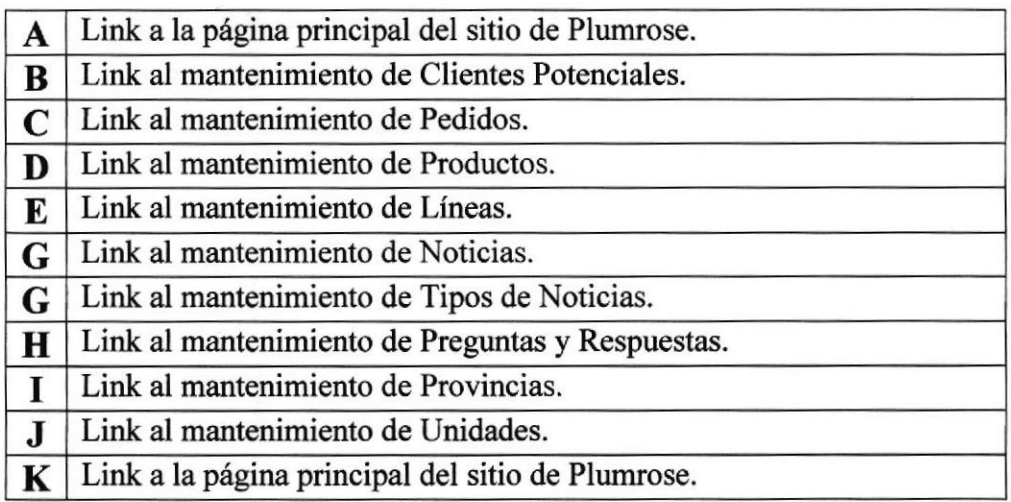

Tabla 6.33 Explicación de la página principal de Administración

#### 6.6.3. Mantenimiento de Clientes Potenciales

Se muestra un listado con todos los clientes que enviaron sus datos, la persona encargada deberá de procesar los clientes que pasaran a la base de datos.

| HOME<br><b>Clientes</b> | <b>Pedidos</b><br><b>Productos</b> | Lineas             | <b>Noticias</b> | <b>Tipos de Noticias</b>              | Fag                 | <b>Provincias</b>            | <b>Unidades</b>        | LOGOUT |
|-------------------------|------------------------------------|--------------------|-----------------|---------------------------------------|---------------------|------------------------------|------------------------|--------|
|                         |                                    |                    |                 |                                       |                     |                              |                        |        |
|                         |                                    |                    |                 |                                       |                     |                              |                        |        |
|                         |                                    |                    |                 | PROCESAMIENTO DE CLIENTES POTENCIALES |                     |                              |                        |        |
| <b>NOMBRES</b>          | <b>APELLIDOS</b>                   | CARGO              | <b>TELEFONO</b> |                                       | DIRECCION           |                              | PROCESAR               |        |
| Jose                    | Camacho                            | Dueño              | 2666666         |                                       |                     | Cdla FAE atras de la ataraza | Procesar               |        |
| Luis                    | Zapata                             | Gerente de         | 2666666         |                                       | Via daule Km. 6 1/2 |                              | Procesari              |        |
|                         |                                    |                    |                 |                                       |                     |                              |                        |        |
| Carmen                  | <b>Sandiego</b>                    | <b>Dueña</b>       | 2666666         |                                       |                     | Av. lugue 2304 y chimboraz   | Procesar               |        |
| Pilar                   | Montenegro                         | Dueña              | 2666666         | Pradera I                             |                     |                              | Procesar               |        |
| Alberto                 | Ruiz                               | <b>Jefe de Com</b> | 2666666         |                                       |                     | Av. del ejercito y Quisquis  | <b><i>Procesar</i></b> |        |
| Mariela                 | Viteri                             | Dueña              | 2666666         |                                       |                     | Chile 1205 y 9 de octubre    | Procesar               |        |

Figura 6.35 Mantenimiento de Clientes Potenciales

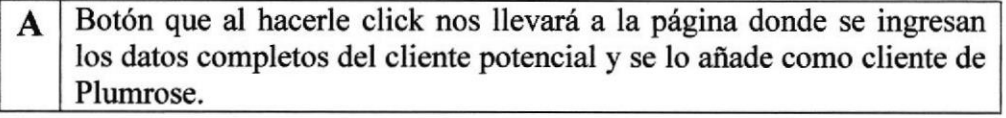

Tabla 6.34 Explicación de la página Clientes Potenciales

#### 6.6.4. Ingreso de Cliente Potencial

En esta página se ingresan todos los datos para ser ingresados a la base de datos de Plumrose caso contrario también hay un link para eliminarlo.

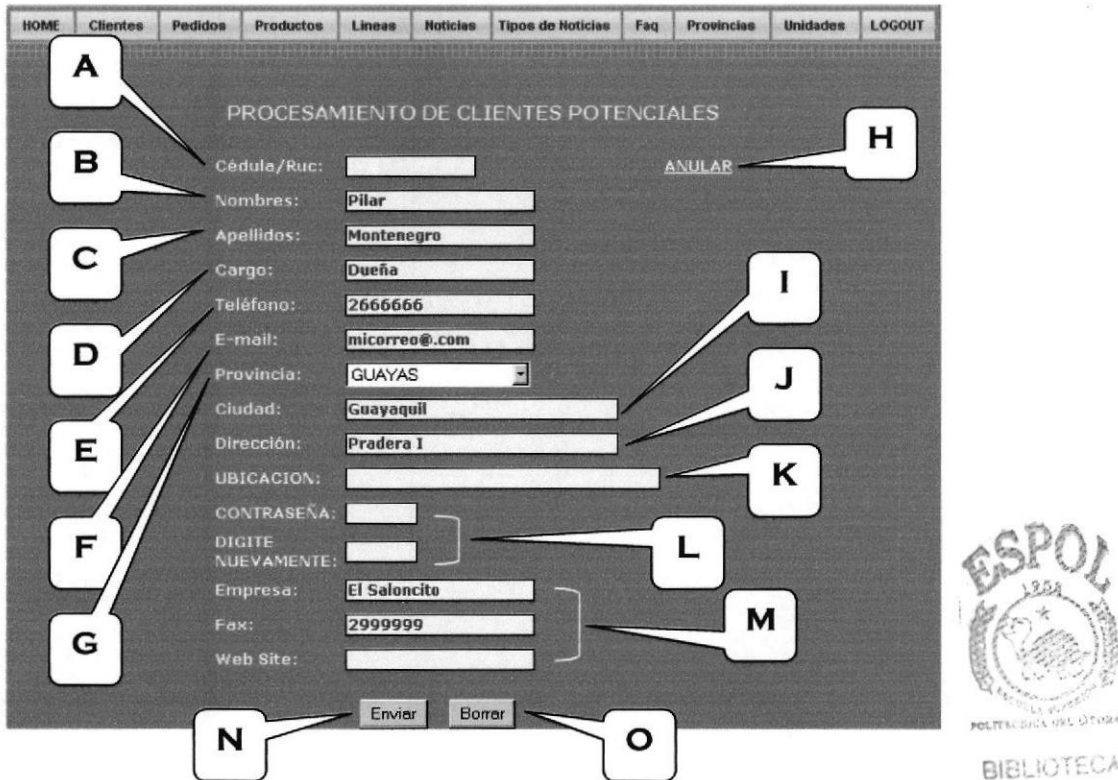

Figura 6.36 Procesamiento de Cliente Potencial

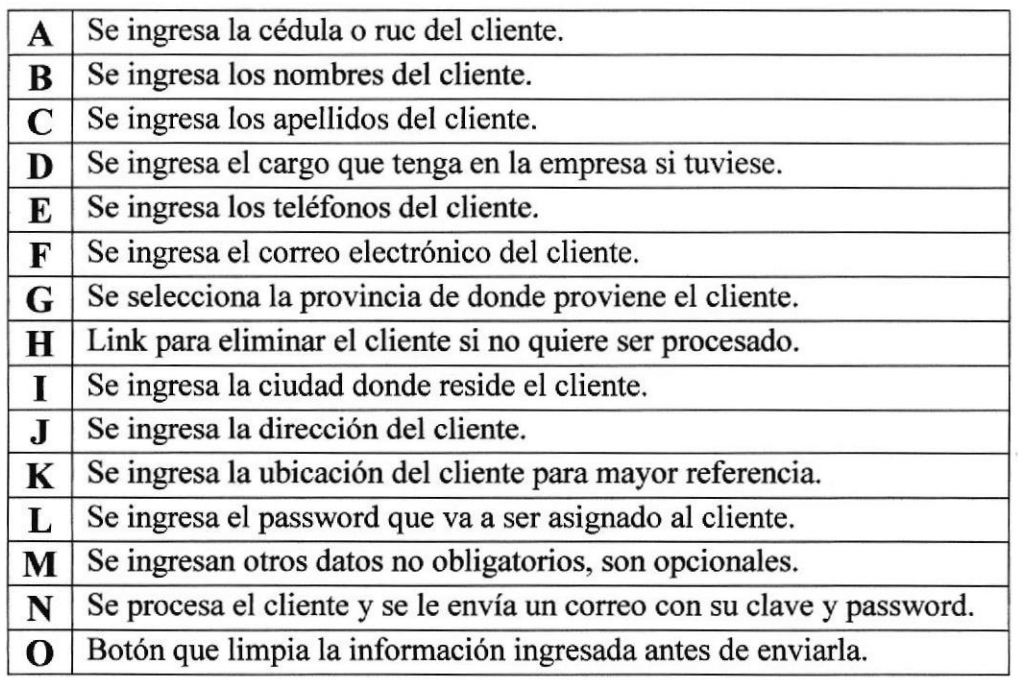

Tabla ó.35 Explicación de la página Ingreso de datos del cliente potencial

**BIBLIOTECA CAMPUS** PENAS

#### 6.6.5. Procesamiento de Pedidos

En esta página se procesan los pedidos ya sea para eliminarlos o enviarlos a facturar para que sea despachado y entregado al cliente.

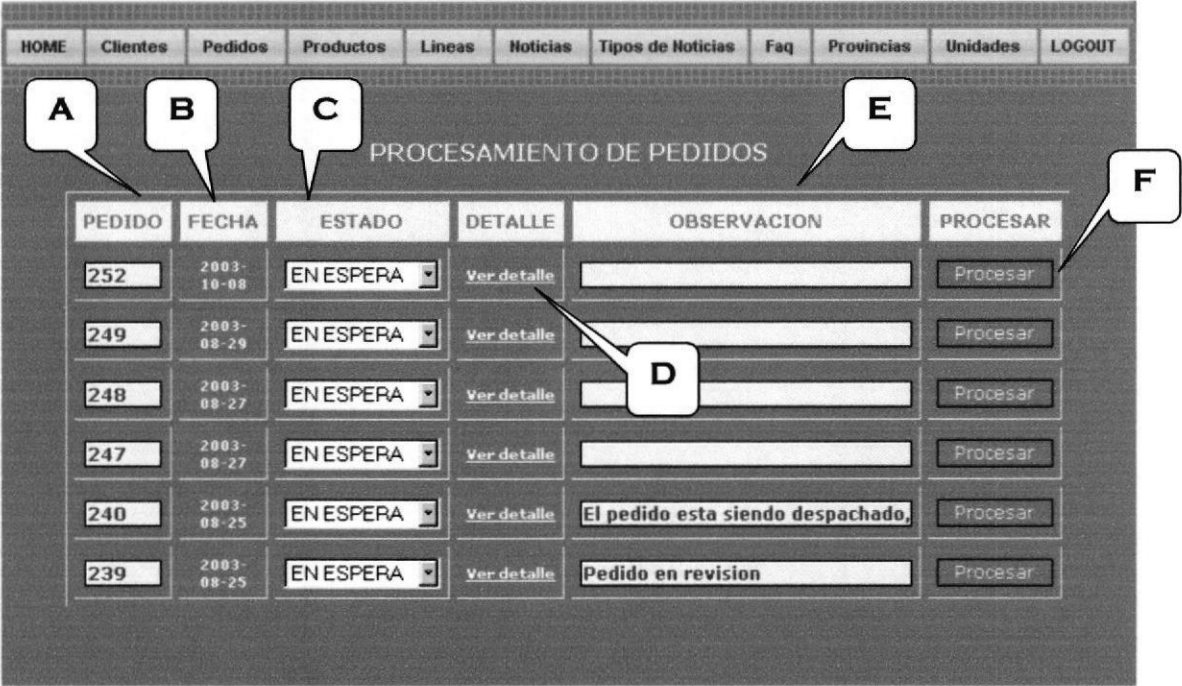

Figura 6.37 Procesamiento de Pedidos

| A            | Muestra el número del pedido.                                              |
|--------------|----------------------------------------------------------------------------|
| B            | Muestra la fecha del pedido.                                               |
|              | Se selecciona el estado del pedido<br>(ESPERA / ANULADO / PROCESADO)       |
| D            | Link para ver el detalle del pedido, es decir que productos tiene.         |
| E            | Observación que puede ser ingresada para informar el estado del<br>pedido. |
| $\mathbf{F}$ | Botón para procesar el pedido.                                             |

#### Tabla 6.36 Explicación de la página Procesamiento de Pedidos

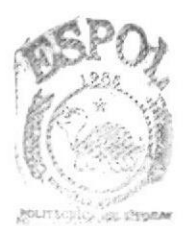

BIBLIOTECA CAMPUS **PERAS** 

#### 6.6,6. Mantenimiento de Productos

En esta página se pueden modificar los datos de los productos, modificar su estado (ACTIVO / INACTIVO) o crear productos nuevos.

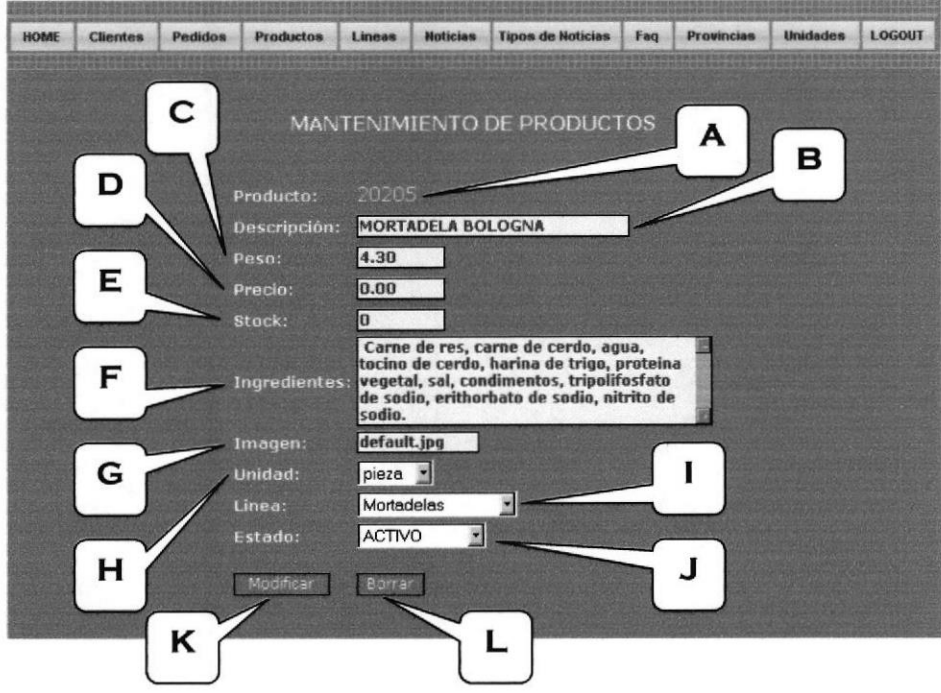

Figura 6.38 Mantenimientos de Productos

| A           | Muestra el código del producto.                                             |
|-------------|-----------------------------------------------------------------------------|
| B           | Texto donde se puede modificar la descripción del producto.                 |
| $\mathbf C$ | Texto donde se puede modificar el peso del producto.                        |
| D           | Texto donde se puede modificar el precio del producto.                      |
| E           | Texto donde se puede modificar el stock del producto en inventario.         |
| F           | Texto donde se puede modificar los ingredientes del producto.               |
| G           | Texto donde se puede modificar el nombre la imagen asociada al<br>producto. |
| $\bf H$     | Seleccionar el tipo de unidad (PIEZAS / KILOS / UNIDAD)                     |
| 1           | Selecciona la línea de producto (Mortadelas, Jamones, etc.)                 |
| $\bf J$     | Selecciona el estado del producto (ACTIVO / INACTIVO)                       |
| $\mathbf K$ | Botón para guardar las modificaciones del producto.                         |
| L           | Botón que limpia la información ingresada antes de modificar.               |

Tabla 6.37 Explicación de la página Mantenimiento de Productos

#### 6.6.7. Mantenimiento de Líneas de productos

Se muestra un listado con todas las líneas de productos existentes en la base de datos, estos pueden ser modificados o eliminados, además se podrá ingresar nuevas líneas de productos, los cuales se verán automáticamente en el sitio.

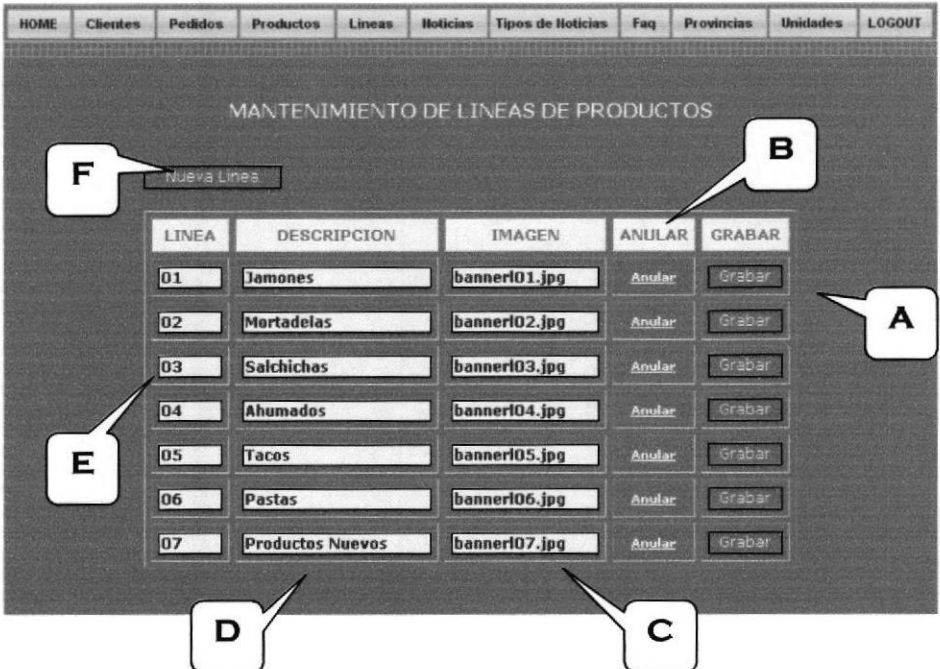

Figura 6.39 Mantenimiento de Líneas de Productos

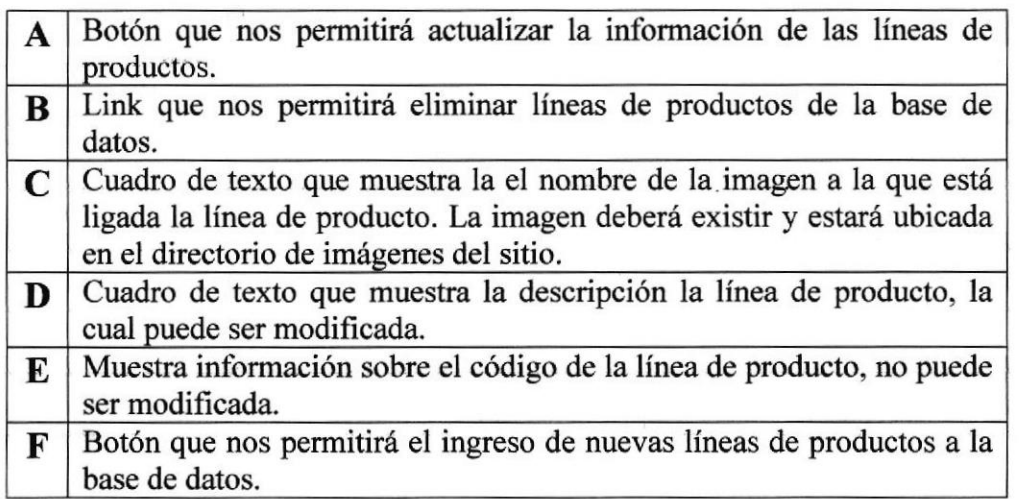

Tabla 6.38 Explicación de la página Mantenimiento de líneas de productos.

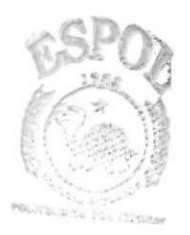

**BIBLIOTECA** CAMPUS PENAS

#### 6.6.8. Mantenimiento de noticias

Se muestra un listado con todos los tipos de noticias existentes en la base de datos, hacemos clic en el botón ver noticias y nos presentará el listado de las noticias que corresponden al tipo seleccionado.

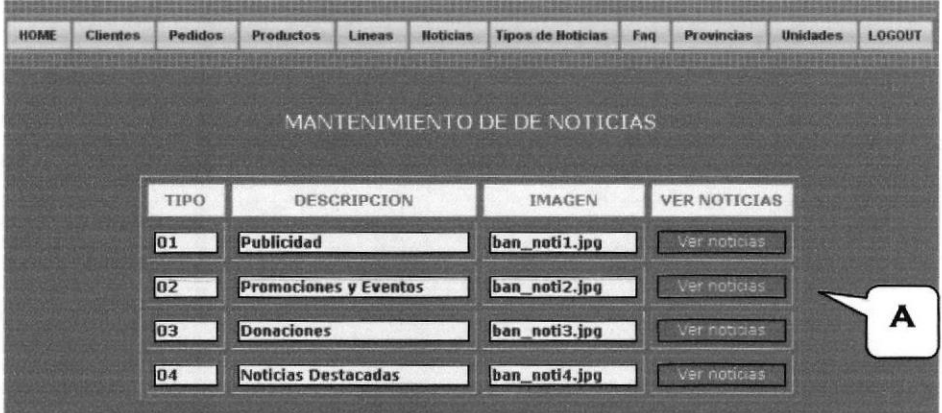

Figura 6.40 Mantenimiento de Noticias

A Botón que nos permitirá acceder a otra página, la cual contendrá las noticias relacionadas con el tipo de noticia seleccionado

Tabla 6.39 Explicación de la página Mantenimiento de noticias.

Se muestra un listado con todos los tipos de noticias existentes en la base de datos, hacemos clic en el botón ver noticias y nos presentará el listado de las noticias que corresponden al tipo seleccionado.

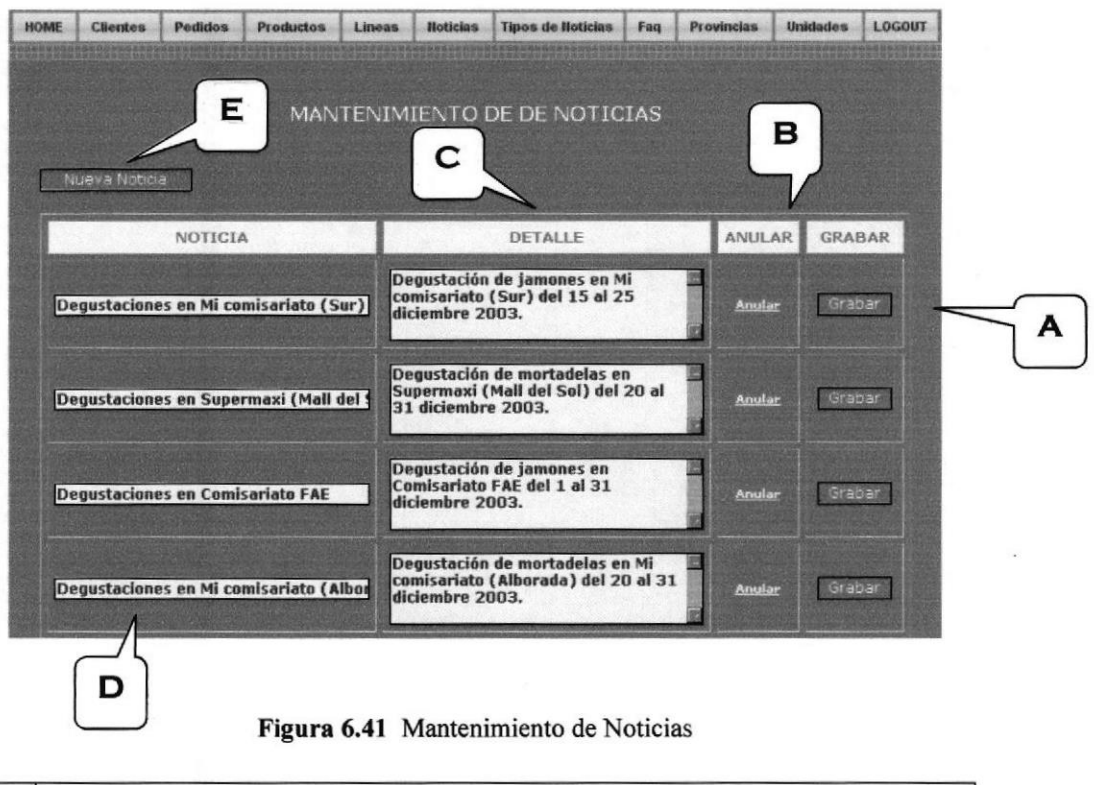

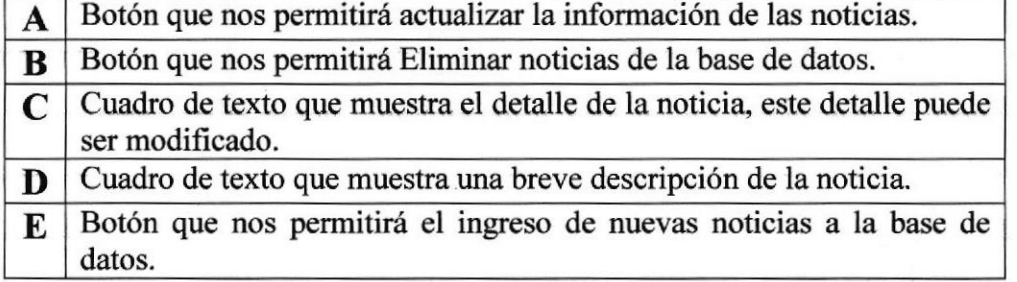

Tabla 6.40 Explicación de la página Mantenimiento de noticias.

#### 6.6.9. Mantenimiento de Tipos de noticias

Se muestra un listado con todos los tipos de noticias existentes en la base de datos, estos pueden ser modificados o eliminados, además se podrá ingresar nuevos tipos de noticias, los cuales se verán automáticamente en el sitio.

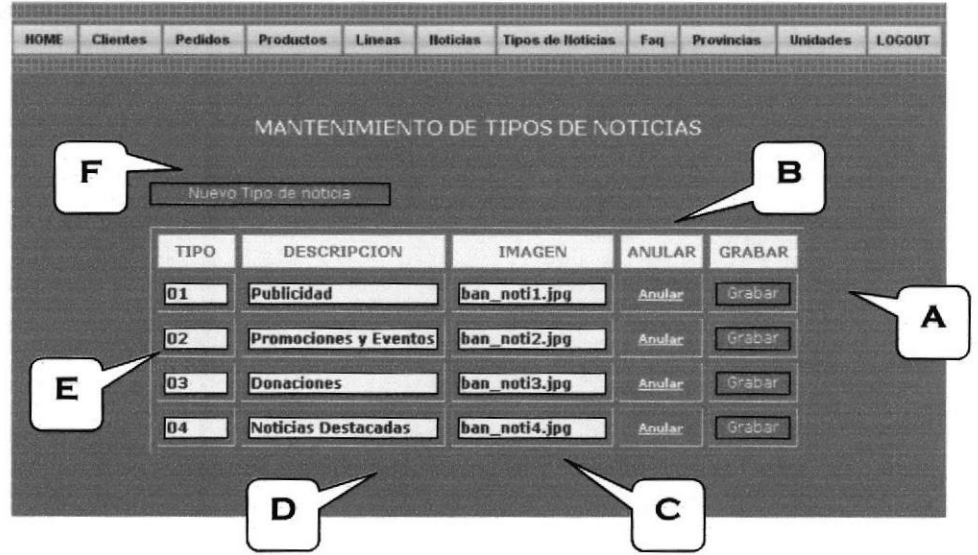

Figura 6.42 Mantenimiento de Tipos de Noticias

| A           | Botón que nos permitirá actualizar la información de los tipos de<br>noticias.                                                                                                    |
|-------------|----------------------------------------------------------------------------------------------------|
| B           | Botón que nos permitirá Eliminar tipos de noticias de la base de datos.                                                                                                    |
| $\mathbf C$ | Cuadro de texto que muestra la el nombre de la imagen a la que está<br>ligada el tipo de noticia. La imagen deberá existir y estará ubicada en<br>el directorio de imágenes del sitio. |
| D           | Cuadro de texto que muestra la descripción del tipo de noticia, la cual<br>puede ser modificada.                                                                                       |
| E           | Muestra información sobre el código del tipo de noticia, no puede ser<br>modificado.                                                                                                   |
| F           | Botón que nos permitirá el ingreso de nuevos tipos de noticias a la<br>base de datos.                                                                                                  |

Tobla 6.41 Explicación de la página Mantenimiento de tipos de noticias.

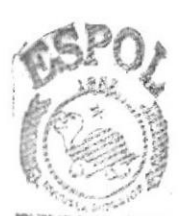

**BIBLIOTECA** CAMPUS pefilg/

#### 6.6.10. Mantenimiento de FAO (Preguntas y Respuestas)

Se muestra un listado con todas las preguntas y respuestas de la base de datos, aquí es donde se contesta a las preguntas efectuadas por los visitantes del sitio, si las preguntas no son relevantes, estas deben ser eliminadas.

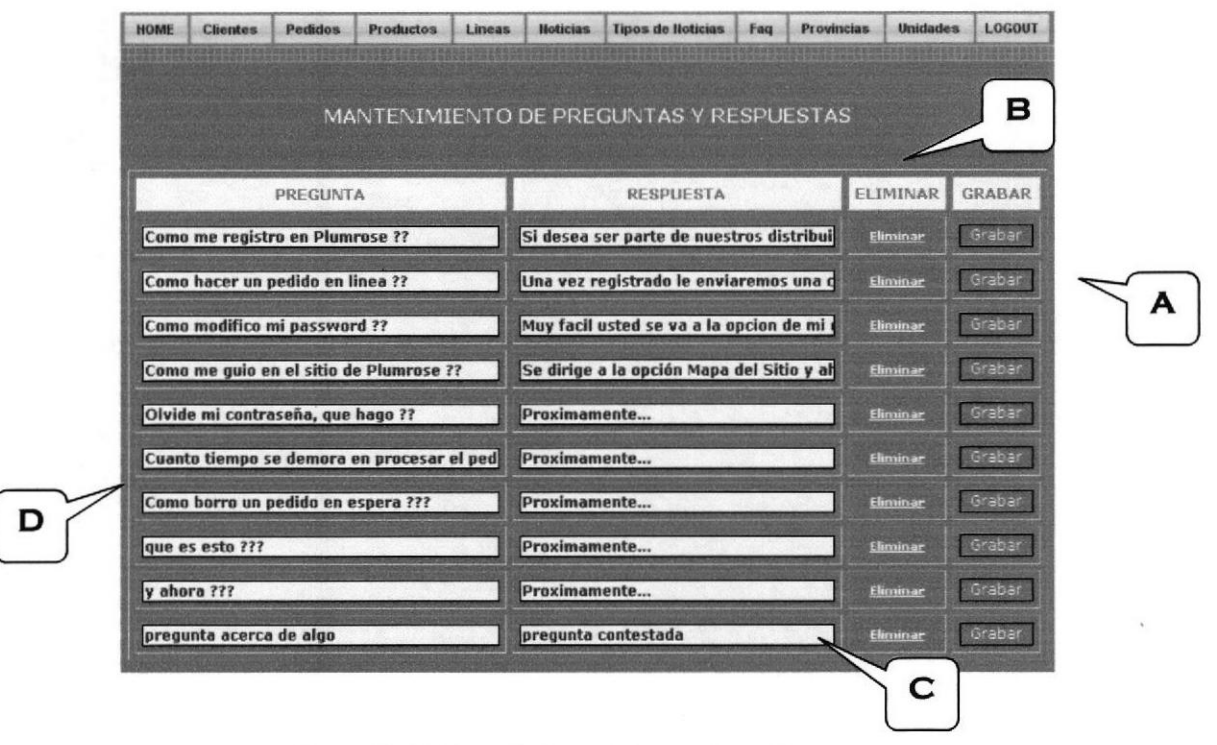

Figura 6.43 Mantenimiento de Preguntas y Respuestas

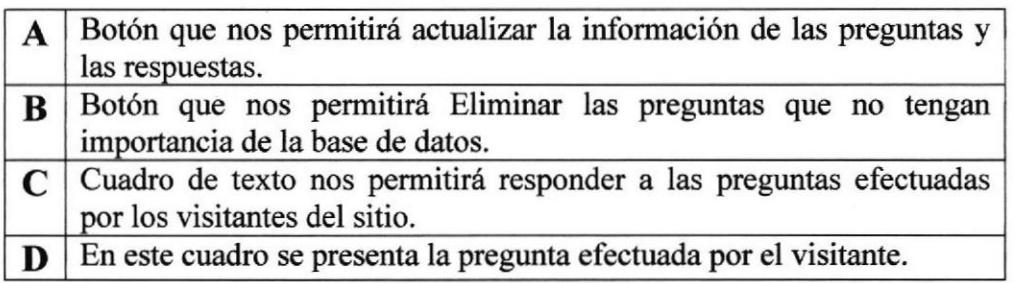

Tabla 6.42 Explicación de la página Mantenimiento de preguntas y respuestas.

#### 6.6.11. Mantenimiento de Provincias

Se muestra un listado con todas las provincias que existen al momento en la base de datos para que puedan ser corregidos o anulados; además permite el ingreso de nuevas provincias.

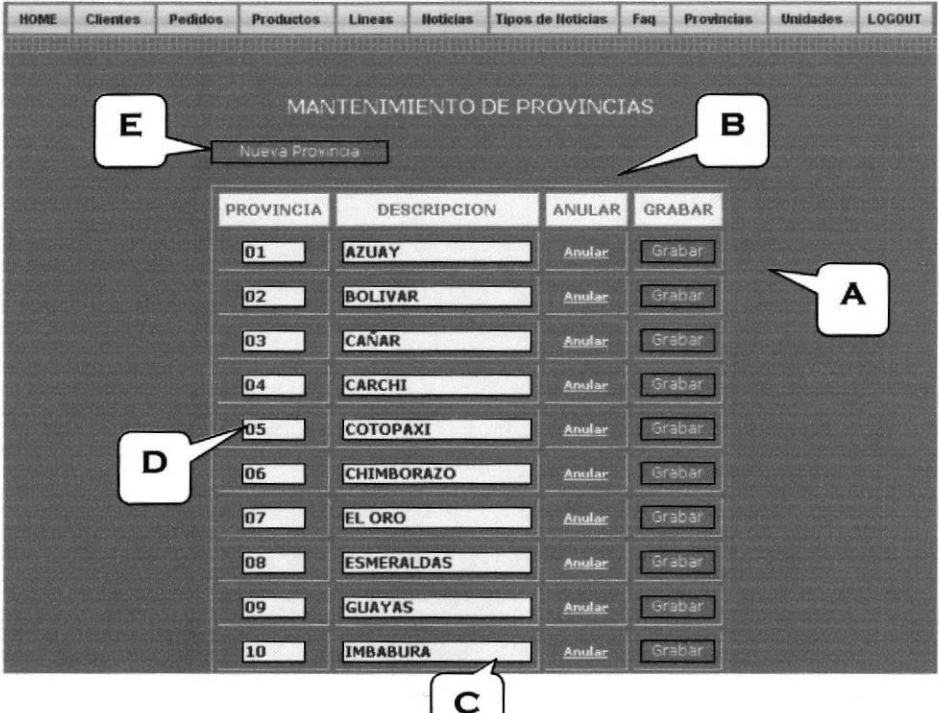

Figura 6.44 Mantenimiento de Provincias

| A | Botón que nos permitirá actualizar la información de las provincias.                    |
|---|-----------------------------------------------------------------------------------------|
| B | Botón que nos permitirá Eliminar provincias de la base de datos.                        |
|   | Cuadro de texto que muestra el nombre de la provincia, la cual puede<br>ser modificada. |
| D | Muestra información sobre el código de la provincia, no puede ser<br>modificado.        |
| E | Botón que nos permitirá el ingreso de nuevas provincias a la base de<br>datos.          |

Tabla 6.43 Explicación de la página Mantenimiento de Provincias.

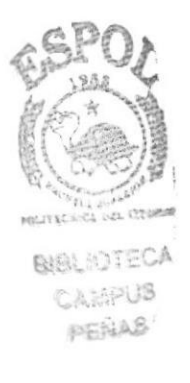

#### 6.6.12. Mantenimiento de Unidades

Se muestra un listado con todas las unidades que existen al momento en la base de datos para que puedan ser corregidos o anulados; además permite el ingreso de nuevos tipos de unidades.

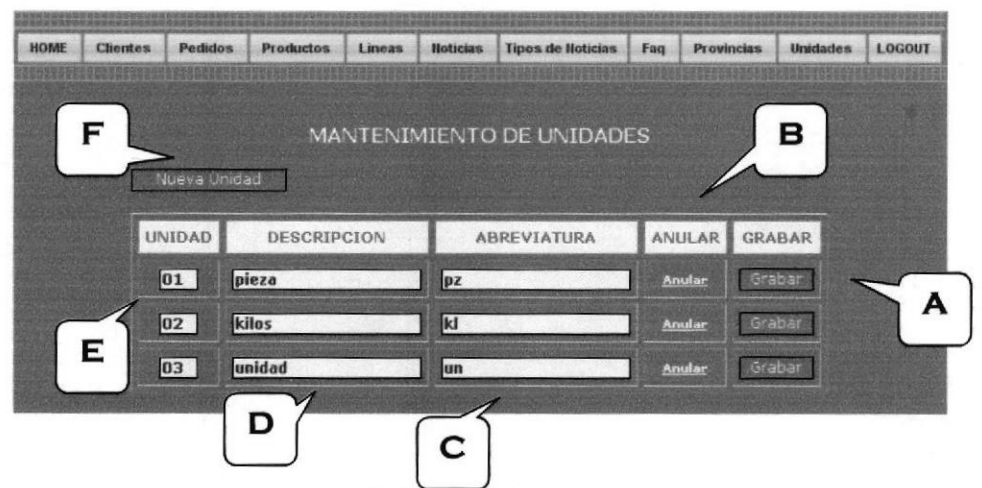

Figura 6.45 Mantenimiento de Unidades

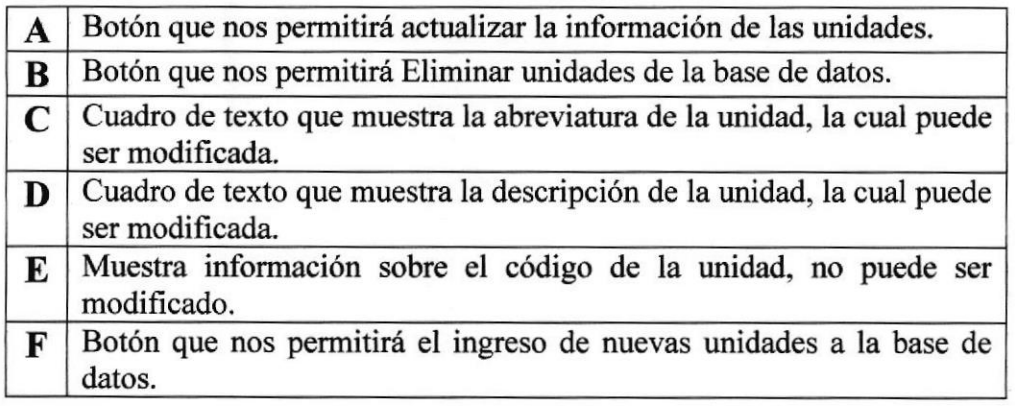

Tabla 6.44 Explicación de la página Mantenimiento de unidades.

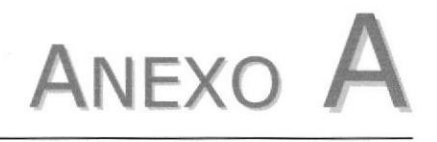

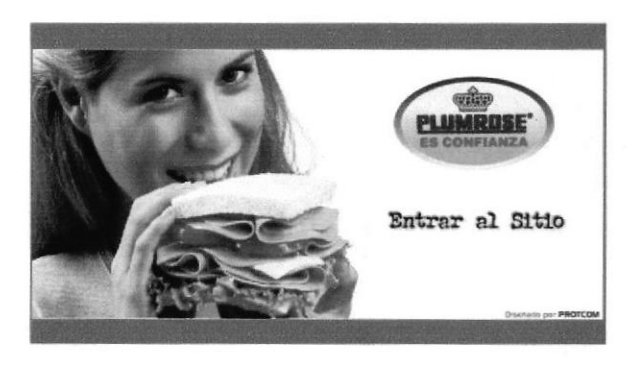

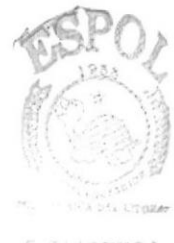

**E. ELIOTECA** LAMPUS/ PENS

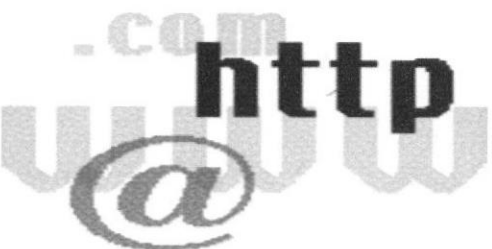

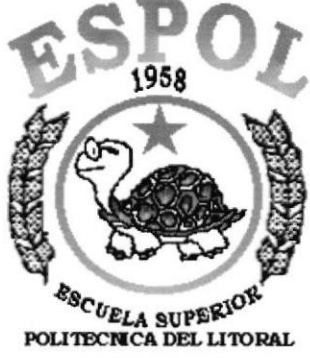

**Guayaquil - Ecuador** 

CONOCIMIENTOS DE COMPUTACION E INTERNET

## CONOCIMIENTOS DE COMPUTACION E INTERNET

## CONOCIENDO LA COMPUTADORA

Una computadora es un dispositivo electrónico de uso general que realiza operaciones aritméticas-lógicas, de acuerdo con instrucciones internas, que se ejecutan sin intervención humana.

El hardware o equipo de cómputo comprende todos los dispositivos flsicos que conforman una computadora. El hardware de la computadora debe realizar cuatro tareas vitales.

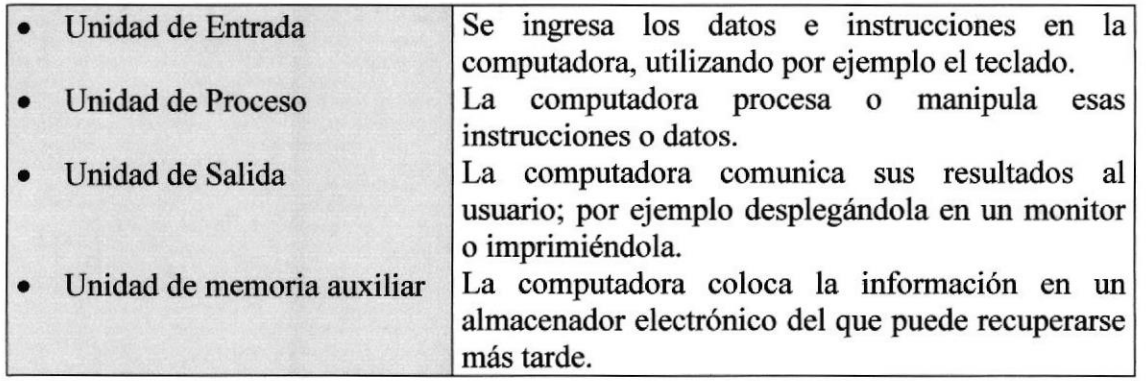

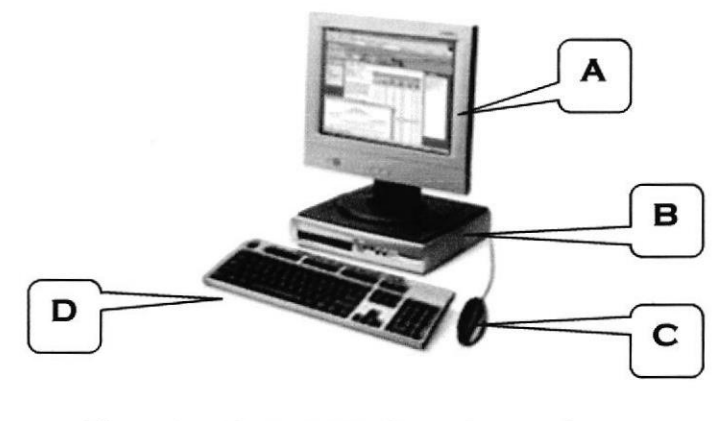

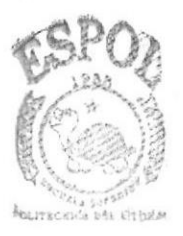

**BIBLIOTECA CAMPUS PENAS** 

Figura I Componentes de una Computadora

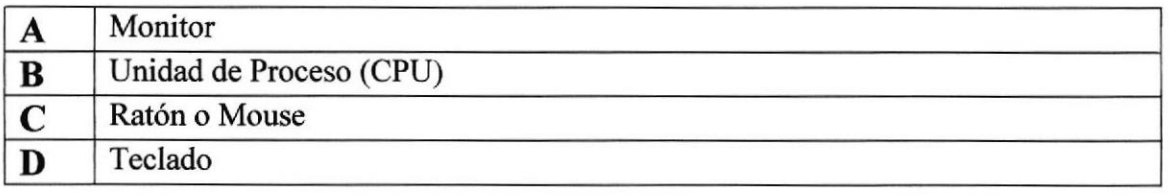

## UNIDADES DE ENTRADA

#### El Teclado

Existen diversas formas de introducir información en la computadora, pero el más común es el teclado. Cuando se ingresa información en la computadora, ésta aparece en la pantalla.

Un teclado típico consta de tres partes: teclas de función (en su parte izqüerda a lo largo de la parte superior), teclas alfanuméricas (en la parte media) y el subteclado numérico (en el área derecha).

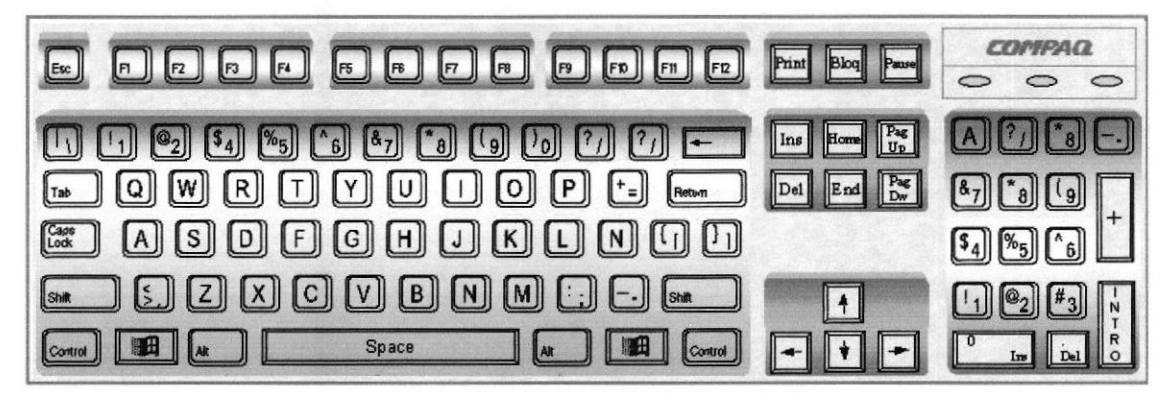

Figura 2 Teclado

De este gráfico podemos mencionar que un teclado es similar a una máquina de escribir electrónica en el cual podemos idenüficar los siguientes componentes:

#### Teclas de Función

Usualmente rotuladas como Fl, F2... Fl2, son un conjunto de teclas que se reservan por un programa para funciones especiales, como guardar y abrir documentos. Dichas teclas tienen funciones distintas en cada programa.

#### • Teclas Alfanuméricas

Sirven para teclear caracteres alfabéticos, numéricos, y de puntuación.

#### Las teclas de modo calculadora

Estas están localizadas en el extremo derecho del teclado, las cuales son activadas por medio de la tecla NUM LOCK. Permiten ingresar rápidamente números y símbolos aritméticos para efectuar cálculos matemáticos, y mover el cursor.

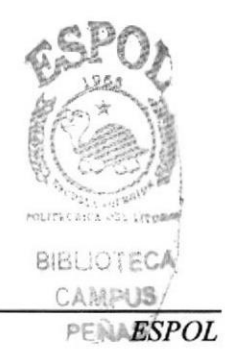

#### Teclas de Movimiento del Cursor  $\bullet$

Permite a los usuarios moverse a través de la pantalla, entre las cuales tenemos:

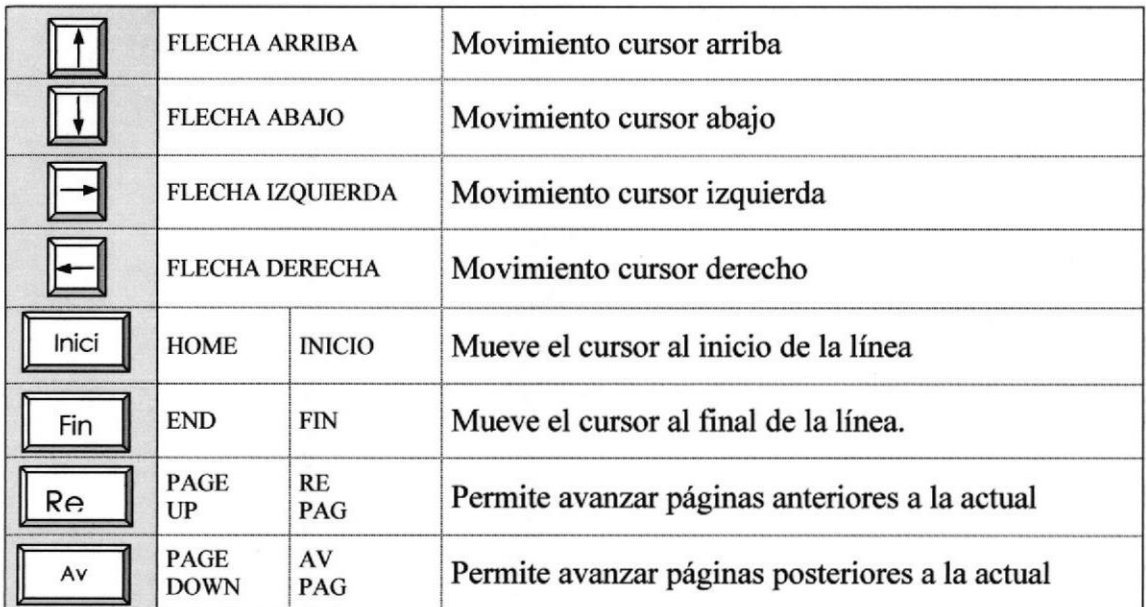

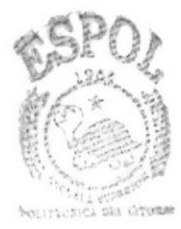

**BIBLIOTECA CA開PUS** PEÑAS

## o Teclas de Uso Especiales

Estas teclas emiten órdenes especiales a la computadora, entre las cuales tenemos:

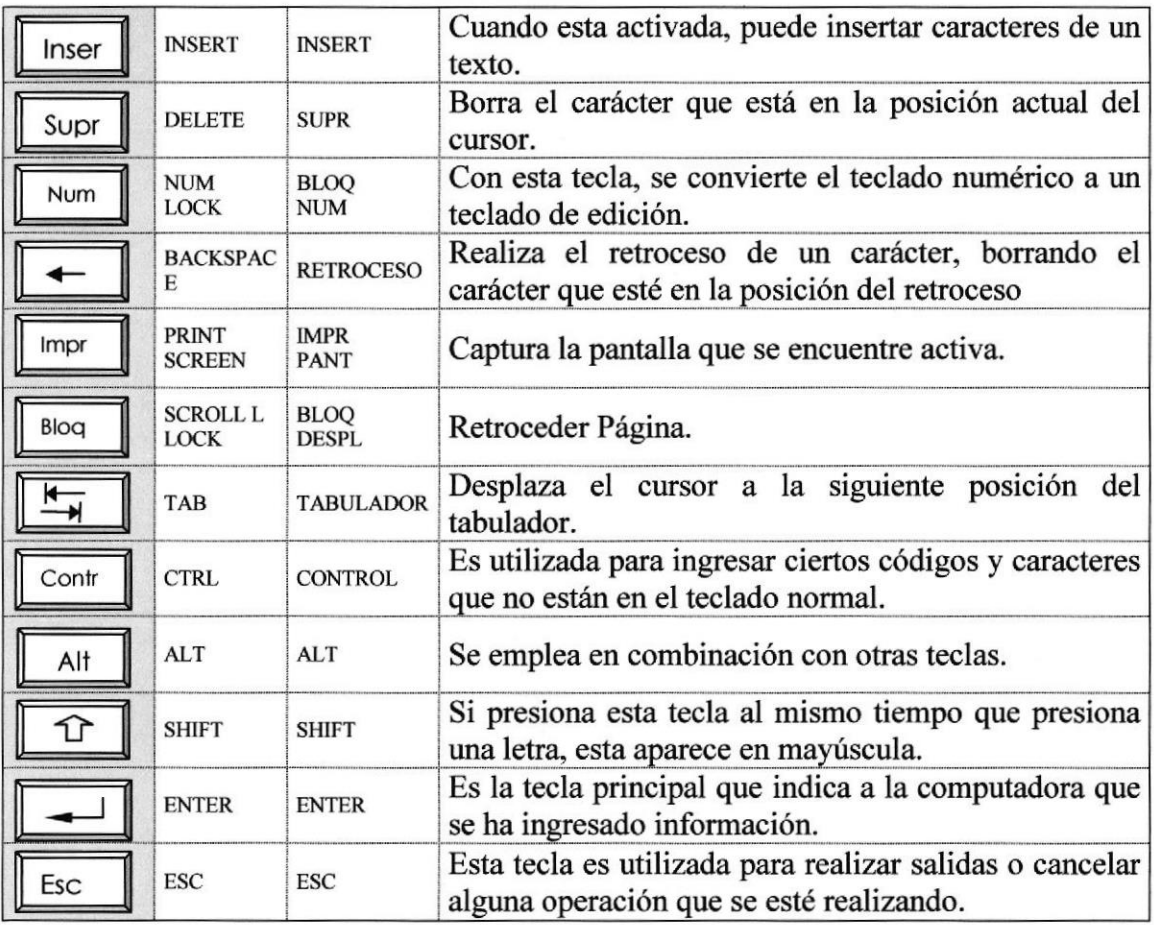

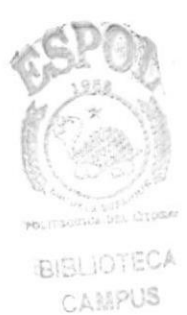

PEÑAS

#### Uso del Mouse

Es una unidad fisica extema a la computadora que siwe para ingresar cierta información al mismo. Esta información que se ingresa es básicamente comandos y posiciones en pantalla. Los programas de Windows permiten ejecutar muchas tareas, tanto simples como complejas, apuntando con el ratón y oprimiendo sobre los menús, cuadros de diálogo y otros objetos gráficos.  $\triangleright$  $\sqrt{2}$ 

Podrá ver en la pantalla una flecha que se mueve cuando se mueve el ratón en el escritorio. A esta flecha se le da el nombre del puntero del ratón. En la siguiente tabla se explican los términos básicos asociados con el uso del Mouse.

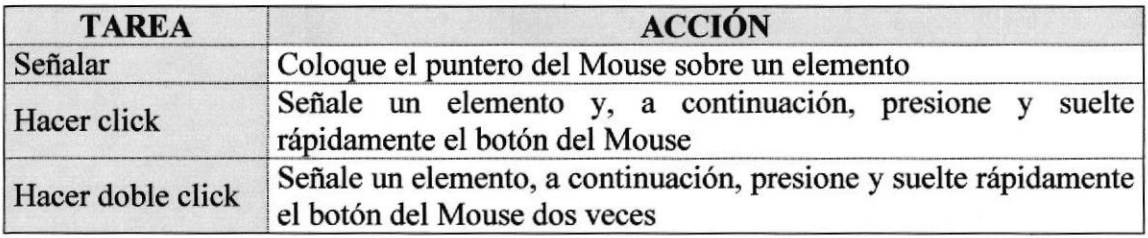

El puntero del Mouse cambia de forma según el elemento que esté señalando o la tarea en curso.

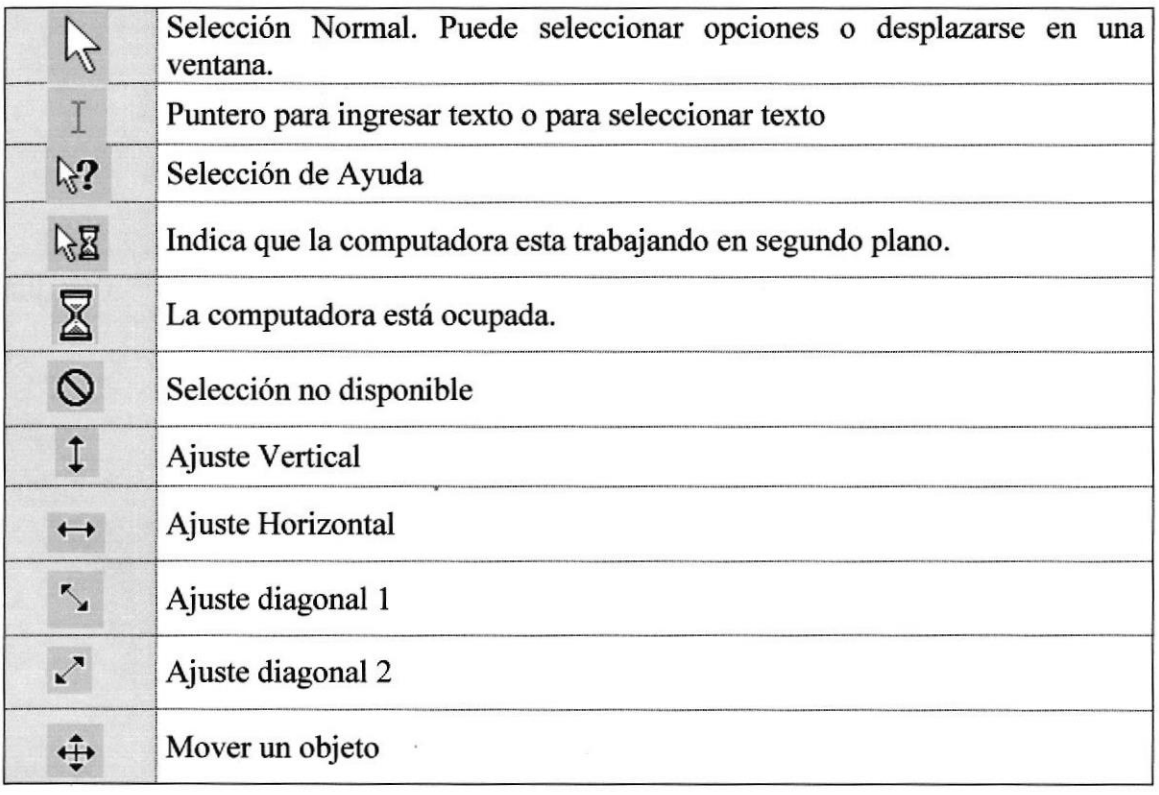

## UNIDAD DE PROCESO

Es la que procesa la información en la computadora. Entre uno de los componentes más importantes podemos mencionar: el microprocesador que varía de acuerdo al modelo de la computadora, las memorias ROM (Read Only Memory) y RAM (Random Access Memora), y la Unidad aritmética/lógica que realiza las operaciones lógicas y matemáticas.

#### Unidad de Memoria Auxiliar

Es un componente más de la Unidad de Proceso. Está conformada por las unidades de disco flexible, unidad de disco duro, cintas magnéticas, discos ópticos o CD ROM. Son utilizadas para almacenar grandes cantidades de información.

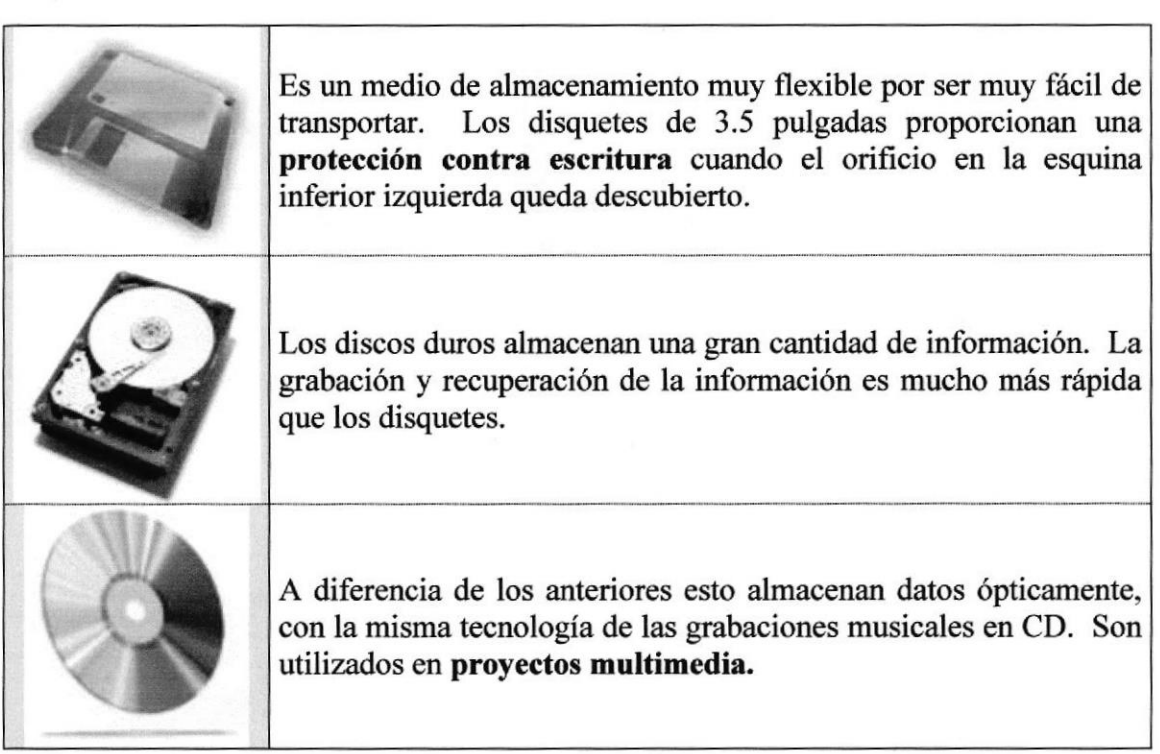

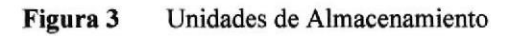

## UNIDAD DE SALIDA

La unidad de salida del Sistema tiene la función de mostrar los resultados de los cálculos y procesos de datos. Los tipos de unidades de salida más común son:

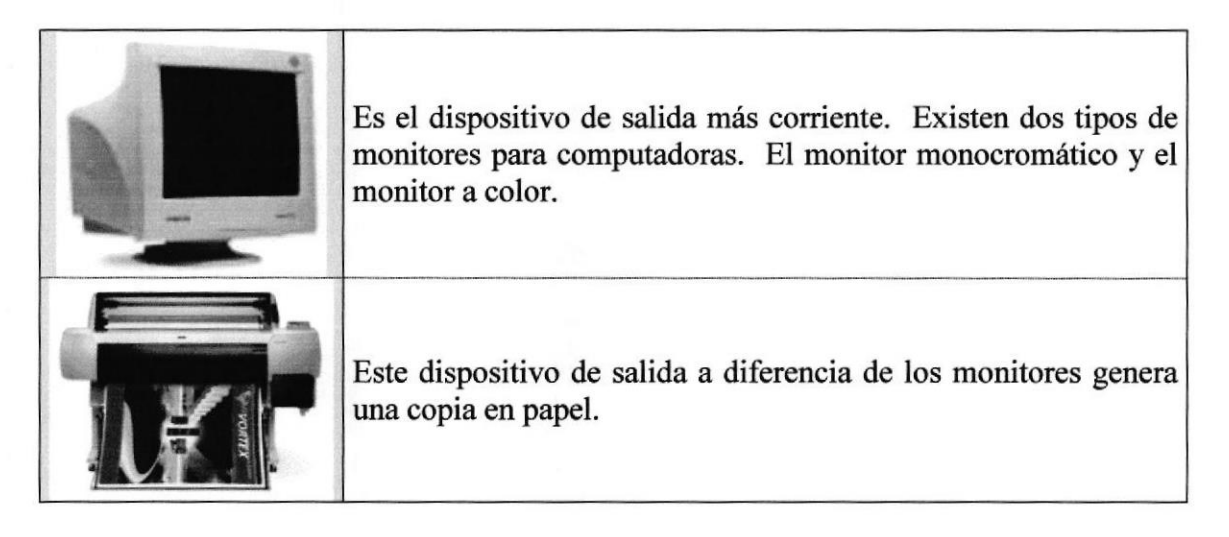

Figura 4 Unidades

## ACERCA DE INTERNET

#### Correo Electrónico

El correo electrónico es la aplicación que es responsable por el crecimiento inicial de lntemet. En realidad, si no fuera por el correo electrónico posiblemente no habría Intemet en la actualidad. Los investigadores que estuvieron involucrados en el desarrollo inicial de la red emplearon correo electrónico para intercambiar ideas, información y reportes sobre sus trabajos.

El correo electrónico continúa siendo una aplicación popular de Intemet debido a su manera fácil, rápida y económica de enviar información y archivos a amigos cercanos (o miles de extraños) por menos del costo de un timbre postal. El factor que ha dado origen al éxito del correo electrónico (e-mail) es la globalización de la economía.

#### $\lambda$ Por qué si puedo hablar con una persona por medio del teléfono o el FAX, necesito el correo electrónico?

Porque el correo electrónico (e-mail) es una manera rápida, conveniente, y económica de enviar mensajes y archivos (incluso fotografias) a amigos, familiares, y colegas. Usted puede usar el e-mail para enviar una carta a algún familiar en cualquier parte del país (si este tiene acceso al correo) o en el exterior, y este puede llegar a su destino en unos pocos minutos.

Hay muchas ventajas del correo electrónico, por ejemplo el correo electrónico puede ayudarlo a enviar información de última hora a algún cliente. Le puede ayudar a ahorrar papel (algunas veces). Además es portítil y permanente (casi siempre), ya que usted lo puede accesar desde cualquier lugar del mundo, si tiene a la mano una computadora con un módem y una cuenta de acceso en el lugar. Además el correo electrónico puede darle una dirección permanente (siempre que usted mantenga la cuenta con el mismo proveedor de acceso), es decir que usted puede mantener su dirección de correo a pesar de que se mueva a otra localidad.

#### Es seguro que usted ya conoce a ciertas personas que tienen direcciones de correo electrónico

El elemento más importante del correo, ya sea electrónico o "real", es la dirección. Sin una dirección de correo ninguna persona puede enviar correo, y si no tiene las direcciones de sus amigos o asociados, usted no les puede enviar correo.

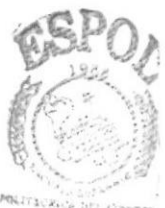

CAMPUS **B**IBLIOTECA

Cuando usted obtiene una cuenta en Intemet de un proveedor de servicio, usted también obtiene una dirección de correo. Esta dirección es una dirección en Internet. La función de estas direcciones es similar a la dirección de una casa o negocio (ayuda a que una persona, correo o información llegue con éxito de un punto A a un punto B). El Internet emplea un método conocido como Domain Name System (DNS) para asignarle direcciones a computadoras. Las direcciones de Internet pueden ser presentadas tanto como números o ur nombre (El nombre y los números representan la misma dirección). Las computadoras emplean la dirección numérica para darle ruta la información a través del Internet, y la gente emplea la dirección alfanumérica. ¿Por qué? Porque es más fácil de recordar.

#### Direcciones Alfanuméricas

Aquí se tiene un ejemplo del formato de dirección alfanumérica:

nombre del usuario@huesped.subdominio.dominio de primer nivel

El nombre de usuario es el nombre de una persona, digamos Juan Pérez. El símbolo  $\omega$ se emplea para indicar "en", y la parte final de la dirección es la dirección específica de la computadora huésped. Aquí hay una dirección de Internet para Juan Pérez:

#### $jperez@ns.guate.net$

La segunda sección de esta dirección (luego del símbolo @) es la dirección de la computadora donde el señor Pérez puede ser encontrado. Tiene varias partes, cada una separada por un punto. En este ejemplo la dirección esta dividida en tres partes, pero puede tener más. La primera parte del nombre que especifica a la computadora donde el señor Pérez puede ser encontrado puede significar que es el servidor de nombres (nAMEsERVER). La siguiente parte da idea de que se encuentra en Guatemala. La última parte de la dirección de lntemet se conoce como dominio de primer nivel. En este ejemplo sigrifica red. En Estados Unidos hay seis dominios de primer nivel posibles tal como se muestran a continuación:

.edu : Educación

.mil = Militar

.gov = Gobiemo (no militar)

.com = Comercial

 $net = Red$ 

.org = Organizaciones

 $g_t$  = Guatemala (identifica a un país, no Estados Unidos)

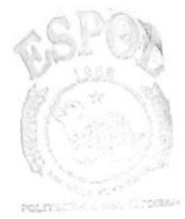

**BISLIOTECA CANPUS** 

#### ¿Cómo puedo encontrar la dirección de correo electrónico de alguien?

#### Primer Método: Pregúntelo.

El método número uno par obtener la dirección de alguien es el mismo método que se emplea para obtener la dirección física, preguntarlo. La dirección de correo se ha hecho tan común que muchas personas lo incluyen en sus tarjetas de presentación.

#### Segundo Método: Busque las direcciones de correo electrónico en un directorio.

Esta técnica consiste en buscar direcciones de correo en un directorio. Muchas librerías en EEUU venden directorios con direcciones de correo de personas y compañias de todo el mundo. Organizaciones que publican directorios agregan frecuentemente dirección de correo de sus miembros.

#### Tercer Método: Vea la dirección del remitente cuando reciba un mensaje.

Si recibe correo de alguna persona, usted tiene una copia de la dirección. A diferencia de una carta verdadera, donde es posible olvidar poner la dirección del remitente, el correo electrónico siempre tiene esta dirección - esta se coloca automáticamente cuando escribe un mensaje. Simplemente vea la línea From: en el encabezado del mensaje y escríbala en algún lugar o agréguela a una agenda electrónica para uso futuro. De manera similar, los mensajes en Newsgroups o listas de correo contienen las direcciones de correo de la persona que creo el mensaje.

#### Cuarto Método: Busque en bases de datos electrónicas.

Hay unos cuantas formas electrónicas de localizar una dirección electrónica. Estos métodos consisten en emplear una computadora remota en Internet para buscar los nombre y direcciones de un individuo en especial.

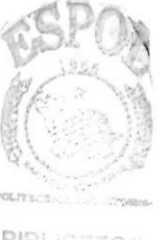

**BIBLIOTECA** CAMPUS **PENAS** 

#### Elworld wideweb (WWW)

El World Wide Web (o el web o WWW) le da una interface gráfica que es fácil de navegar para poder ver documentos en Internet. Estos documentos, así como los enlaces entre ellos, son los elementos que dan forma a la información en el "web".

El World Wide Web esta cambiando la forma en que las personas se comunican alrcdedor del mundo. Este nuevo medio global esta ganando gran aceptación más rápidamente que otros medios de comunicación en la historia. En los últimos años el Web ha crecido tanto que ahora incluye un gran número de información. La gente generalmente habla de "surfear" y visitar nuevos sitios. "Surfear" significa seguir los hiper-enlaces a páginas y temas que usted nunca había oído hablar, conocer a personas, visitar nuevos lugares, y aprender de cosas alrededor del mundo.

Recuerde, el lntemet no es solo de información corporativa. Debido a que es fácil publicar en el web muchas personas han colocados sus "páginas personales", que tratan sobre ellos y sus intereses. etc.

Usted puede pensar que el Web es una gran biblioteca en Intemet. Que los "sitios" son como libros en la biblioteca y las páginas son páginas especificas en el libro. Una colección de páginas se conoce como un "web site" o sitio de web. Usted empieza su viaje desde un sitio en el web en particular.

La "página hogar" (home page) es el punto de inicio de un sitio web. Es como la cubierta o la tabla de contenidos de un libro.

Cada página en el web, incluyendo al home page, tiene una dirección que la identifica, que se conoce como Localizador de Recursos Universal (URL: Universal Resource Locator).

Las páginas en el web están interconectadas. Usted se conecta a otras páginas seleccionando y haciendo un clic sobre texto o gráficas que se conocen como hiperenlaces.

Los hiper-enlaces son palabras subrayadas y gráficas que hacen referencia a direcciones de Web (URLs). Al hacer un clic sobre un hiper-enlace, usted salta a una página particular en un sitio en particular. Usted puede identificar a estos enlaces ya que por lo general es texto con un color diferente a del resto de una página.

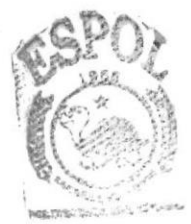

**BARA NETECA CANPUS** PENAS

#### ¿Como encontrar algo en la red?

Como la información en la red es tan amplia y basta, es necesario tener herramientas para lograr encontrar la información que se desea. Estas herramientas se conocen como directorios y motores de búsqueda.

Un directorio es una página que sirve por lo general para buscar un tópico en general. Estos contienen listas de sitios organizadas por temas.

Ahora si bien es cierto que los directorios pueden darle una idea de que es lo que el Web le puede ofrecer, son menos útiles cuando su pregunta se hace más específica. Para encontrar respuestas a preguntas usted necesita un motor de búsqueda. Estas son páginas de Web que tienen una forma para que usted haga preguntas y reciba respuestas. Detrás de todo motor de búsqueda se encuentra una base de datos que es mantenida por programas conocidos como robots que buscan a través de todo el web saltando de página a página buscando por nuevas páginas. Usted puede encontrar una serie de motores de búsqueda y directorios en la siguiente en la página de motores de búsqueda de Cybernet.

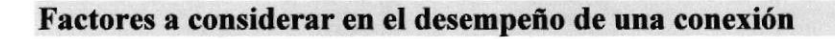

#### El tráfico en Internet puede disminuir la velocidad en que se navega

Los servidores en lntemet (computadoras que contienen la información) permiten a muchas personas accesar una misma página a la vez. Pero no todos los servidores son iguales, y algunos puede que no sean capaces de mantener las demandas de acceso de muchas personas. Si usted siente que cargar una página toma un largo tiempo, sea paciente. No es inusual que el acceso a una pagina tome cierto tiempo. Si trata de acceder una página y aparece una ventana que le indica que no pudo ser accedida o esta ocupada, tome este mensaje como tomaría la señal de ocupado en un teléfono y trate más tarde.

#### La velocidad del módem hace la diferencia

Para navegar el Web, usted necesitara emplear un módem que al menos trabaje a una velocidad de 14.4 kbps. Entre más rápido sea su módem, las gráficas tardarán menos tiempo en ser cargadas a la memoria de su computadora y la sesión será más interactiva. Un módem de 28.8 kbps es más del doble de rápido que uno de 14.4. Si usted desea navegar mucho en el Web, un módem rápido mejorará su experiencia.

#### Archivos más grandes tardarán más tiempo en ser guardados en su máquina

Entre más grande es un archivo, más tiempo le tomará a su navegador guardarlo en su computadora. Si se frustra al encontrar conexiones lentas, obtenga un módem más nípido. Esto mejorará la calidad de navegar en el web.

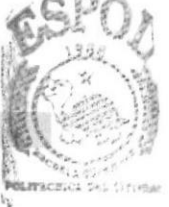

**CAMPUS PENAS** RIRI INTEGA

#### No olvlde el botón de parada

Si el indicador de carga en la esquina superior derecha de su navegador se mantiene activo por un largo tiempo (tan largo como el tiempo que le tome levantarse por una taza de café y regresar a su computadora), use el botón de parada para indicarle al navegador que ya no solicite el acceso.

#### ¿Cómo minimizar el ilcmpo de download de una pógina?

No mueste graficas, casi todos los navegadores tiene la opción de no mostrar gráficas.

#### $2$ Cuánto tiempo tomara bajar una página?

Esto depende de la velocidad del módem, pero en general, con un módem de 14.4 kbps se toma aproximadamente un segundo bajar cada Kbyte de información. Un archivo de 30 kbyte tomará aproximadamente 30 segundos.

# ANEXO B

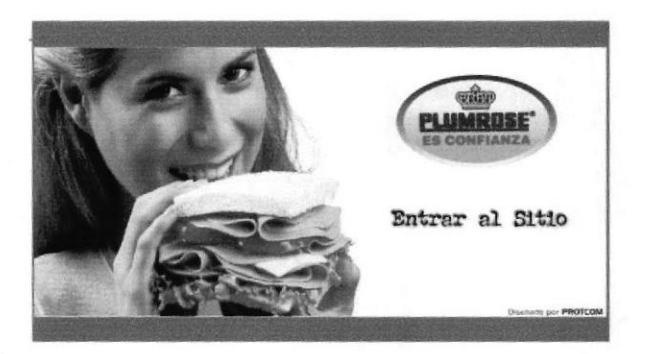

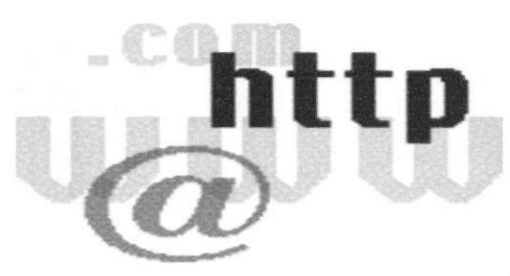

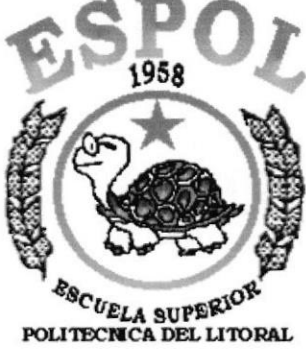

**Guayaquil - Ecuador** 

## **GLOSARIO DE TERMINOS**

## GLOSARIO DE TERMINOS

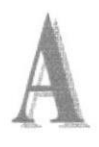

Actividad de entrada/salida: Operaciones de lectura o escritura que ejecuta la computadora. La computadora efectuará una "lectura" cuando se escriba información con el teclado, o se seleccionen y elijan elementos utilizando el Mouse (ratón). Por otro lado, cuando se abra un archivo, la computadora leerá el disco en el cual esta situado dicho archivo y lo abrirá.

La computadora ejecutará una operación de "escritura" cada vez que se almacene, envíe, imprima o presente información en pantalla. Por ejemplo, la computadora realiza una escritura cuando se guarda información en el disco, se muestra información en pantalla, o se envÍa información a una impresora o a través de un módem.

Actualizar: Poner al día la información presentada en pantalla con los datos más recientes.

Aplicación: Programa que se utiliza para realizar un determinado tipo de trabajo, como por ejemplo el procesamiento de texto. También suele utilizarse, indistintamente, el término "programa".

Archivo (File): Colección de Datos o programas que sirve para un único propósito. Se almacenan con el objetivo de recuperarlos más adelante.

Archivo de programa: Archivo que inicia una aplicación o programa. Los archivos de programa tienen las extensiones: .EXE, .PIF, .COM o .BAT.

Archivo de texto: Archivo que contiene únicamente letras, números y símbolos. Un archivo de texto no contiene información de formato, excepto quizás avances de línea y retomos de carro. Un archivo de texto es un archivo ASCIL

Archivo: Conjunto de información que se almacena en un disco y a la que se le asigna un nombre. Esta información puede ser un documento o una aplicación.

Arrastrar: Mover un elemento de la pantalla seleccionando y manteniendo presionado el botón del Mouse (ratón) y desplazándolo. Por ejemplo, una ventana puede trasladarse a otra posición de la pantalla arrastrando su barra de título.

Autentificación: Validación de la información de inicio de sesión de un usuario. Cuando un usuario inicia una sesión con una cuenta asignada en el sitio web.

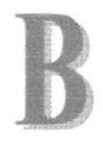

Barra de desplazamiento: Barra que aparece en los bordes derecho y/o inferior de una ventana o cuadro de lista cuyo contenido no es completamente visible. Todas las barras de desplazamiento contienen dos flechas de desplazamiento y un cuadro de desplazamiento que permiten recorrer el contenido de la ventana, o cuadro de lista.

Barra de menús: Barra horizontal que contiene los nombres de todos los menús de la aplicación. Aparece debajo de la barra de título.

Barra de título: Barra horizontal (en la parte superior de una ventana) que contiene el título de la ventana o cuadro de diálogo. En muchas ventanas, la barra de título contiene también el cuadro del menú Control y los botones "Maximizar" y "Minimizar".

Barra de unidades: Permite cambiar de unidad seleccionando uno de los íconos de unidad.

Botón "Maximizar": Pequeño botón que contiene una flecha hacia arriba, situado a la derecha de la barra de titulo. Si utiliza el Mouse (ratón), puede hacer clic en el botón "Maximizar" para ampliar una ventana a su tamaño máximo. Si utiliza el teclado, puede usar el comando Maximizar del menú Control.

Botón "Minimizar": Pequeño botón, que contiene una flecha hacia abajo, situado a la derecha de la barra de título. Si está utilizando el Mouse (ratón), puede hacer clic en el botón "Minimizar" para reducir una ventana a un ícono. Si está utilizando el teclado, puede emplear el comando Minimizar del menú Control.

Botón "Restaurar": Pequeño botón, que contiene una flecha hacia arriba y otra hacia abajo, situado a la derecha de la barra de título. El botón "Restaurar" sólo aparecerá cuando se haya ampliado una ventana a su tamaño máximo. Si está utilizando el Mouse (ratón), puede hacer clic en el botón "Restaurar" para que la ventana recupere su tamaño anterior. Si está empleando el teclado, puede usar el comando Restaurar del menú Control.

Botón de comando: Botón en un cuadro de diálogo que ejecuta o cancela la acción seleccionada. Dos botones de comando habituales son "Aceptar" y "Cancelar". Cuando se elige un botón de comando en el que aparecen puntos suspensivos (por ejemplo, "Examinar...") aparece otro cuadro de diálogo.

Botón predeterminado: En algunos cuadros de diálogo, es el botón de comando que se preselecciona automáticamente. El botón predeterminado tiene un borde más oscuro, que indica que quedará seleccionado cuando se presione la tecla ENTRAR. Es posible pasar por alto un botón predeterminado, eligiendo el botón "Cancelar" u otro botón de comando.

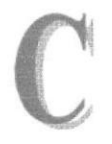

Casilla de verificación: Pequeño recuadro en un cuadro de diálogo que representa una opción que puede activarse o desactivarse. Cuando una casilla de verificación está seleccionada. aparece una X en su interior,

CD ROM: Medio de almacenamiento de alta densidad, cuya capacidad se mide en GigaBytes.

Cerrar: Eliminar una ventana o cuadro de diálogo, o abandonar una aplicación. Para cerrar una ventana, debe seleccionar el comando Cerrar del menú Control. Cuando cierre una ventana abandonará dicha aplicación.

Click: Acción de presionar y soltar rápidamente un botón del Mouse (ratón).

Contraseña: Medida de seguridad utilizada para restringir los inicios de sesión a las cuentas de usuario, así como el acceso a los Sistemas y recursos de la computadora. Una contraseña es una cadena de caracteres exclusiva que debe introducirse antes de que se autorice el inicio de una sesión o el acceso a un Sistema.

Cuadro de diálogo: Ventana que aparece temporalmente para solicitar o suministrar información.

Cuadro de lista: En un cuadro de diálogo, se trata de un tipo de cuadro en el que se muestra una lista de opciones disponibles (por ejemplo, una lista de todos los archivos de un directorio). Si en el cuadro de lista no caben todas las opciones disponibles, apareceá también una barra de desplazamiento,

Cuadro de texto: Parte de un cuadro de diáüogo donde se escribe la información necesaria para ejecutar un comando. En el momento de abrir el cuadro de diáogo, el cuadro de texto puede estar en blanco o contener texto.

Cuadro del menú Control: Icono situado a la izquierda de la barra de título. Este icono abre el menú Control de una ventana.

Cuadro flexible: Recuadro que cambia de forma al desplazar el Mouse. Un cuadro flexible puede utilizarse para definir un área de la imagen que se desea modificar, cortar, copiar o mover.

Cursor de selección: Elemento señalador que indica el lugar en el que se encuentra, dentro de una ventana, menú o cuadro de diálogo. El cursor de selección puede aparecer como una barra resaltada o como un rectángulo de puntos alrededor de un texto.
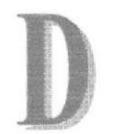

Disco Duro: Medio rígido para almacenar información de computadora, cuya capacidad de almacenamiento se mide en GigaBytes.

Diseño del escritorio: Diseño que aparece en la superficie del escritorio. Es posible crear diseños propios o seleccionar algunos de los que proporciona Windows NT / 2000 o Windows 9x / XP.

Disquete: Dispositivo que puede insertarse en una unidad de disco y extraerse.

Doble click: Acción de presionar y soltar rápidamente el botón del Mouse (ratón) dos veces, sin desplazarlo. Esta acción sirve para ejecutar una determinada aplicación, como por ejemplo iniciarla.

Documentación: El texto o manual escrito que detalla la forma de uso de un Sistema o pieza de hardware.

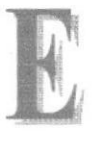

Elemento de pantalla: Partes que constituyen una ventana o cuadro de diálogo, como la barra de título, los botones "Minimizar" y "Maximizar", los bordes de la ventana y las barras de desplazamiento.

Elemento de programa: Aplicación o documento, representado por un icono, dentro de una ventana de grupo.

Escritorio: Fondo de la pantalla, sobre el que aparecen las ventanas, íconos y cuadros de diálogo.

Estación de trabajo: En general, computadora de gran potencia que cuenta con elevada capacidad gráfica y de cálculo. Se denominan estaciones de trabajo, para distinguirlas de aquellas que se conocen como servidores.

Expandir: Mostrar los niveles de directorio ocultos del árbol de directorios. Con el Administrador de archivos es posible expandir un sólo nivel de directorio, una rama del árbol de directorios o todas las ramas a la vez.

Extensión: Un punto y un máximo de tres caracteres situados al final de un nombre de archivo. La extensión suele indicar el tipo de archivo o directorio.

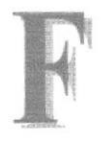

Fuente: Diseño gráfico aplicado a un conjunto de números, símbolos y caracteres. Las fuentes suelen poseer distintos tamaños y estilos.

Fuentes de pantalla: Fuentes que se muestran en la pantalla. Los fabricantes de fuentes transferibles suelen suministrar fuentes de pantalla cuyo aspecto coincide exactamente con las fuentes transferibles enviadas a la impresora. Ello garantiza que los documentos tengan el mismo aspecto en la pantalla que una vez impresos.

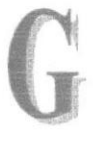

GigaByte: Término que representa cerca mil millones de bytes datos.

Grupo de programas: Conjunto de aplicaciones del Administrador de programas. El agrupamiento de las aplicaciones facilita su localización cuando se desea iniciarlas.

Grupo de trabajo: Un grupo de trabajo en Windows es un conjunto de computadoras agrupadas para facilitar su presentación. Cada grupo de trabajo está identificado por un nombre exclusivo.

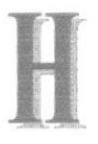

Hardware: Descripción técnica de los componentes fisicos de un equipo de computación.

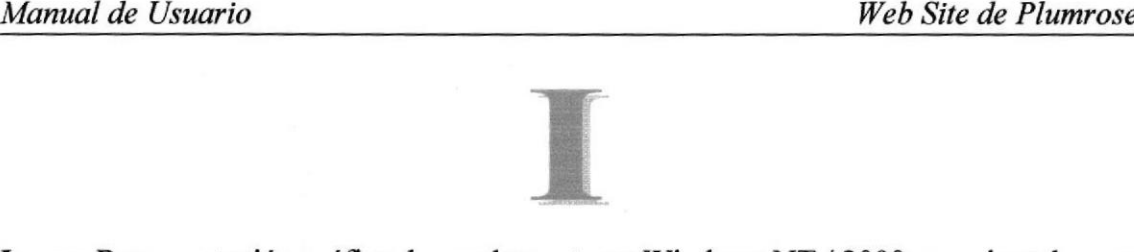

Icono: Representación gráfica de un elemento en Windows NT / 2000, por ejemplo, una unidad, un directorio, un grupo, una aplicación o un documento. Un icono de aplicación puede ampliarse y convertirse en una ventana cuando se desee utilizar la aplicación.

Impresora Inyección Tinta: Impresora que dispara chorros tinta hacia el papel, formando los caracteres. Es muy silenciosa.

Impresora predeterminada: Impresora que se utiliza si se elige el comando Imprimir, no habiendo especificado antes la impresora que se desea utilizar con una aplicación determinada. Sólo puede haber una impresora predeterminada, que debe ser la que se utilice con mayor frecuencia.

Impresora: Local impresora conectada directamente a uno de los puertos de la computadora.

lnterfaz:. Es la manera de como se comunica la computadora con la persona, por medio de diferentes modos como, ventanas o gráfica.

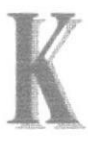

Kilobyte: Equivale a 1024 bytes.

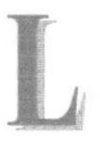

Licencias: Especie de permiso, autorizando el libre uso del software.

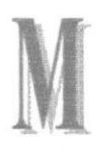

Maximizar: Ampliar una ventana a su tamaño máximo, utilizando el botón "Maximizar" (situado a la derecha de la barra de título) o el comando Maximizar del menú Control.

Megabytes : Medida de Megabytes, mide la capacidad.

Memoria: Área de almacenamiento temporal de información y aplicaciones.

Menú: Lista de comandos disponibles en una ventana de aplicación. Los nombres de los menús aparecen en la barra de menús, situada cerca de la parte superior de la ventana. El menú Control, representado por el cuadro del menú Control que se encuentra a la izquierda de la barra de título, es común a todas las aplicaciones para Windows. Para abrir un menú basta con seleccionar el nombre del mismo.

MHZ: Medida de Velocidad.

Minimizar: Reducir una ventana a un icono por medio del botón "Minimizar" (situado a la derecha de la bana de títulos) o del comando Minimizar del menú Control.

Módem: Es un dispositivo de comunicaciones que convierte datos entre el formato digital usado por computadoras y el formato digital usado para transmisiones en las líneas telefónicas. Puede usar un módem para conectar su computadora a otra computadora, una línea de servicio y más.

Multimedia: Transmisión de datos, vídeo y sonido en tiempo real.

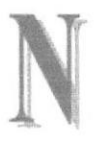

Nombre de usuario: La secuencia caracteres que lo identifica. Al conectarse a una computadora, generalmente necesita proporcionar su nombre y contraseña de usuario. Esta información se usa para verificar que usted este autorizado para usar el Sistema.

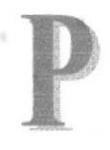

**Papel tapiz:** Imagen o gráfico almacenado como archivo de mapa de bits (archivo con la extensión .BMP). Los mapas de bits pueden ser gráficos sencillos o fotografías digitalizadas complejas.

Pie de página: Texto que aparece en la parte inferior de todas las páginas de un documento.

Portapapeles: Área de almacenamiento temporal en memoria, que se utiliza para transferir información. Es posible cortar o copiar información en el Potapapeles y posteriormente pegarla en otro documenlo o aplicación.

Procesador: Parte principal de la computadora.

Protector de pantalla: Diseño o imagen móvil que aparece en la pantalla cuando transcurre un determinado intervalo de tiempo sin que se utilice el Mouse (ratón) o el teclado.

Puerto: Conexión o enchufe utilizado para conectar un dispositivo a la computadora, por ejemplo una impresora, un monitor o un módem. La información se envía desde la computadora al dispositivo a través de un cable.

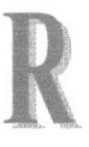

RAM: Siglas en inglés de "memoria de acceso aleatorio", la memoria RAM puede ser leída o escrita por la propia computadora o por otros dispositivos. La información almacenada en RAM se pierde cuando se apaga la computadora.

Ruta de acceso: Especifica la localización de un archivo dentro del árbol de directorios. Por ejemplo, para especificar la ruta de acceso de un archivo llamado LEAME.WRI situado en el directorio WINDOWS de la unidad C. deberá escribir c:\windows\leame.txt.

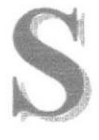

§ervidor: En general, un servidor es una computadora que proporciona recursos compartidos a los usuarios de la red, como archivos e impresoras compartidos.

Seleccionar: Marcar un elemento con el fin de ejecutar sobre el mismo una acción subsiguiente. Generalmente, se seleccionan los elementos haciendo clic en los mismos con el Mouse (ratón) o presionando una tecla. Después de seleccionar un elemento, debení elegir la acción que desee aplicar sobre el mismo.

Sistema Operativo: Software dependiente de un equipo de computación. El equipo debe mantener un Sistema operativo el cual administra procesos de espacio y uso de memoria.

Software: Una serie de insfucciones que realiza una tarea en particular también se le llama programa.

Subdirectorio: Directorio contenido en otro directorio.

SVGA: Super Video Grapichs Adaptor, término usado para monitores de alta resolución.

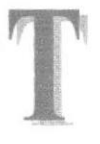

Tape Backup: Respaldo para Ia información de la base de datos del servidor.

Tecla de método abreviado: Tecla o combinación de teclas, disponible para determinados comandos, que puede presionarse para ejecutar un comando sin necesidad de seleccionar previamente el menú correspondiente. En los menús, las teclas de método abreviado aparecen a la derecha del comando correspondiente.

Teclas de dirección: En el teclado de la computadora, las teclas de dirección son las que se utilizan para moverse por la pantalla. Cada una de estas teclas tiene el nombre de la dirección hacia la cual apunta la flecha. Estas teclas son FLECHA ARRIBA, FLECHA ABAJO, FLECHA IZQUIERDA y FLECHA DERECHA.

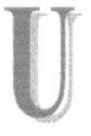

UPS: Nombre al equipo que contiene energía, preparado para la falta de energía eléctrica.

Utilitarios: Software que sirve para realizar trabajos específicos.

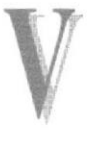

Ventana: Área rectangular en la pantalla en la que aparece una aplicación o un documento. Las ventanas pueden abrirse, cerrarse o moverse, y la mayoria de ellas también puede cambiar de tamaño. Se pueden tener abiertas varias ventanas alavezy a menudo es posible reducir una ventana a un icono, o ampliarla para que ocupe todo el escritorio.

Ventana de aplicación: Ventana principal de una aplicación, que contiene la barra de menús y el área de trabajo de la aplicación. Una ventana de aplicación puede contener varias ventanas de documento.

Ventana de directorio: Ventana del Administrador de archivos que muestra el contenido de un disco. En esta ventana aparece tanto el árbol de directorios como el contenido del directorio actual. Una ventana de directorio es una ventana de documento que se puede mover, cambiar de tamaño, reducir o ampliar.

Ventana de grupo: En el Administrador de programas, una ventana que contiene los iconos de elemento de programa de un gnrpo.

Ventana de impresora: Muestra la información de una de las impresoras que se ha instalado o la que se ha conectado. Para cada impresora podrá ver los documentos que están esperando ser impresos, los usuarios a quienes pertenecen, su tamaño e información adicional.

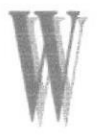

Windows: Interface gráfica de usuario desarrollada por Microsoft para uso de computadoras IBM y compatibles.

Windows 9x / XP: Sistemas operativos de la familia Microsoft Windows para estaciones de trabajo.